# GPSMAP® 5000 Series owner's manual

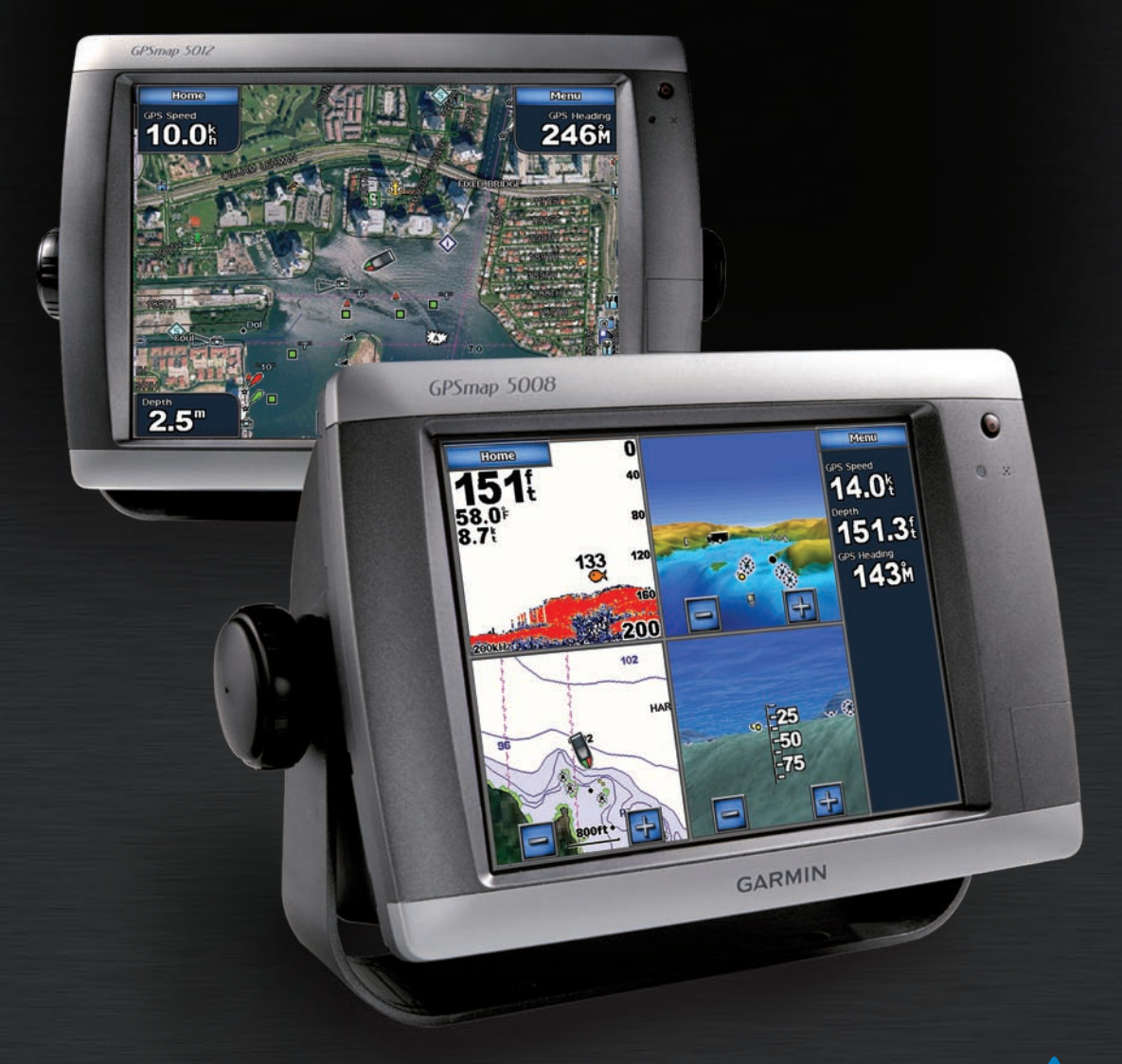

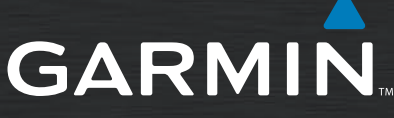

#### © 2007 Garmin Ltd. or its subsidiaries

Garmin International, Inc. 1200 East 151st Street, Olathe, Kansas 66062, USA Tel. (913) 397.8200 or (800) 800.1020 Fax (913) 397.8282

Garmin (Europe) Ltd. Liberty House Hounsdown Business Park, Southampton, Hampshire, SO40 9RB UK Tel. +44 (0) 870.8501241 (outside the UK) 0808 2380000 (within the UK) Fax +44 (0) 870.8501251

Garmin Corporation No. 68, Jangshu 2nd Road, Shijr, Taipei County, Taiwan Tel. 886/2.2642.9199 Fax 886/2.2642.9099

All rights reserved. Except as expressly provided herein, no part of this manual may be reproduced, copied, transmitted, disseminated, downloaded or stored in any storage medium, for any purpose without the express prior written consent of Garmin. Garmin hereby grants permission to download a single copy of this manual onto a hard drive or other electronic storage medium to be viewed and to print one copy of this manual or of any revision hereto, provided that such electronic or printed copy of this manual must contain the complete text of this copyright notice and provided further that any unauthorized commercial distribution of this manual or any revision hereto is strictly prohibited.

Information in this document is subject to change without notice. Garmin reserves the right to change or improve its products and to make changes in the content without obligation to notify any person or organization of such changes or improvements. Visit the Garmin Web site (www.garmin.com) for current updates and supplemental information concerning the use and operation of this and other Garmin products.

Garmin® is a trademark of Garmin Ltd. or its subsidiaries, registered in the USA and other countries. Garmin Mobile™, myGarmin™ GPSMAP®, AutoLocate®, TracBack®, BlueChart®, and MapSource® are trademarks of Garmin Ltd. or its subsidiaries. These trademarks may not be used without the express permission of Garmin.

XM Radio is a trademark of XM Satellite Radio Inc.

## **Introduction**

<span id="page-2-0"></span>This manual includes information for the following products:

- GPSMAP<sup>®</sup> 5008
- GPSMAP<sup>®</sup> 5208
- GPSMAP<sup>®</sup> 5012
- GPSMAP® 5212

## **Tips and Shortcuts**

- Touch **Home** from any screen to return to the Home screen.
- Touch **Menu** from any main screen to access additional settings. •
- **Press and release the**  $\bigcirc$  **Power** key (on the right panel) to adjust the display settings (**Backlight** and **Color Mode**).

## **Manual Conventions**

In this manual, when you are instructed to touch something, use your finger to touch that item on the screen. Small arrows (>) used in the text indicate that you should touch a series of items. For example, if you see, "Touch **Charts** > **Navigation Chart**," you should touch the **Charts** button on the screen, and then touch **Navigation Chart**.

## **Quick Links**

- Turning the Unit On or Off: [page 2](#page-7-0). •
- Acquiring GPS Satellite Signals: [page 3](#page-8-0).
- Inserting and Removing SD Cards: [page 3.](#page-8-0)
- Restoring Factory Settings: [page 4.](#page-9-0)
- Using the Navigation Chart: [page](#page-11-0) 6.
- Using Combinations: [page](#page-24-0) 19.
- Navigating to a Destination: [page 7](#page-12-0) and [page 21](#page-26-0).
- Creating a Waypoint: [page 23](#page-28-0).
- Viewing Information: [page 29](#page-34-0).
- Configuring System Settings: [page 34.](#page-39-0)
- Using the Network: [page](#page-46-0) 41.
- Using Radar: [page 43](#page-48-0).
- Using Sonar: [page 4](#page-53-0)8.
- Using XM WX weather: [page 52.](#page-57-0)
- Messages and alarms: [page 64.](#page-69-0)

# **TABLE OF CONTENTS**

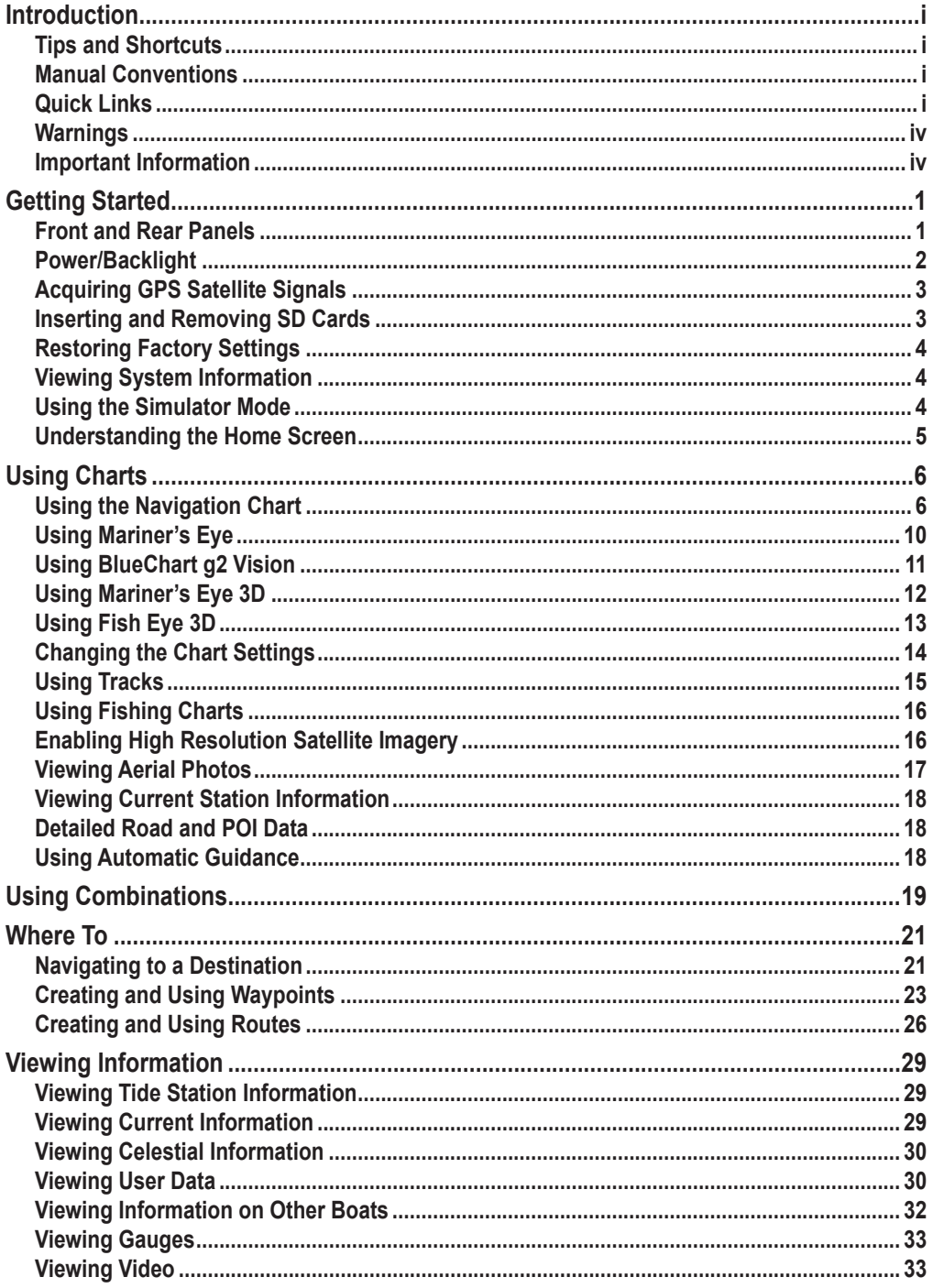

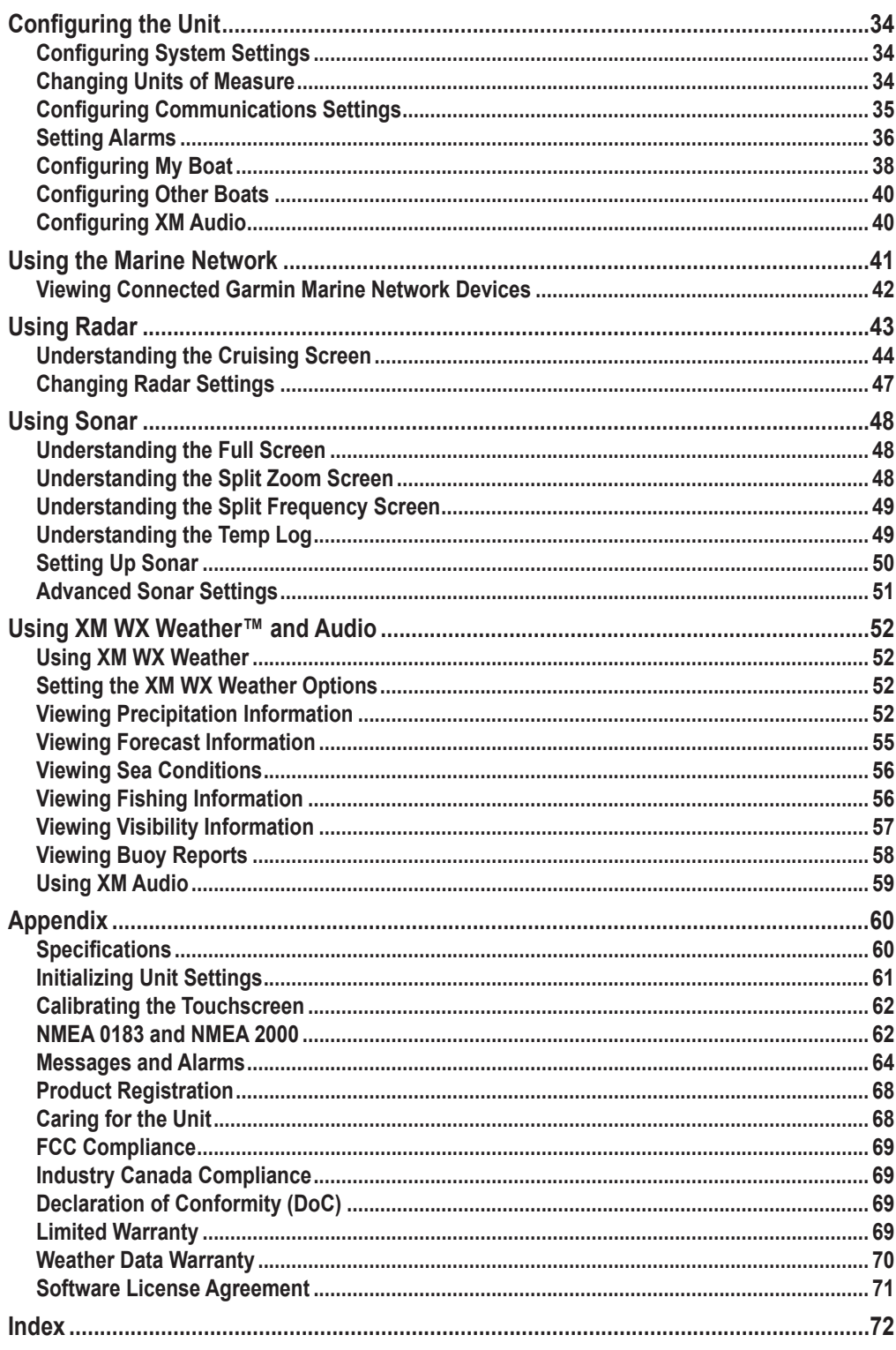

<span id="page-5-0"></span>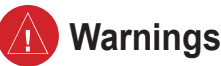

**Failure to avoid the following potentially hazardous situations could result in an accident or collision resulting in death or serious injury.**

- When navigating, carefully compare information displayed on the unit to all available navigation sources, including information from visual sightings, and maps. For safety, always resolve any discrepancies or questions before continuing navigation. •
- Use the electronic chart in the unit only to facilitate, not to replace, the use of authorized government charts. Official government charts and notices to mariners contain all information needed to navigate safely.
- Use this unit only as a navigational aid. Do not attempt to use the unit for any purpose requiring precise measurement of direction, distance, location, or topography.

**WARNING:** This product, its packaging, and its components contain chemicals known to the State of California to cause cancer, birth defects, or reproductive harm. This Notice is provided in accordance with California's Proposition 65. See <www.garmin.com/prop65>for more information.

#### **Hg - lamps inside this product contain mercury and must be recycled or disposed of according to local, state, or federal laws.**

For more information, go to: <www.garmin.com/aboutGarmin/environment/disposal.jsp>.

# **Important Information**

**MAP DATA INFORMATION:** One of the goals of Garmin is to provide customers with the most complete and accurate cartography that is available to us at a reasonable cost. We use a combination of governmental and private data sources, which we identify in product literature and copyright messages displayed to the consumer. Virtually all data sources contain some inaccurate or incomplete data. In some countries, complete and accurate map information is either not available or is prohibitively expensive.

The **California Electronic Waste Recycling Act of 2003** requires the recycling of certain electronics. For more information on the applicability to this product, see <www.erecycle.org>.

# **Getting Started**

<span id="page-6-0"></span>To turn on your unit for the first time, refer to the Initializing Unit Settings paragraph, [page 61](#page-66-0).

# **Front and Rear Panels**

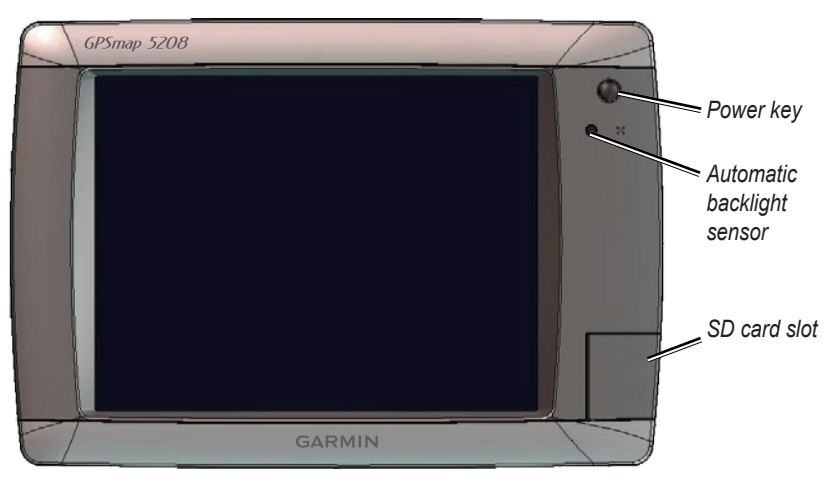

**GPSMAP 5208 shown - Front**

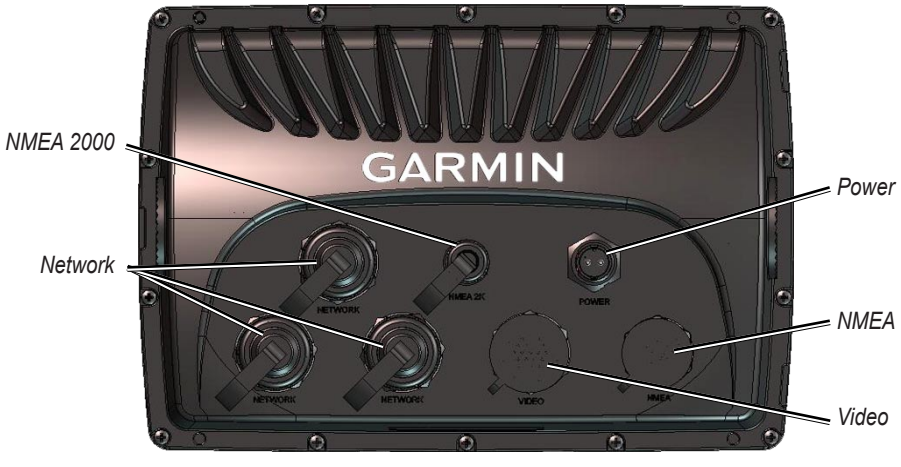

**GPSMAP 5208 shown - Back**

## **Power/Backlight**

To turn the unit on, press and release the **Power** key. When the Warning screen appears, touch **I Agree** to open the Home screen.

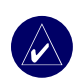

<span id="page-7-0"></span>**Gettin g Started**

**NOTE:** The first time you power on your unit, you must go through a setup sequence. See [page 61](#page-66-0) for details.

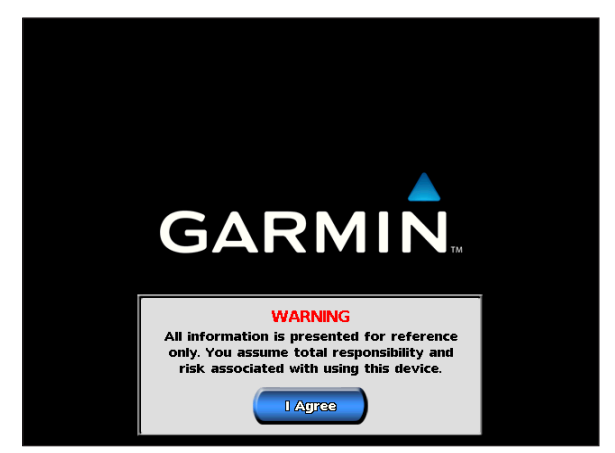

**Warning Screen**

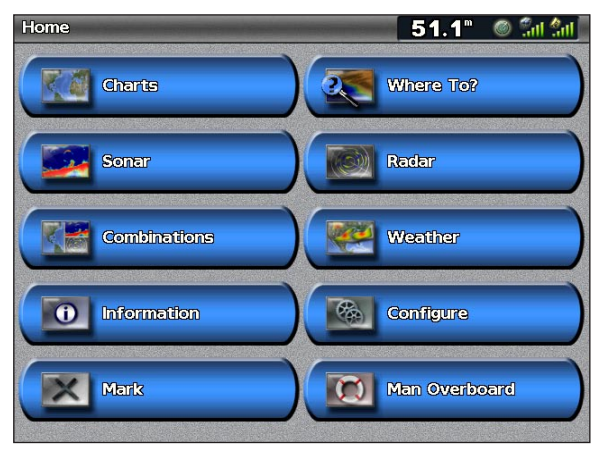

**Home Screen**

To turn the unit off, press and hold the  $\bigcirc$  **Power** key.

## <span id="page-8-0"></span>*Adjusting the Backlight*

- **1.** While the unit is on, press and release the **b** Power key.
- 2. Touch **Backlight**.
- 3. To allow the unit to automatically adjust the backlight based on ambient light, touch **Auto**.

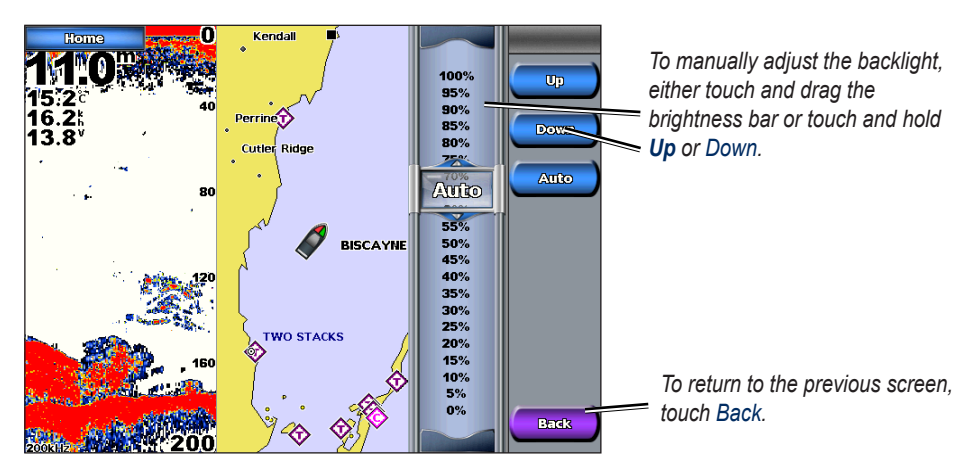

## *Adjusting the Color Mode*

- 1. Press and release the **b** Power key.
- 2. Touch **Color Mode**.
- 3. Touch **Day Colors**, **Night Colors**, or **Auto**.

## **Acquiring GPS Satellite Signals**

When you turn the unit on, the GPS receiver must collect satellite data and establish its current **location** 

When the unit acquires satellite signals, the signal strength bars at the top of the Home screen are green  $\hat{\mathcal{F}}_{\text{all}}$ . When the unit loses satellite signals, the green bars disappear  $\hat{\mathcal{F}}_{\text{all}}$  and a flashing question mark is indicated on the boat icon (on the chart screen).

For more information about GPS, visit the Garmin Web site at [www.garmin.com/aboutGPS](http://www.garmin.com/aboutGPS).

# **Inserting and Removing SD Cards**

Your unit supports SD (Secure Digital) cards. Insert optional BlueChart® g2 Vision™ SD cards to view high-resolution satellite imagery, and aerial reference photos of ports, harbors, marinas and other points of interest. Insert blank SD cards to transfer data such as waypoints, routes, and tracks to another compatible Garmin unit or a computer. The SD card slot is located on the bottom-right corner of the unit.

<span id="page-9-0"></span>To insert the SD card, open the access door and press it in until it clicks.

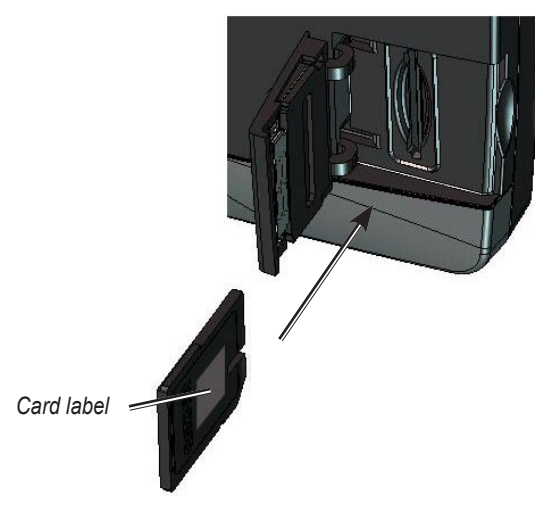

#### **GPSMAP 5008 or 5208**

To remove the SD card, press in on the card. The card pops out.

## **Restoring Factory Settings**

You can restore your unit to the original factory settings.

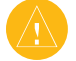

**Caution:** This procedure deletes any information you have entered.

#### **To restore factory settings:**

- 1. From the Home screen, touch **Configure** > **System** > **System Information** > **Factory Settings** > **Reset**.
- 2. Touch **OK** to restore all factory settings or touch **Cancel**.

## **Viewing System Information**

You can view your unit's software version, basemap (built-in map) version, unit ID number, and your XM WX weather radio ID (if available). You may need this information to update the system software or purchase additional map data information.

From the Home screen, touch **Configure** > **System** > **System Information**.

## **Using the Simulator Mode**

Simulator mode turns the GPS receiver off for use indoors or for practice. The unit does not track satellites in simulator mode.

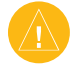

**CAUTION:** Do not try to navigate using simulator mode because the GPS receiver is turned off. Any satellite signal strength bars shown are only simulations and do not represent the strength of actual satellite signals.

#### **To turn on Simulator Mode**

- 1. From the Home screen touch **Configure** > **System** > **Simulator**.
- 2. Touch **On** to turn the simulator mode on. Touch **Setup** to set speed, track control, position, simulator time, and simulator date.

# <span id="page-10-0"></span>**Understanding the Home Screen**

Use the Home screen to access all other screens.

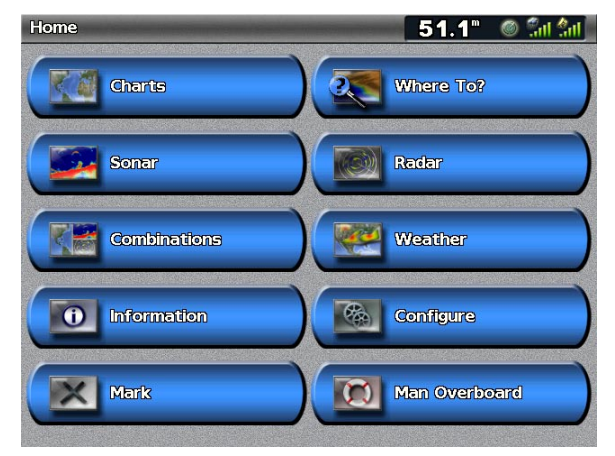

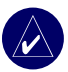

**NOTE:** Options on this screen vary based on the unit type and optional connected network devices.

**Charts**—provides Navigation, Mariner's Eye 3D, Fish Eye 3D, Fishing Chart, and Radar **•** Overlay charts [\(page 6\)](#page-11-0).

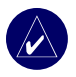

**NOTE:** Fish Eye 3D, and Fishing Charts are available only if you use a BlueChart g2 Vision SD card.

- Sonar—provides sonar information (only available if the unit is connected to a Garmin sonar module) ([page 48\)](#page-53-0).
- **Combinations**—sets up the screen to view a chart, sonar, radar, and video in a 2, 3, or 4-field **•** split screen ([page 19](#page-24-0)).
- Information—shows information including tides, currents, celestial data, user data, information about other boats, gauges, and video [\(page 29\)](#page-34-0).
- **Mark**—marks, edits, or deletes your current location as a waypoint or Man Overboard **•** [\(page](#page-29-0) 24).
- Where To—provides navigation features ([page 2](#page-26-0)1).
- **Radar**—sets up and displays radar (only available if the unit is connected to a radar module) [\(page 43](#page-48-0)).
- **Weather**—sets up and displays various weather parameters, including precipitation, forecast, **•** fishing, sea conditions, and visibility (only available if the unit is connected to a weather module and you have an XM subscription) [\(page 52\)](#page-57-0).
- Configure—allows you to view and edit your unit and system settings [\(page 34](#page-39-0)).
- Man Overboard—navigate to a Man Overboard location [\(page 24](#page-29-0)).

# **Using Charts**

<span id="page-11-0"></span>The GPSMAP 5008 and 5012 units have a basic worldwide imagery map, and the GPSMAP 5208 and 5212 have built-in detailed BlueChart g2 offshore cartography for US waters.

- **Navigation Chart**—shows all relevant navigation data available on your preloaded maps, including buoys, lights, cables, depth soundings, marinas, and tide stations in an overhead view. •
- **Mariner's Eye**—provides an angled perspective from above and behind your boat for a visual navigation aid. **•**

**NOTE:** If you are using a GPSMAP 5008 or 5012, you must insert an optional BlueChart g2 Vision preprogrammed SD card to view detailed Navigation and Mariner's Eye charts.

Fishing Charts and Fish Eye 3D views are available when using optional Blue Chart g2 Vision preprogrammed SD cards (See [page 11](#page-16-0)).

- Fishing Chart—removes navigational data from the chart, while enhancing bottom contours for depth recognition.
- Fish Eye 3D—provides an underwater view that visually represents the sea floor according to the chart's information.

The unit selectively displays navigation data after you select the type of navigation you want.

# **Using the Navigation Chart**

Use the navigation chart as a navigational aid to plan your course and view map information.

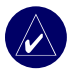

**NOTE:** For GPSMAP 5008 or 5012 units, you must insert an optional BlueChart g2 Vision preprogrammed SD card for your region to view detailed navigation charts.

To access a navigation chart, from the Home screen, touch **Charts** > **Navigation Chart**.

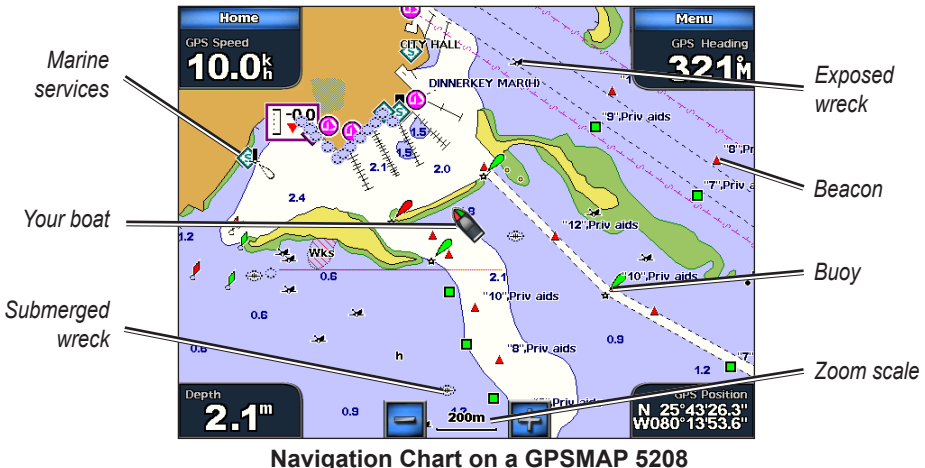

## *Navigation Chart Settings*

To access additional settings or options for the navigation chart, touch **Menu**.

**Weather**—turns the NEXRAD weather overlay on or off. Only available when connected to a Garmin XM network device. See [page 52](#page-57-0) for more information.

<span id="page-12-0"></span>**Overlay Numbers**—control how charting numbers appear on the screen. Choose to show or hide the numbers by category. Touch **Auto** to show navigation, fishing, and sailing numbers. When set to Auto, the overlay numbers appear only when that category is active.

- **Cruising:** GPS position, GPS heading, GPS speed, and depth. Depth is only available if connected to a sonar unit ([page 48](#page-53-0)).
- Navigation: GPS position, distance, arrival (time), bearing (to destination), GPS heading, and GPS speed. These numbers appear only when navigating to a destination ([page 2](#page-26-0)1).
- **Fishing:** GPS position, depth, water temp, and water speed. Depth, temp, and speed are only available when connected to a sonar unit ([page 4](#page-53-0)8).
- Sailing: GPS position, waypoint velocity made good (VMG), wind speed, wind direction, water speed, and depth. Wind speed and direction are only available when connected to a NMEA 0183 wind sensor. Water speed and depth are only available when connected to a sonar unit. If you have a wind sensor, setting the sailing overlay numbers to **Auto** places an indicator around the boat icon on the navigation chart to represent wind speed and direction.

**Chart Setup**—customizes the navigation chart. See [page 14](#page-19-0).

## *Understanding Chart Data*

BlueChart g2 and BlueChart g2 Vision charts use graphic symbols to denote map features. Some common symbols you might see include, but are not limited to, the following:\*

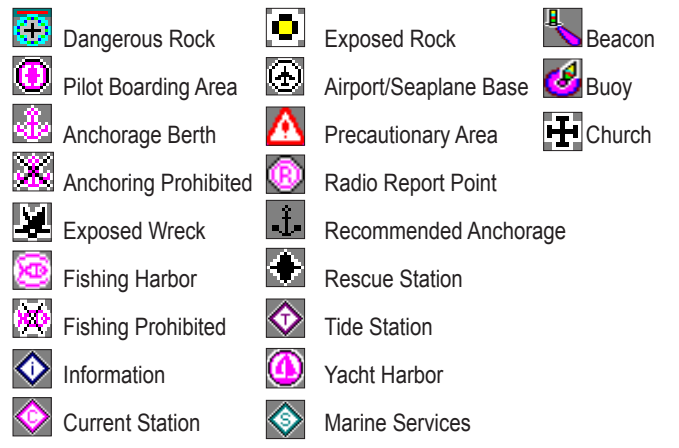

\*Some symbols might appear differently on your Garmin unit.

Other features common to most charts include depth contour lines (with deep water represented in white), intertidal zones, spot soundings (as depicted on the original paper chart), navigational aids and symbols, and obstructions and cable areas.

## *Zooming In and Out on the Map*

The  $\rightarrow$  and  $\rightarrow$  keys control the zoom level, indicated by the scale at the bottom of the navigation chart  $($ **120m**). The bar under the number represents that distance on the map.

## *Navigating to a Point*

#### **To navigate to a point on the chart:**

- 1. From the Home screen, touch **Charts**.
- 2. Touch **Navigation Chart**, **Fishing Chart**, or **Radar Overlay**.
- 3. Touch the point on the chart where you want to go.
- <span id="page-13-0"></span>4. Touch **Navigate To**.
- 5. Touch **Go To** or **Guide To** (available when using a preprogrammed BlueChart g2 Vision card to use Auto Guidance, [page](#page-32-0) 27).
- 6. Follow the colored line on the screen to the destination.

## *Panning the Navigation Chart*

Touch and drag the Navigation screen to pan away from your current location, and scroll to other areas on the navigation chart. The position icon  $\binom{n}{k}$  stays at your present location. If the position icon leaves the map when you pan, an inset map appears on the left of the screen so you can keep track of your current position.

As you pan, the Depth reading of your current location remains in the lower-left corner of the screen (if your unit is connected to a sonar device through a Garmin Marine Network).

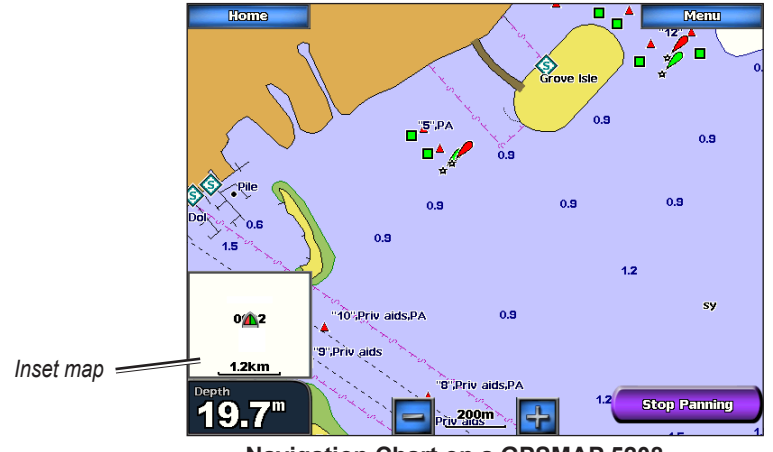

**Navigation Chart on a GPSMAP 5208**

To stop panning and return the screen to your boat's current location, touch **Stop Panning**.

When you touch a point on the Navigation screen without dragging, a pointer  $(\mathbb{R})$  appears at that spot, and a list of options appear along the right side. These options change, depending on the point you touched. Touch a button to access that option.

You can change the position of the pointer by touching and dragging it to the desired location.

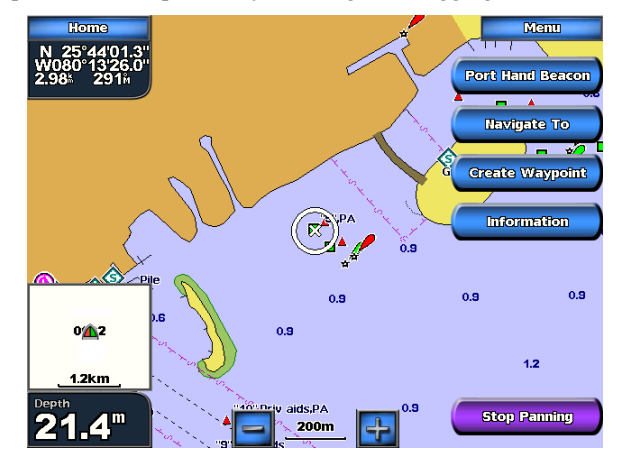

**Review—**(does not appear if the pointer is not near an object - if the pointer is near only one object, its name appears instead of **Review**.) Touch this button to view details of the objects in the vicinity

of the pointer. If the point is near several objects and you touch **Review**, you are presented with a list of the objects near the pointer  $(\mathbb{R})$ .

**Navigate To**—allows you to navigate to the selected location [\(page 7\)](#page-12-0).

**Create Waypoint**—marks a waypoint at the selected location [\(page 23](#page-28-0)).

**Information**—allows you to view tide stations ([page 29](#page-34-0)), current stations ([page 29](#page-34-0)), celestial ([page](#page-35-0) 30), weather information (if available, see [page 52\)](#page-57-0), or chart information near the pointer.

## *Accessing Additional Object Information*

Touch an item on the screen to view information about map items, waypoints, and charts. Touch the button with the item's name on it to get additional information about the location.

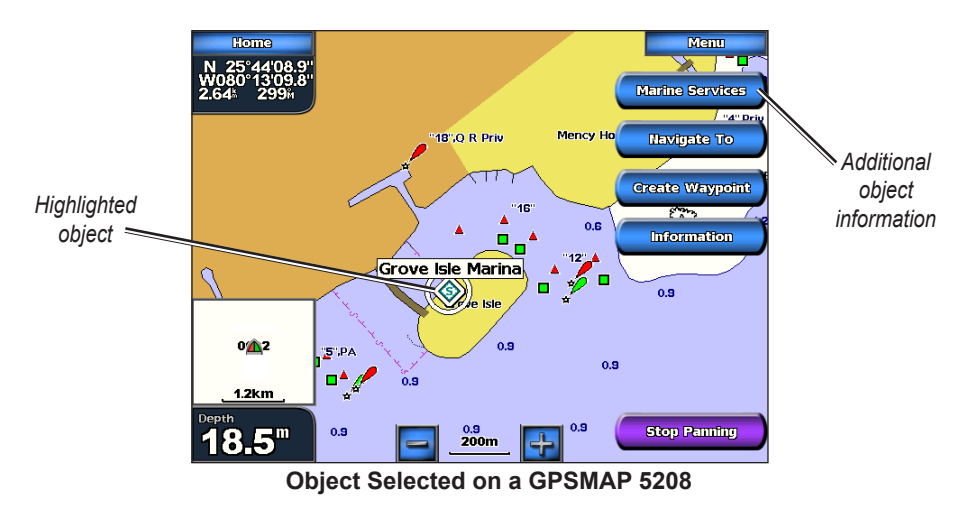

## *Viewing Tide Station Information*

Tide station information appears on the chart with a detailed icon showing the relevant tide level. You can view an in-depth graph for a tide station to help predict the tide level at different times or different days.

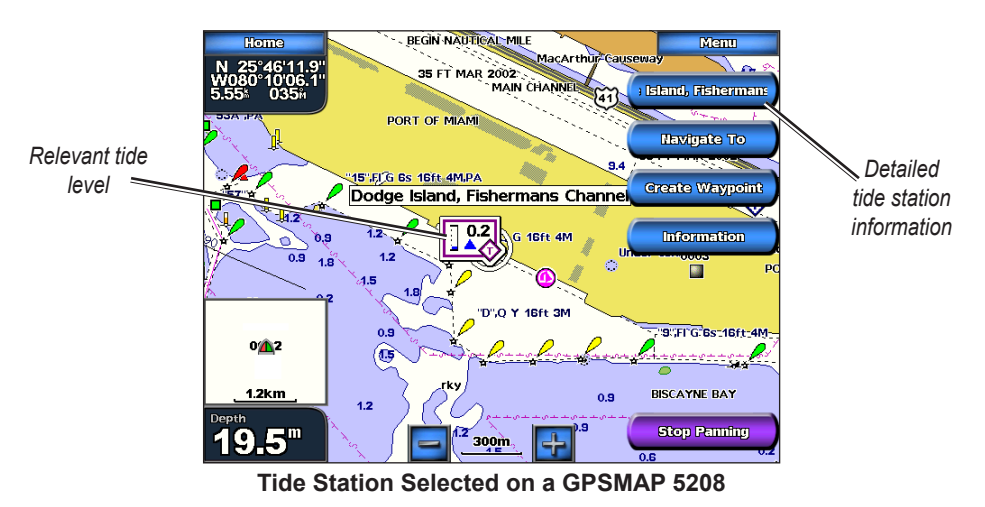

Touch a tide station icon  $\langle \cdot \rangle$ , then touch the button with the station name (or **Review** if more than one item is in the vicinity) for a detailed tide graph. For more information about tides, see [page](#page-34-0) 29.

# <span id="page-15-0"></span>**Using Mariner's Eye**

Mariner's Eye provides an angled perspective from above and behind the boat (according to your course), and provides a visual navigation aid. This view is helpful when navigating tricky shoals, reefs, bridges, or channels, and is beneficial when trying to identify entry and exit routes in unfamiliar harbors or anchorages.

To access the Mariner's Eye screen from the Home screen, touch **Charts** > **Mariner's Eye**.

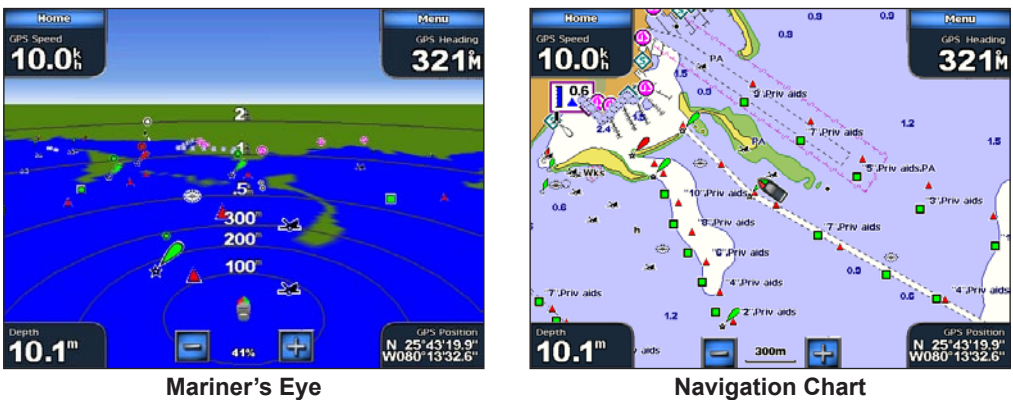

Touch the  $\blacktriangleright$  button to view closer to your boat and lower to the water. Touch the  $\blacktriangleright$  button to move the view away from the boat. This is indicated by the scale ( $\sqrt{58\%}$ ) at the bottom of the screen.

## *Mariner's Eye Settings*

To access additional settings or options from the Mariner's Eye screen, touch **Menu.**

**Rings**—toggles the range rings on or off.

**Tracks**—turns the visible tracklog on or off. The unit continues to record tracks if you turn this setting off, but they are hidden from view.

**Safe Depth**—adjusts the depth at which red indicates shallow water. This feature is only available **with an optional BlueChart g2 Vision SD card.**

**Lane Width**—adjusts the width of the course line drawn on the screen when navigating using Go To navigation. This setting does not affect routes **(Route To)** or automatic guidance **(Guide To).**

<span id="page-16-0"></span>**Show Radar—**If you are connected to a Garmin Marine Radar through the Garmin Marine Network, you can overlay your radar readings on the Mariner's Eye screen.

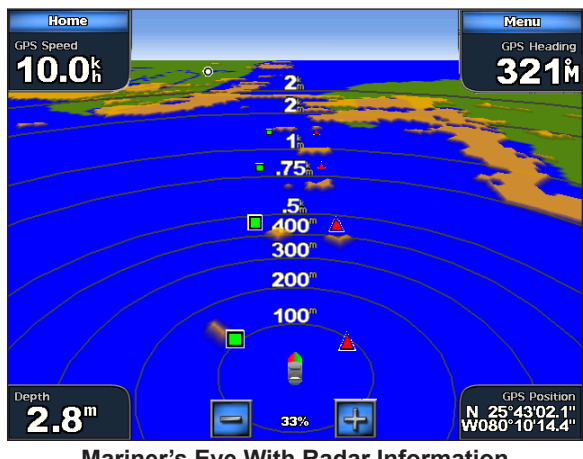

**Mariner's Eye With Radar Information**

**Overlay Numbers**—show or hide cruising, navigation, fishing, and sailing numbers as on the navigation chart.

# **Using BlueChart g2 Vision**

Optional BlueChart g2 Vision preprogrammed SD cards allow you to get the most out of your unit. In addition to detailed marine charting, BlueChart g2 Vision has the following features:

- Mariner's Eye 3D—provides an angled perspective from above and behind the boat for a visual, three-dimensional navigation aid. The BlueChart g2 Vision Mariner's Eye 3D is more detailed than the preloaded data.
- Fish Eye 3D—shows an underwater, three-dimensional view that visually represents the sea floor according to the chart's information.
- Fishing Charts—displays the chart with enhanced bottom contours and without navigational data. This chart works best for offshore deep-sea fishing.
- High Resolution Satellite Imagery—provides high resolution satellite images for a realistic view of the land and water on the Navigation chart.
- Aerial Photos—displays marinas and other navigationally significant aerial photos to help you visualize your surroundings.
- Detailed Roads and POI data-displays roads, restaurants, and other points of interest (POIs) along the shore.
- **Current Data**—provides current station information. **•**
- Auto Guidance—uses the specified boat safe depth and chart data to determine the best course to your destination.

## <span id="page-17-0"></span>*Using the SD Card*

You can insert or remove a BlueChart g2 Vision SD card while your Garmin GPS unit is on or off. Insert the SD card into the open SD card slot on your Garmin GPS unit and press in until it clicks. Press in again to eject the SD card.

BlueChart g2 Vision SD cards are not waterproof. When you are not using the card, keep it in the original packaging for safekeeping and store it away from exposure to sun and rain.

BlueChart g2 Vision SD cards are susceptible to damage from static electricity. In low humidity environments, you should ground yourself on a large metal object before handling the card.

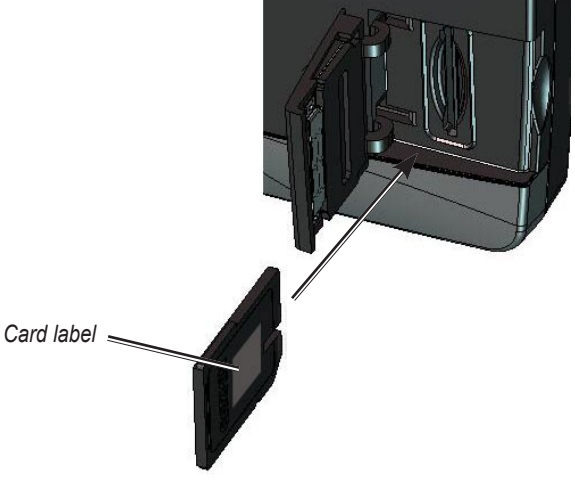

**GPSMAP 5008 or 5208**

**NOTE:** BlueChart g2 Vision data cannot be transferred from the SD card to your computer for backup or viewing purposes. You can use the SD card only on BlueChart g2 Vision compatible Garmin GPS units.

# **Using Mariner's Eye 3D**

A BlueChart g2 Vision SD card offers Mariner's Eye 3D, which provides a detailed, three-dimensional angled perspective from above and behind the boat (according to your course) and provides a visual navigation aid. This view is helpful when navigating tricky shoals, reefs, bridges, or channels, and when trying to identify entry and exit routes in unfamiliar harbors or anchorages.

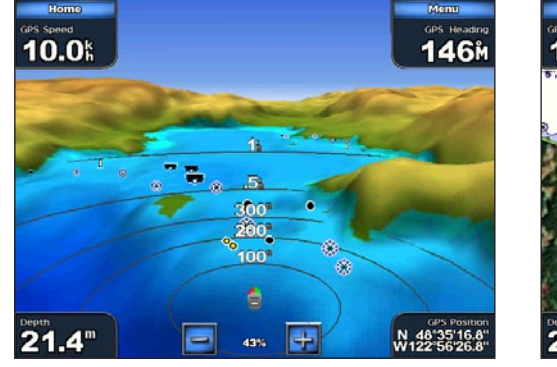

**Mariner's Eye 3D Navigation Chart** 

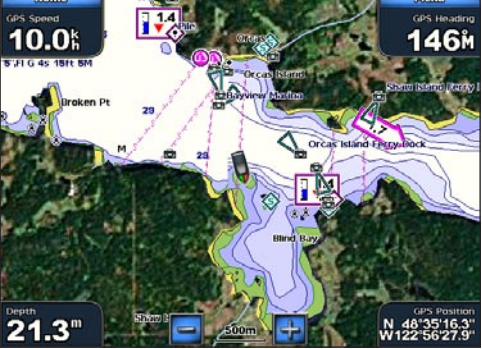

146м

<span id="page-18-0"></span>Touch the  $\mathbf{F}$  button to view closer to your boat and lower to the water. Touch the  $\mathbf{F}$  button to move the view away from the boat. This is indicated by the scale ( $\overline{58\%}$ ) at the bottom of the screen.

## *Mariner's Eye 3D Settings*

To access additional settings or options from the Mariner's Eye 3D screen, touch **Menu.** The options and additional settings are the same as the Mariner's Eye screen ([page 10\)](#page-15-0), with the exception of Colors.

**Colors**—choose between **Normal** (Default), **Water Hazard**, and **All Hazard**. The **Normal** setting shows the land as seen from the water. The **Water Hazard** settings indicates shallow water and land with a color scale. Blue indicates deep water, yellow is shallow water, and red is very shallow. The **Water Hazard** setting indicates land in green, and the **All Hazard** setting uses the same color scale, but shows land as dark red.

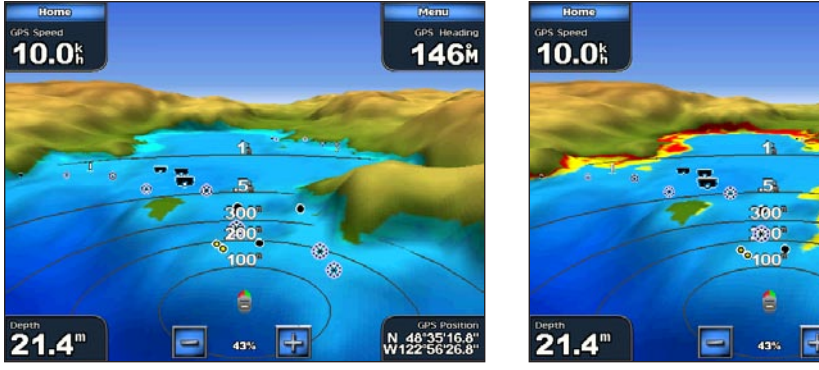

**Mariner's Eye 3D, Normal Colors Mariner's Eye 3D, Hazard Colors**

# **Using Fish Eye 3D**

Using the depth contour lines of the BlueChart g2 Vision cartography, Fish Eye 3D provides an underwater view of the sea floor or lake bottom. The  $\Box$  and  $\Box$  buttons adjust the view in the same way as the Mariner's Eye 3D.

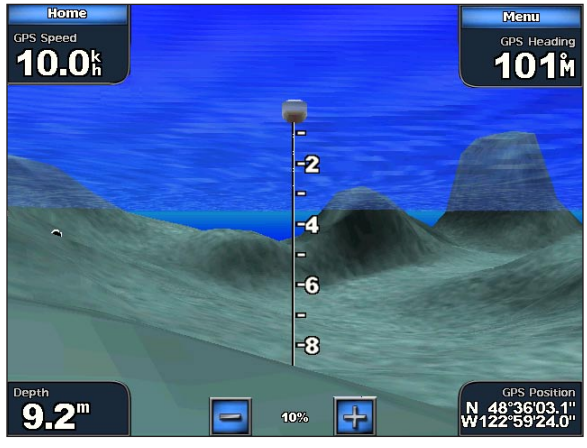

**Fish Eye 3D**

## <span id="page-19-0"></span>*Fish Eye 3D Settings*

To access additional settings or options for the Fish Eye 3D screen, touch **MENU.**

**Sonar Cone**—turn a cone on or off that shows the area covered by your transducer.

**Sonar Data**—visually show the sonar readings received by your transducer for the best combination of sonar and mapping. The setting is either on or off**.**

**Tracks**—turn the track log on or off.

**Overlay Numbers**—show or hide cruising, navigation, or fishing numbers just as on the navigation chart [\(page 7\)](#page-12-0).

# **Changing the Chart Settings**

To change chart settings from the Home screen, touch **Charts** > **Chart Setup**, or touch **Menu** > **Chart Setup** while viewing the navigation chart.

**Orientation—change the perspective of the map display:** 

- North Up—sets the top of the map display to a north heading.
- **Track Up**—sets the map display to the current track heading. •
- Course Up—sets the map so the direction of navigation is always up. The heading line appears vertically on the screen if it is shown.

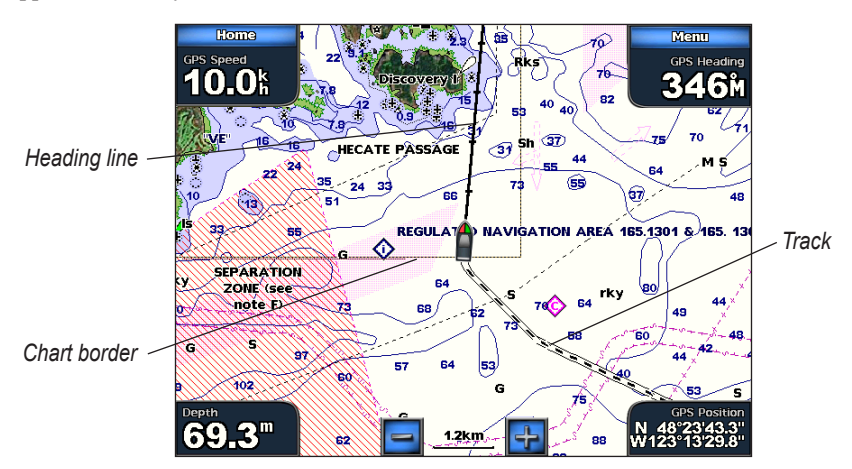

**Heading Line**—draws an extension from the bow of the boat in the direction of travel.

- Off—turns off the heading line.
- **Distance**—sets the distance to the end of the heading line.
- **Time**—sets the amount of time until you reach the end of the heading line. **•**

**Chart Borders**—turns on chart borders if you are using a BlueChart g2 Vision SD card and you want to see what area the maps cover.

**Tracks**—turns the track log on or off ([page 15](#page-20-0)).

**Inset Map—turns the inset map on or off when panning [\(page 8](#page-13-0)).** 

**Appearance**—customizes the appearance of your navigation chart.

- **Detail**—adjusts the amount of detail shown on the map. **•**
- **Photos**—sets the high resolution satellite images to on, off, land only, or blend ([page 17](#page-22-0)). **•**

**Usin g Charts**

**U sin g Charts**

- <span id="page-20-0"></span>**Spot Depth**—turns on spot soundings and sets a dangerous depth. **•**
- **Light Sectors**—adjusts the drawing of light sectors on the map. **•**
- **Symbols**—sets the navaid symbol set (NOAA or IALA). **•**
- **Symbol Size**—adjusts the size of the symbols shown on the map. **•**

# **Using Tracks**

A track is a recording of your path. The track currently being recorded is the active track. An active track can be saved.

#### **To turn the track log on:**

From the Navigation chart, touch **Menu** > **Chart Setup** > **Tracks** > On. A trailing line on the chart indicates your track.

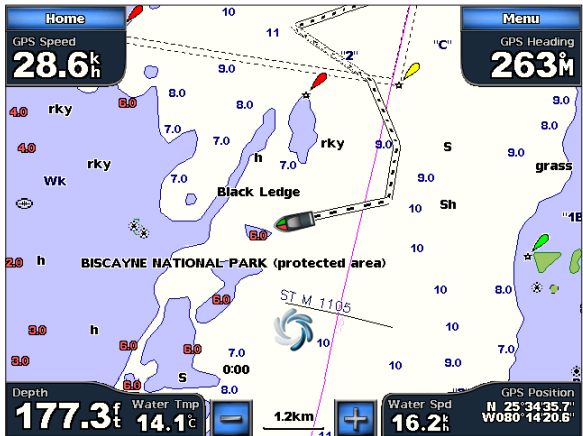

#### **To save or clear the active track:**

- 1. From the Home screen, touch **Information** > **User Data** > **Tracks**.
- 2. Touch Save Active Track to save the track; touch Clear Active Track to clear it.

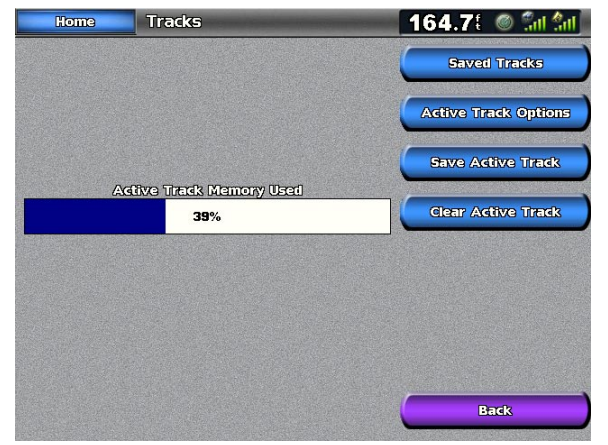

#### **To set active Track Options:**

From the Home screen, touch **Information** > **User Data** > **Tracks** > **Active Track Options**.

- **Record Mode**—select **Off**, **Fill**, or **Wrap •**
	- **Off**—no track log is recorded **•**
	- **Fill**—a track log is recorded until the track memory is full **•**
- <span id="page-21-0"></span>**Wrap**—continuously records the track log, wrapping through the available memory **•** (replacing the oldest track data with new data).
- **Interval**—defines the frequency at which the track plot is recorded. Recording more frequent plots is more accurate, but fills the track log faster. **•**
	- **Interval**—sets whether the interval is determined by distance, time, or resolution. (Press **Change** to set the quantity.) **•**
	- **Distance**—records the track based on a distance between points. **•**
	- **Time**—records the track based on a time interval. **•**
	- **Resolution**—records the track plot based on a variance from your course. This setting is **•** recommended for the most efficient use of memory. The distance value is the maximum error allowed from the true course before recording a track point.
	- **Change**—Sets the value of the interval. **•**
- Color—sets the color of the track plot.

#### **To edit or delete a saved track:**

- 1. From the Home screen, touch **Information** > **User Data** > **Tracks** > **Saved Tracks**.
- 2. Touch the track you want to edit or delete.
- 3. Touch **Edit Track** to change the name or color of the track or to delete it.

# **Using Fishing Charts**

Use the fishing chart for a detailed view of the bottom contours and depth soundings on the chart.

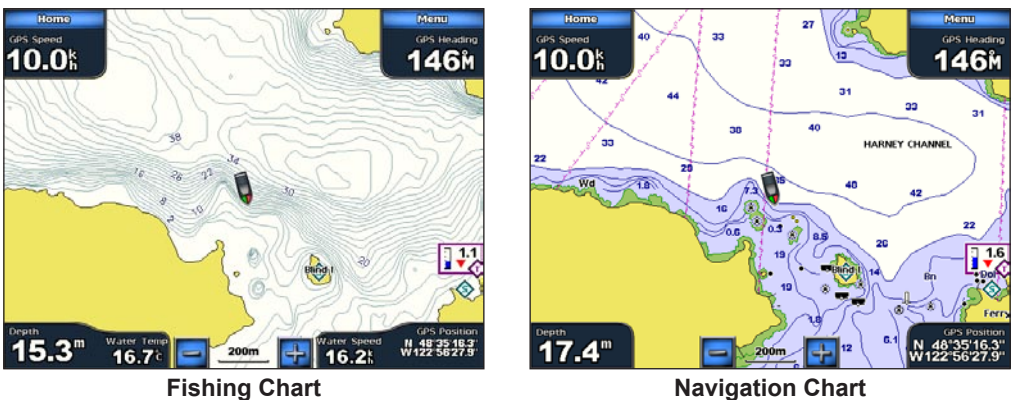

The fishing chart uses detailed bathymetric data on a preprogrammed BlueChart g2 Vision SD card, and is best for offshore deep-sea fishing.

# **Enabling High Resolution Satellite Imagery**

You can overlay high-resolution satellite images on the land, sea, or both portions of the Navigation chart when using a preprogrammed BlueChart g2 Vision SD card.

## **To enable satellite imagery:**

- 1. While viewing the **Navigation Chart**, touch **Menu** > **Chart Setup** > **Appearance** > **Photos**.
- 2. Touch one of the following:
	- **Off**—standard chart information is shown on the map. **•**
	- Land Only—standard chart information is shown on water with photos overlaying the land.
	- **Blend**—photos overlay both the water and the land at a specified opacity. The higher you **•**set the percentage, the more the satellite photos cover both land and water.

**U sin g**

<span id="page-22-0"></span>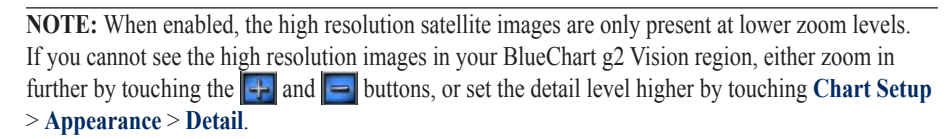

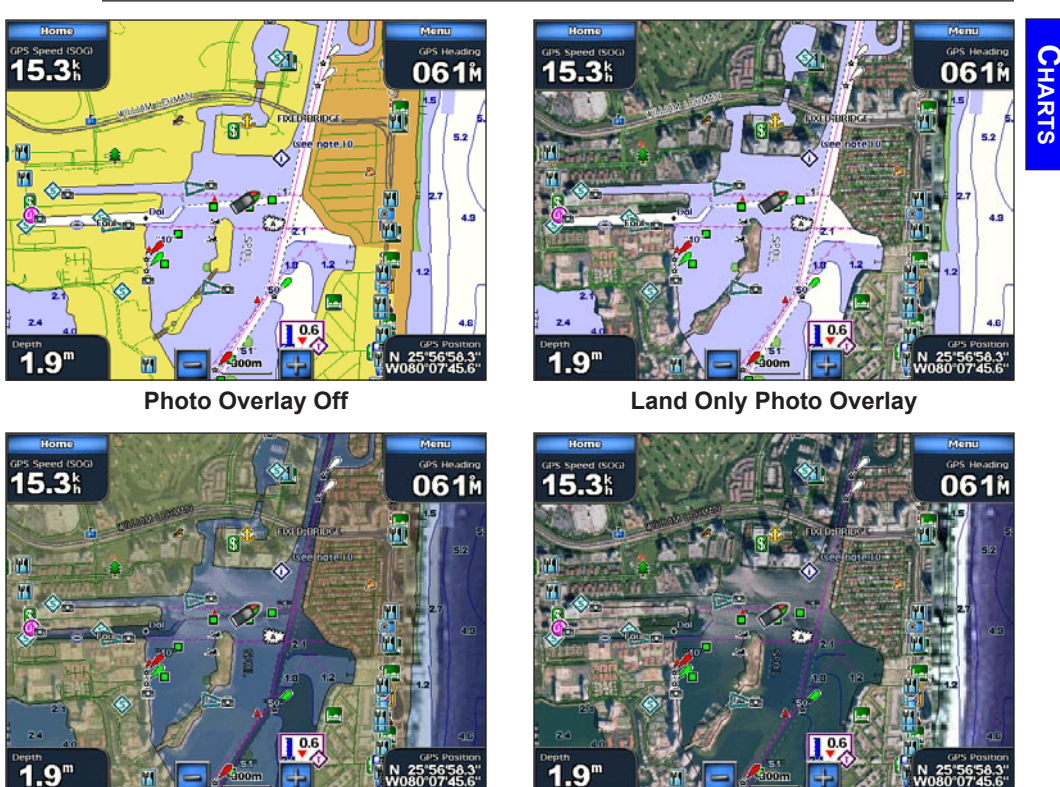

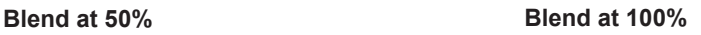

## **Viewing Aerial Photos**

Preprogrammed BlueChart g2 Vision SD cards contain aerial photographs of many landmarks, marinas, and harbors. Use these photos to help acquaint yourself with a marina or harbor prior to arrival.

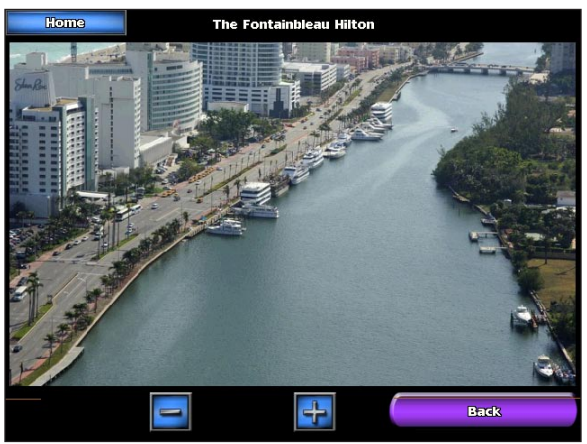

**Aerial Photo**

<span id="page-23-0"></span>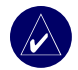

**NOTE:** Touch  $\left| \frac{1}{n} \right|$  and  $\left| \frac{1}{n} \right|$  to zoom in and out while viewing the aerial photo on the full screen.

## **To access aerial photos from the navigation chart:**

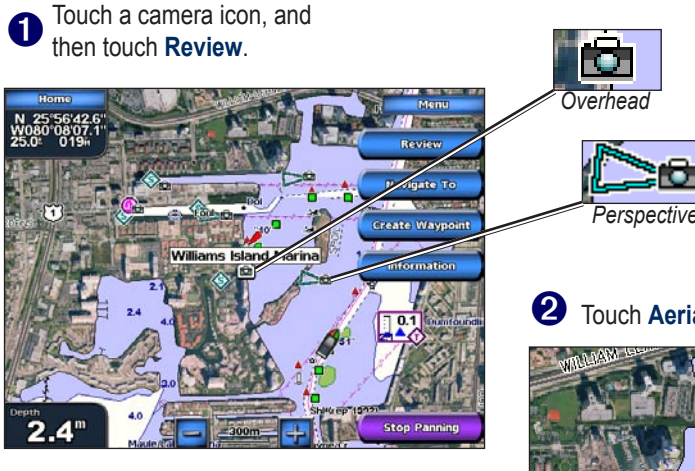

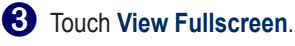

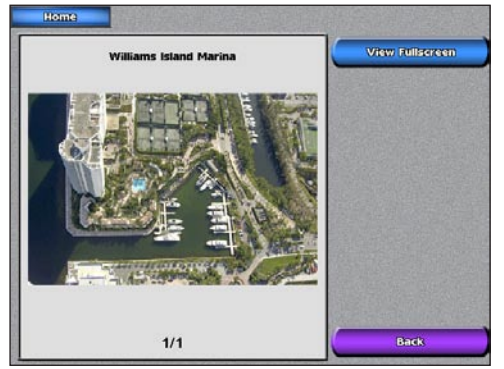

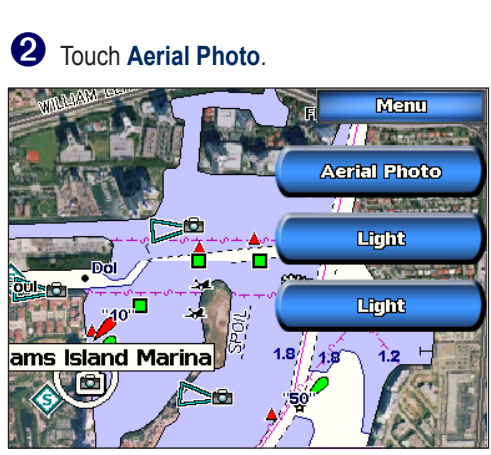

# **Viewing Current Station Information**

If current stations are available in your g2 Vision region, they appear on the navigation chart as a highlighted arrow. This detailed icon shows the current's speed and direction at a glance.

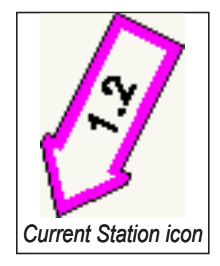

# **Detailed Road and POI Data**

BlueChart g2 Vision contains detailed road and POI data, which includes highly detailed coastal roads and points of interest (POIs) such as restaurants, lodging, local attractions and more. For instructions on searching for and navigating to these POIs, see the "Where To" section beginning on [page 21](#page-26-0).

# **Using Automatic Guidance**

Automatic Guidance automatically creates and suggests passage based on available BlueChart g2 Vision chart information. See [page 38](#page-43-0) for instructions on setting up Automatic Guidance for your boat. See [page 27](#page-32-0) to use Automatic Guidance.

# **Using Combinations**

<span id="page-24-0"></span>Use the Combinations screen to view a combination of different screens at the same time. The number of options available on the Combinations screen depends on the optional network devices you have connected to your GPSMAP 5000 series unit and if you are using an optional BlueChart g2 Vision SD card. You can choose to combine two, three, or four screens.

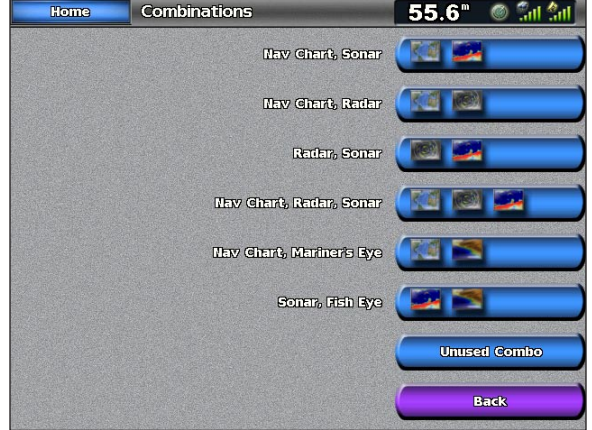

**Combinations Screen**

When you choose Combinations from the Home screen, you are presented with a list of possible screen combinations to choose from. Once you select a combination, you can customize it.

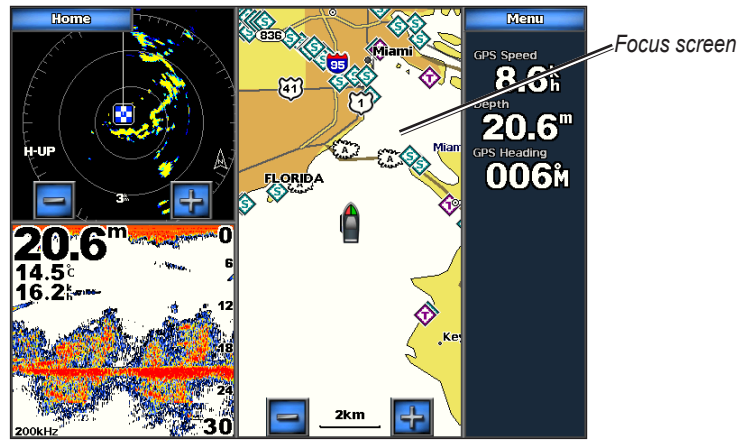

**Radar, Sonar, and Navigation Combination**

When viewing three combined screens, one is larger than the rest, and acts as the screen in focus. To switch the focus screen, touch **Menu** > **Change Combination**. The charts are numbered, with a corresponding button on the right of the screen. Touch the numbered button of the display you want to change and then touch the type of screen you want to appear in that window. For a description of the settings for each screen, see the corresponding section in this manual.

#### **To customize the screen combinations:**

1. While viewing a combinations screen, touch **Menu > Change Combination.**

#### OR

 From the Home screen, touch **Combinations > Unused Combo** (if one is available).

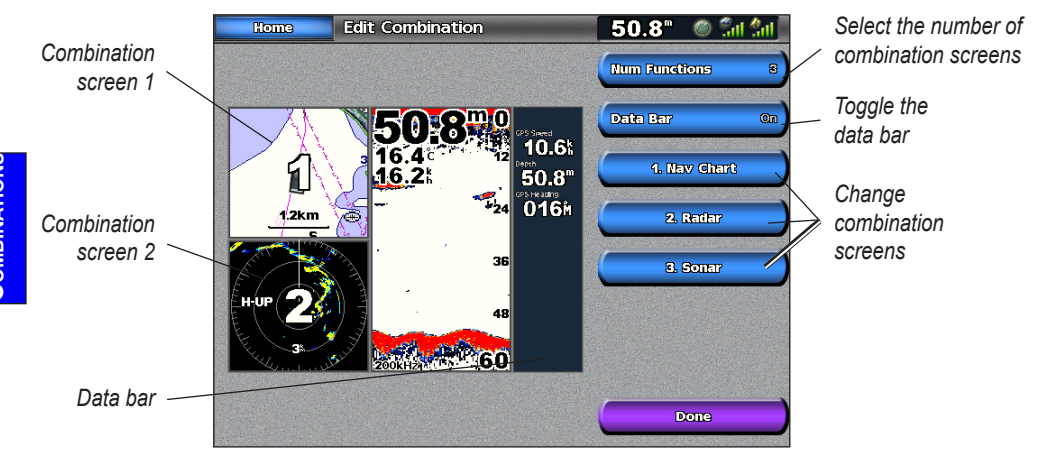

- 2. Touch **Num Functions** to change the number of combination screens (1-4). Touch Data Bar to toggle the data bar on or off. Touch a combination screen button to select the screens to view.
- 3. Touch **Done**.

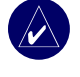

**NOTE:** When you select the combination screens to view, you are only able to choose from the options available to your unit. You can increase the number of screens available by using a BlueChart g2 Vision SD card and adding network devices, such as sonar and radar.

# **Where To**

<span id="page-26-0"></span>Use the **Where To** option on the Home screen to search for and navigate to nearby fuel, repairs, and other services, as well as waypoints and routes.

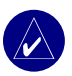

**NOTE:** You must create waypoints and routes before you can navigate to them.

You can navigate to a destination using one of three methods: Go To, Route To, or Guide To.

- **Go To**—takes you directly to the destination. •
- **Route To**—creates a route from your location to a destination, allowing you to add turns to the route. •
- Guide To—searches BlueChart g2 Vision chart data to suggest the best path to your destination. You must have a BlueChart g2 Vision SD card for this option to appear.

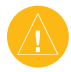

**Caution:** Guide To does not assure obstacle and bottom clearance. For safety, always resolve any discrepancies or questions before continuing navigation.

# **Navigating to a Destination**

You can search for and navigate to nearby destinations including fuel, repairs, marinas, waypoints, and routes.

#### **To begin navigating:**

- 1. From the Home screen, touch **Where To**.
- 2. Touch the marine service category to which you want to navigate. The unit shows the list of the 50 nearest locations and the distance and bearing to each.

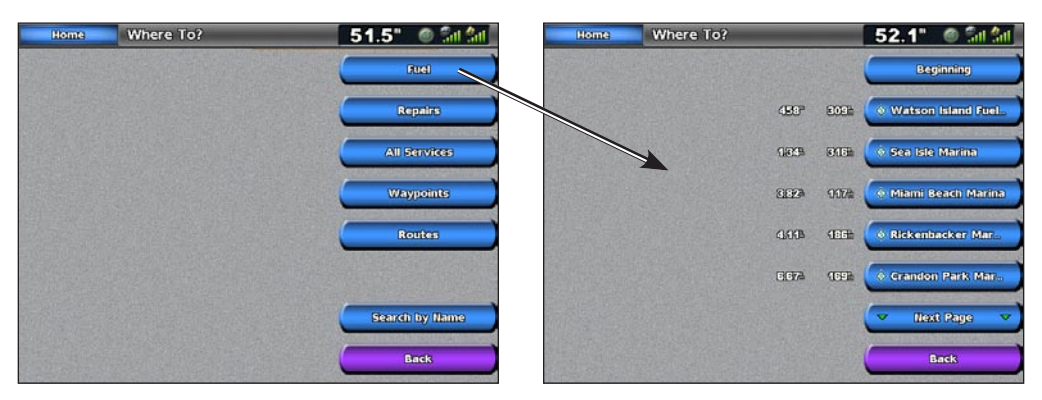

3. Touch the marine service item to which you want to navigate. A screen containing information about the selected marine service appears.

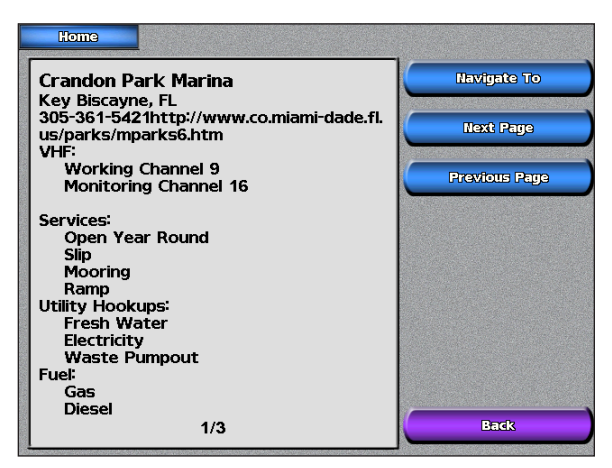

- 4. Touch **Navigate To**.
- 5. Touch **Go To**.

 OR

 Touch **Guide To** when using a preprogrammed BlueChart g2 Vision card to use Auto Guidance.

6. Follow the colored line on the screen to the destination.

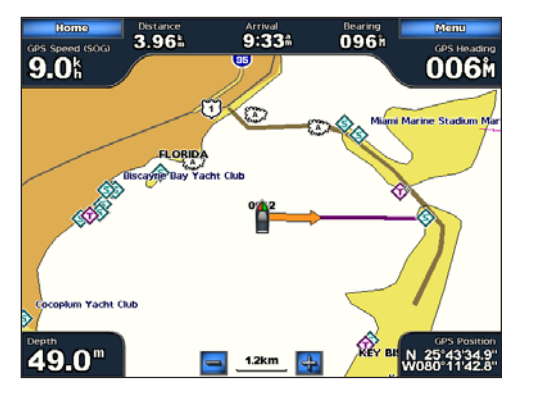

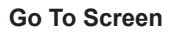

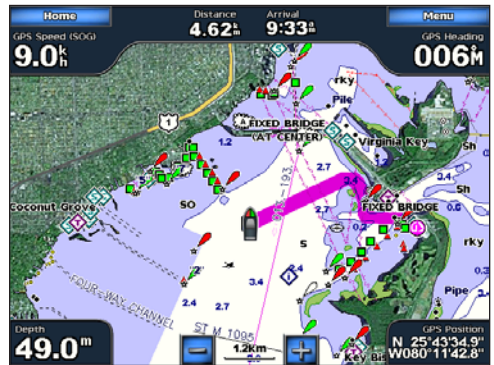

**Go To Screen Guide To Screen (with g2 Vision Card)**

#### **To stop navigating:**

From the chart, Touch **Menu**, and then touch **Stop Navigating**.

**Where**

**T o**

#### <span id="page-28-0"></span>**To search for a destination by name:**

- 1. From the Home screen, touch **Where To** > **Search by Name**.
- 2. Touch characters to spell at least a portion of the name of your destination.

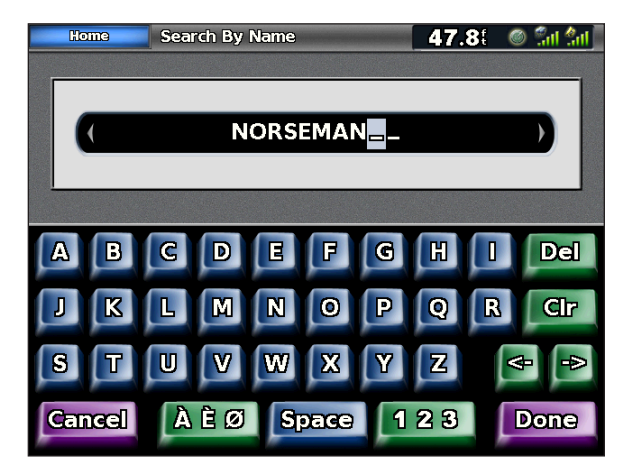

3. Touch Done to view the 50 nearest destinations that contain your search criteria.

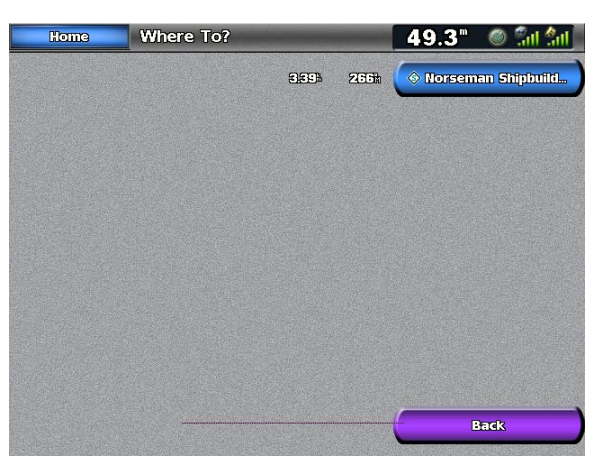

4. Touch the desired location > **Navigate To** > **Go To** (or **Route To**).

## **Creating and Using Waypoints**

You can store up to 1,500 alphanumeric waypoints with a user-defined name, symbol, depth, and water temp for each waypoint.

#### **To create a new waypoint:**

- 1. From the Home screen, touch **Charts** > **Navigation Chart**.
- 2. Touch the location you want to designate as a waypoint. A pointer  $\mathbb{R}$  marks the waypoint.

3. Touch **Create Waypoint**.

<span id="page-29-0"></span>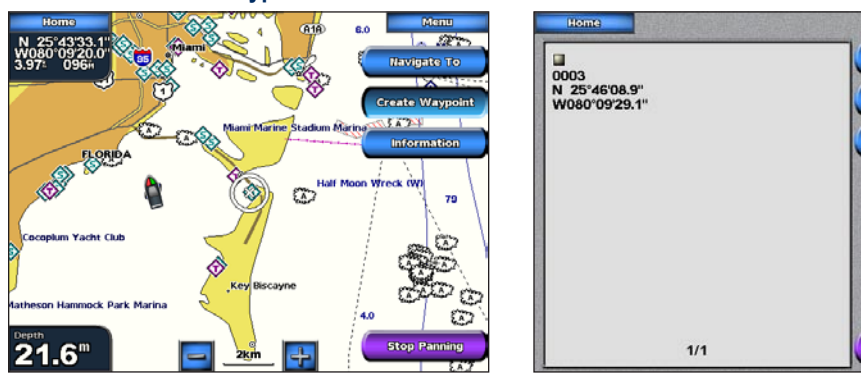

- 4. Touch one of the following:
	- **Edit Waypoint**—designates a specific name, symbol, water depth, water temperature, or position. **•**
	- **Delete**—deletes the waypoint. •
	- **Navigate To**—goes to the waypoint. •
	- **Back**—returns to the navigation chart. **•**

#### **To mark your current location as a waypoint:**

- 1. From the Home screen, touch **Mark**.
- 2. Touch **Edit Waypoint** to designate a specific name, symbol, water depth, water temperature, or position. Touch **Back** or **Home** to return to the Home screen.
	- **Edit Waypoint**—designates a specific name, symbol, water depth, water temperature, or position. **•**
	- **Delete**—deletes the waypoint. •
	- **Man Overboard**—designates the current location as a Man Overboard location. **•**
	- **Next Page/Previous Page**—switches between waypoint information and the navigation chart. **•**
	- **Back**—returns to the navigation chart. **•**

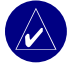

**NOTE:** Touching **Mark** only creates a waypoint at your present location.

#### **To mark an MOB (Man Overboard) location:**

When you mark a waypoint, you can designate it as an MOB (Man OverBoard). This marks the point and sets a course back to the marked location. When an MOB is active, an MOB waypoint with an international MOB symbol is created and the unit is on an active navigation to that point.

- 1. From the Home screen, touch **Man Overboard.**
- 2. Touch **Yes** to begin navigating to the **MOB** location. **OR**
- 1. From the Home screen, touch **Mark**.
- 2. Touch **Man Overboard**.

#### **To edit an existing waypoint on the Navigation screen:**

1. Touch the waypoint on the navigation chart.

Edit Waypoint Detete

**Lavigate To** 

Back

<span id="page-30-0"></span>2. Touch the button for the waypoint you want to edit.

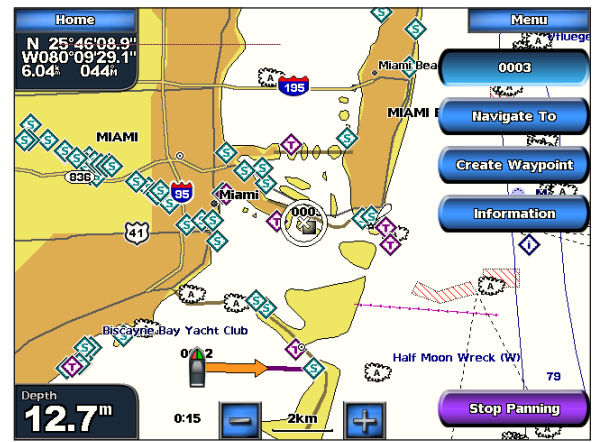

- 3. Touch **Edit Waypoint**.
- 4 Touch the waypoint attribute you want to change (**Name**, **Symbol**, **Depth**, **Water Temp**, or **Position**).

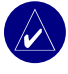

**NOTE:** From the Home screen, touch Information > User Data > Waypoints to display the list of all waypoints. Touch the waypoint you want to edit.

#### **To move the waypoint on the navigation chart:**

- 1. Touch the waypoint on the navigation chart.
- 2. Touch Review (not necessary if the waypoint is not near other waypoints or markers).
- 3. Touch the button for the waypoint you want to edit.
- 4. Touch **Edit Waypoint** > **Position**.

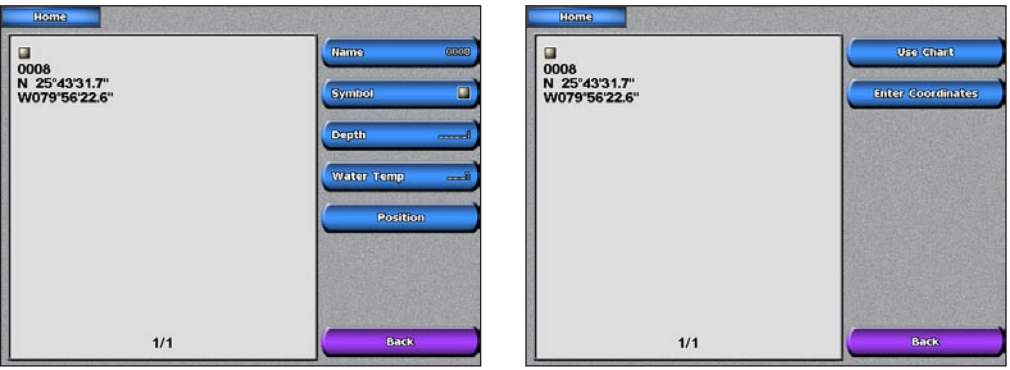

- 5. Touch **Use Chart** or **Enter Coordinates**.
- 6. If entering coordinates, use the screen keyboard to enter the new location for the waypoint. If using the chart, touch the new location and then touch **Move Waypoint**. The waypoint moves to the new location.

#### **To view a list of all waypoints:**

From the Home screen, touch **Information** > **User Data** > **Waypoints**.

#### **To delete a waypoint or MOB:**

- 1. From the Home screen, touch **Information** > **User Data** > **Waypoints**.
- 2. Touch the waypoint or MOB you want to delete.
- 3. Touch **Delete**.

# <span id="page-31-0"></span>**Creating and Using Routes**

You can create and store up to 20 routes, with up to 250 waypoints each.

#### **To create a route from your present location:**

1. From the Navigation Chart, touch your destination. The destination is indicated by a pointer  $\circled{2}$ .

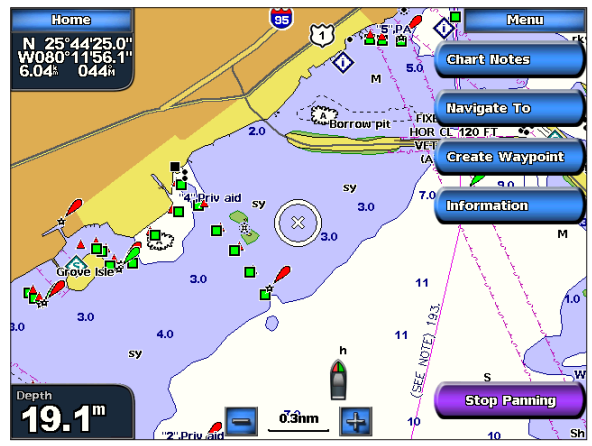

- 2. Touch **Navigate To** > **Route To**.
- 3. Touch the location where you want to make the last turn toward your destination.
- 4. Touch **Add Turn**.

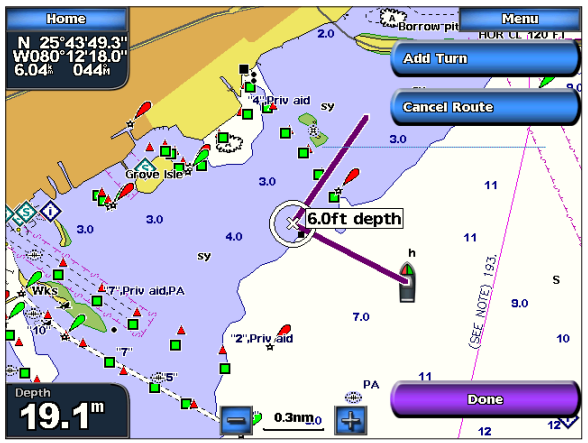

- 5. To add additional turns, continue to touch the location where you want to make a turn (working backward from the destination) and then touch **Add Turn**.
- 6. Touch **Done** to finish the route or **Cancel Route** to delete the route.

#### **To create a route in another location:**

1. From the Home screen, touch **Information** > **User Data** > **Routes** > **New Route**.

<span id="page-32-0"></span>2. If necessary, touch and drag the screen until the route's starting point is displayed. Touch the route's starting point. The starting point is indicated by the pointer  $\mathbb{R}$ 

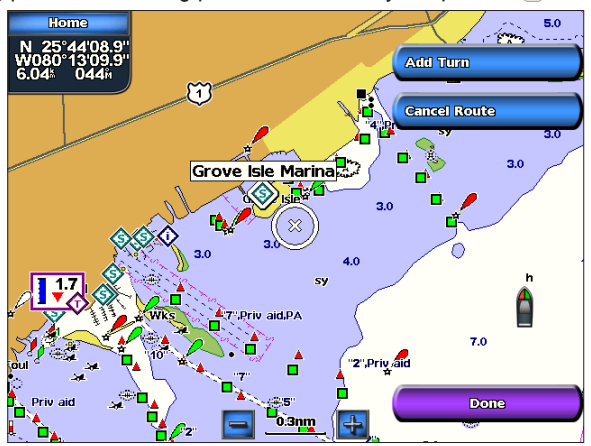

- 3. Touch **Add Turn**.
- 4. Touch the location of the first turn. Repeat until the route is complete.

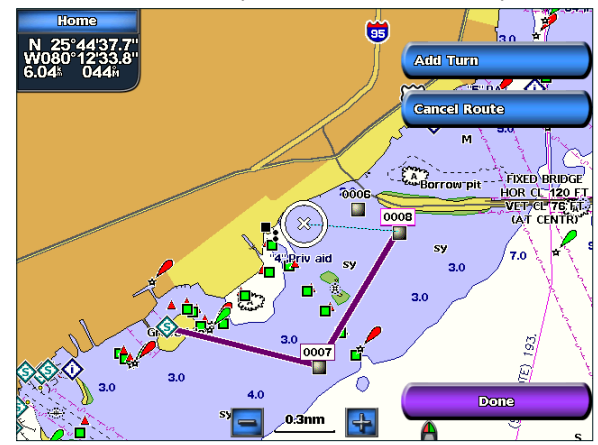

#### 5. Touch **Done.**

#### **To create a route using Auto Guidance:**

Auto Guidance is available with a preprogrammed BlueChart g2 Vision SD card.

- 1. From the Navigation chart, touch your destination.
- 2. Touch **Navigate To** > **Guide To**. Your route is calculated.

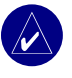

**NOTE:** To change the auto guidance path to a route, touch the end of the path and then touch **Navigate To** > **Route To**. The auto guidance path stays on the screen, allowing you to trace it while creating a route.

#### **To edit or delete a route:**

1. From the Home screen, touch **Information** > **User Data** > **Routes**.

2. Touch the route to edit.

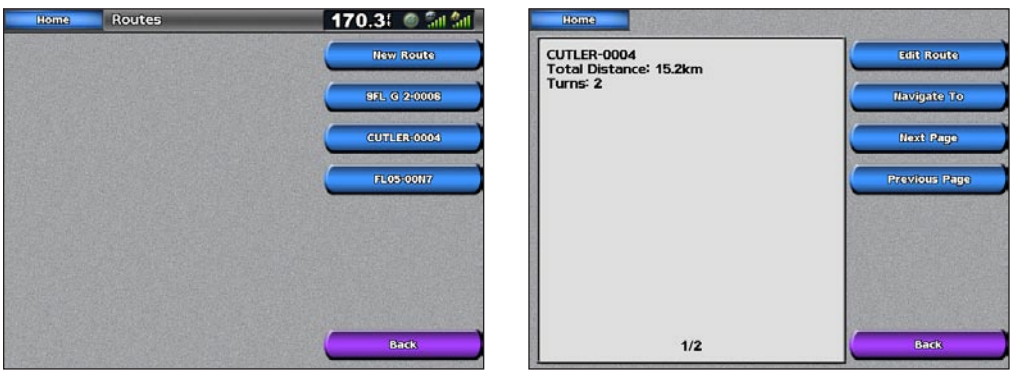

3. Touch Edit Route. You can edit the route name, turns, or delete the route.

# **Viewing Information**

<span id="page-34-0"></span>Use the Information screen to access information about tides, currents, celestial data, user data, other boats, gauges, and video.

You can also select tide, current, and celestial information for a specific station directly from the Navigation chart. Touch the desired station > **Information** and either **Tides**, **Currents**, **Celestial,** or Chart Notes.

# **Viewing Tide Station Information**

To view tide information from the Home screen, touch **Information** > **Tides**, then touch a tide station from the list.

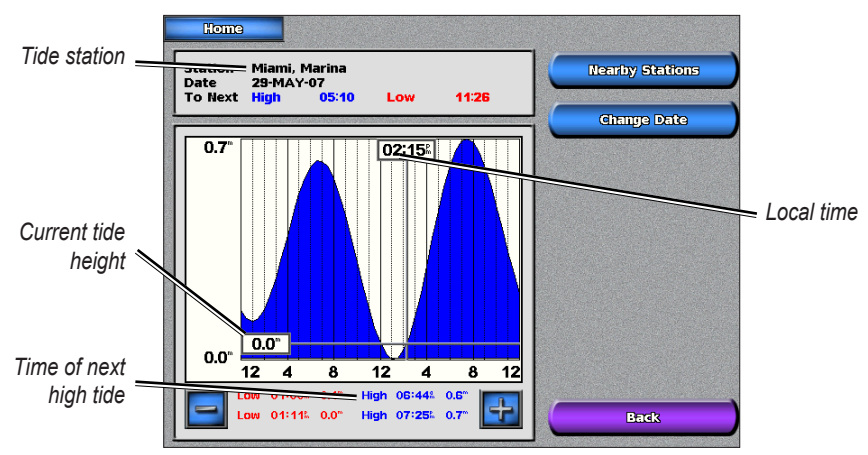

Touch **Nearby Stations** to view other stations close to the one you selected. Touch **Change Date** > **Manual** to view tide information for a different date.

# **Viewing Current Information**

Use the Current Prediction screen to view information for currents.

To view current information from the Home screen, touch **Information** > **Currents**, then touch a current station from the list.

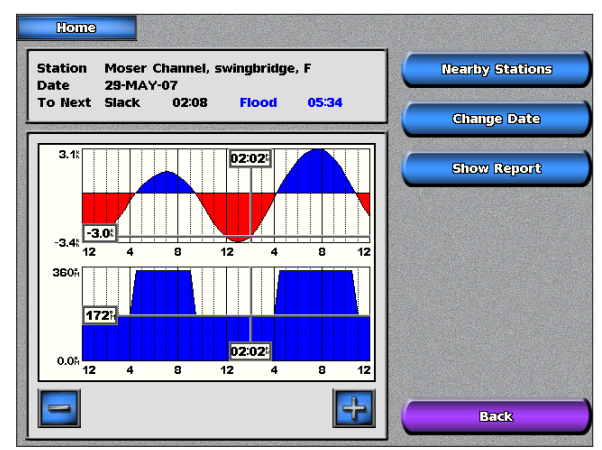

Touch **Nearby Stations** to view other current stations close to the one you selected. Touch **Change Date** > **Manual** to view tide information for a different date.

<span id="page-35-0"></span>To view the Current Report for the selected station, touch **Show Report**.

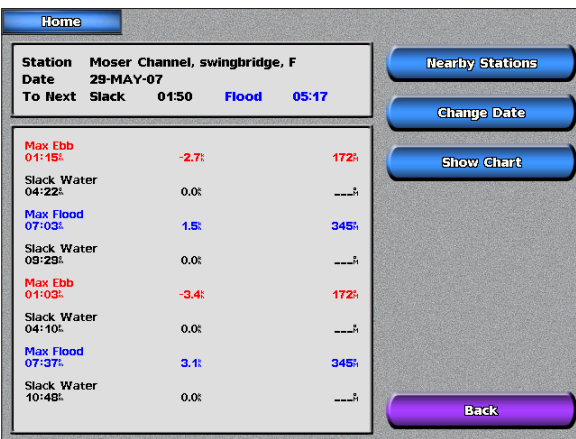

# **Viewing Celestial Information**

Use the Celestial screen to view celestial data for sun and moon rise/set, moon phase, and approximate sky view location of the sun and moon.

To view celestial information from the Home screen, touch **Information** > **Celestial**. Touch **Change Date** > **Manual** to view information for a different date. Touch **Change Time** to view information for a specified time on that date. Touch **Moon Phase** to view the moon phase at the specified date and time.

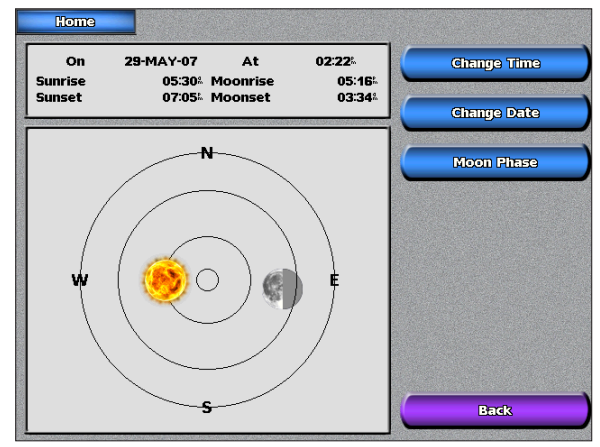

# **Viewing User Data**

To view user data from the Home screen, touch **Information** > **User Data**.

- **Waypoints**—displays a list of all saved waypoints ([page 25\)](#page-30-0). •
- Routes—displays a list of saved routes [\(page 26\)](#page-31-0).
- Tracks—displays a list of saved tracks [\(page 15\)](#page-20-0).
- **Data Transfer**—transfers waypoints, routes, and tracks to and from an SD card or other chartplotters on the network. **•**
- Clear User Data—erases all user waypoints, routes, and tracks.
#### **To transfer data (waypoints, routes, tracks) to or from an SD card:**

- 1. Insert an SD card into the SD card slot on the front of the unit.
- 2. From the Home screen, touch **Information** > **User Data** > **Data Transfer** > **Card**.

Complete one of the following:

- Touch **Save To Card** to save waypoints, routes, and tracks to the SD card. •
- Touch **Merge From Card** to transfer data from the SD card to the unit and combine it with existing GPS data.
- Touch **Replace From Card** to overwrite items on your unit. •

#### **To back up data to a PC:**

- 1. Follow steps 1 and 2 above to save the data to an SD card.
- 2. Insert the SD card into an SD card reader that is attached to a PC.
- 3. From Windows Explorer, open the Garmin\UserData folder on the SD card.
- 4. Copy the UserData.ADM file on the card and paste it to any location on your PC.

#### **To restore backup data to your chartplotter:**

- 1. Copy the UserData.ADM file from your PC to an SD card in a folder named Garmin\UserData.
- 2. Insert the SD card into your chartplotter.
- 3. From the Home screen on your chartplotter, touch **Information** > **User Data** > **Data Transfer**  > **Card**.
- 4. Touch **Replace From Card** to restore the data.

#### **To copy or merge MapSource data to your chartplotter:**

- 1. Insert the SD card into your chartplotter to allow it to place a file on the SD card. This file provides information to MapSource to format its data. This only needs to be done the first time you copy or merge MapSource data to your chartplotter.
- 2. Check your MapSource version on your PC by clicking **Help** > **About MapSource**. If the version is older than 6.12.2, update to the most current version by clicking Help > Check for Software Updates.
- 3. Insert the SD card into an SD card reader that is attached to your PC.
- 4. From within MapSource, click on **Transfer** > **Send to Device**.
- 5. From the Send to Device window, select the drive for the SD card reader and the types of data you want to copy to your chartplotter.
- 6. Click **Send**.
- 7. Insert the SD card into your chartplotter.
- 8. From the Home screen on your chartplotter, touch **Information** > **User Data** > **Data Transfer** > **Card**.
- 9. Touch **Replace From Card** or Merge From Card to copy or merge the data into your chartplotter.

#### **To transfer data to or from a network:**

- 1. Connect the unit to a Garmin Network using the network port on the back of the unit and a network cable.
- 2. From the Home screen, touch **Information** > **User Data** > **Data Transfer** > **Network**.

Complete one of the following:

• Touch Clone User Data to transfer waypoints, routes, and tracks to the other chartplotters. Existing data is overwritten on those chartplotters.

<span id="page-37-0"></span>Touch **Merge User Data** to transfer data between all the chartplotters connected to the network. Unique data is combined with existing data on every chartplotter. •

# **Viewing Information on Other Boats**

To view information about other boats from the Home screen, touch **Information** > **Other Boats**.

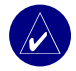

**NOTE:** To view information about other boats, your unit must be connected to an external AIS (Automatic Identification System) or DSC (Digital Selective Calling) device.

**AIS List**—displays information about all of the boats your unit is monitoring. Touch **AIS List** to view the MMSIs (Maritime Mobile Service Identities) or (if the boat is broadcasting it) names of the AIS boats sorted by range. The boat nearest to your boat appears at the top of the list.

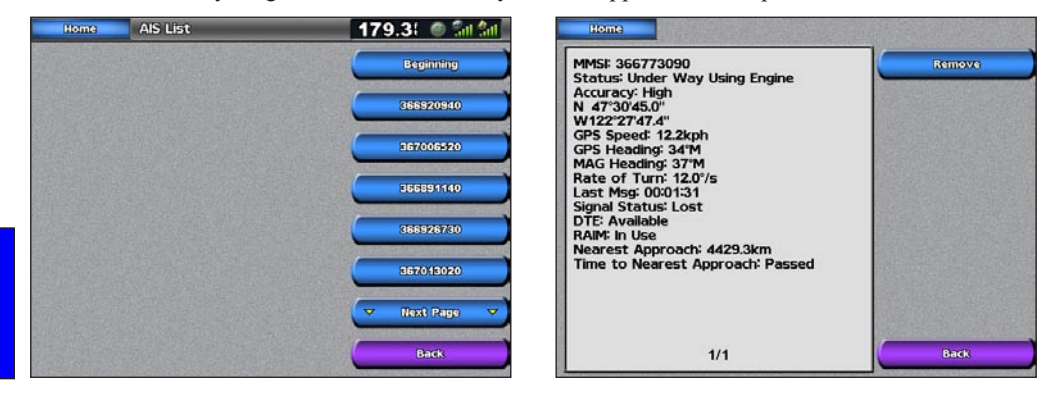

**DSC Log**—displays a list of all DSC calls, sorted by most recent, sender, or by type (distress calls or position reports).

- View By Time—view the most recent DSC calls received, sorted and listed chronologically by time and date. Calls with identical time and date information show the same information in the list.
- View By Sender—view an alphanumerical list of senders.
- View By Type—view the most recent distress calls or position reports, sorted chronologically.
- Delete All—delete all log entries

**DSC Call List**—displays the 100 most recent calls. The DSC Call List shows the most recent call from a boat. If a second call is received from the same boat, it replaces the first call in the Call List.

**Directory**—displays a list of all DSC entries. You can view by name or by MMSI. You can also add an entry.

## **Viewing Gauges**

Use the Gauges screen to view engine gauges in an analog or digital format.

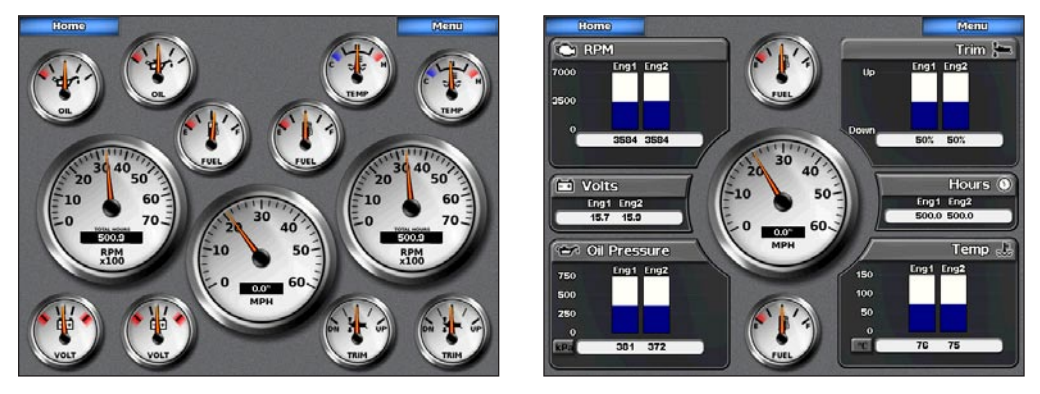

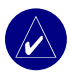

**NOTE:** You must be connected to a NMEA (National Marine Electronics Association) 2000 network capable of sensing engine data to view the gauges.

#### **To select an analog or digital screen:**

- 1. To view the Gauges from the Home screen, touch **Information** > **Gauges**.
- 2. To select an analog or digital screen, touch **Menu** from the Gauges screen.

Touch **Gauge Setup** to select the number of engines (1 - 4), number of fuel tanks (1 or 2), and to reset the odometer to zero.

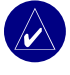

**NOTE:** For more than two engines, you can only use the digital gauges. For one or two engines, you can switch between analog and digital gauges.

## **Viewing Video**

Your unit can display video if you are connected to a video source (or sources) using the supplied video cable. See the 4000/5000 Series Installation Instructions for details.

To view video from the Home screen, touch **Information** > **Video**.

Touch **Menu** to setup the following:

- Source—selects the video device (Video 1 or Video 2) that displays the video. If you have two video sources and wish to alternate between the two, touch **Alternate** to define the amount of time each video screen appears.
- Aspect—selects a standard video or one that is stretched to fit the screen.

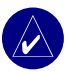

**NOTE:** The video image can not be stretched to dimensions larger than what are provided by the video device, so it may not fill the entire screen of the 5012 or 5212 units.

- Brightness—adjusts the brightness up or down. Select **Auto** to allow the unit to automatically adjust the brightness.
- Saturation—adjusts the color saturation up or down. Select **Auto** to allow the unit to automatically adjust the saturation.
- Contrast—adjusts the contrast up or down. Select **Auto** to allow the unit to automatically adjust the contrast.
- Standard—selects the video format used by the source (PAL or NTSC). Touch **Auto** to let the unit automatically select the source format.

# **Configuring the Unit**

Use the Configure screen to configure unit settings.

## **Configuring System Settings**

To change general system settings from the Home screen, touch **Configure** > **System**.

Simulator—turn Simulator Mode on or off and set up Simulator Mode options. (If you set the unit into a Store Demonstration mode during the initial unit setup, this setting is named **Demo.**)

Language—touch the desired on-screen language (English, Spanish, or French).

**Beeper/Display**—set Beeper options, Backlight, and Color Mode.

- Beeper—touch Beeper to set when the unit makes audible sounds. The settings are Off, **Alarms Only** (default), and **Key and Alarm** (keys and alarms).
- Backlight—touch **Backlight** to adjust the intensity of the backlight or touch **Auto** to allow the unit to automatically adjust the backlight based on ambient light.
- Color Mode—touch **Color Mode** to select **Day Colors**, **Night Colors**, or **Auto** to allow the unit to adjust the colors.

**GPS**—view GPS satellites and turn WAAS (Wide Area Augmentation System)/EGNOS (European Geostationary Navigation Overlay Service) on or off.

**System Information**—view system information, restore factory settings, and view the status of networked devices [\(page 41\)](#page-46-0).

**Event Log**—shows a list of system events. Touch the event to view additional information.

**Overlay Numbers**—view or edit the options for Wind (**Apparent Wind** or **True Wind**) and Next Turn numbers (**Distance** or **Time**).

## **Changing Units of Measure**

To change units of measure from the Home screen, touch **Configure** > **Units**.

**System Units**—global setting that defines most of the individual units of measure listed below. **Statute** (mh, ft, ºF), **Metric** (kh, m, ºC), **Nautical** (kt, ft, ºF), or **Custom**. Touch **Custom** to individually define units of measure for:

- **Depth**—individually sets the units of measure for depth to **Feet**, **Fathoms**, or **Meters**. **•**
- **Temperature**—individually sets units of measure for temperature to **Fahrenheit (ºF)** or **• Celsius (ºC)**.

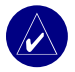

**NOTE:** You must be receiving NMEA Sonar depth data or using a Garmin sounder module to view depth and temperature information.

- **Distance**—individually sets the units of measure for distance readings (**Miles**, **Kilometers**, or **• Nautical Miles**).
- **Speed**—individually sets the units of measure for speed readings (**Miles Per Hour**, **• Kilometers Per Hour**, or **Knots**).
- **Elevation**—individually sets the units of measure for elevation readings (**Feet** or **Meters**). •
- **Volume**—individually sets the units of measure for volume readings (**Liters**, **US Gallons**, or •**UK Gallons**).

<span id="page-40-0"></span>• Pressure—individually sets the units of measure for gauge (kPa or psi) and atmospheric (Millibars or Inches of Mercury) pressure readings.

**Heading**—sets the reference used in calculating heading information.

- Auto Mag Var (Automatic Magnetic Variation)—automatically sets the magnetic declination for your location.
- True—sets true north as the heading reference.
- Grid—sets grid north as the heading reference (000°).
- User Mag Var—allows you to set the magnetic variation value.

**Position Format—sets the coordinate system in which a given location reading appears. Only** change the position format if you are using a map or chart that specifies a different position format.

**Map Datum**—sets the map datum. The default setting is WGS 84. Changing the map datum changes the coordinate system in which the map is structured. Only change the setting if you are using a map or chart that specifies a different map datum.

**Time Format**—sets the time format (12 hour, 24 hour, or UTC) you want for time readings.

**Time Zone**—sets the time zone in which you are located.

**Daylight Saving Time**—indicates whether you want daylight saving time **Off**, **On**, or **Auto**. The auto setting changes turns daylight saving time on or off, depending on the time of year.

## **Configuring Communications Settings**

To change the communications settings from the Home screen, touch **Configure** > **Communications**.

**Port Types**—touch each port's input/output format (**NMEA Std.** or **NMEA High Speed**) to use when connecting your unit to external NMEA or other Garmin devices.

- NMEA Std.—supports the input or output of standard NMEA 0183 data, DSC, and sonar NMEA input support for the DPT, MTW, and VHW sentences.
- **NMEA High Speed—supports the input or output of high speed 0183 data for most AIS** receivers.

**NMEA 0183 Setup**—enable or disable NMEA 0183 output sentences for sounder, route, system, and Garmin NMEA settings.

#### **To enable or disable NMEA 0183 output sentences:**

- 1. From the Home screen, touch **Configure** > **Communications** > **NMEA 0183 Setup**.
- 2. Touch a setting (**Sounder**, **Route**, **System**, or **Garmin**).

**Configuring the**

**Unit**

3. Touch the NMEA output sentence to select on or off.

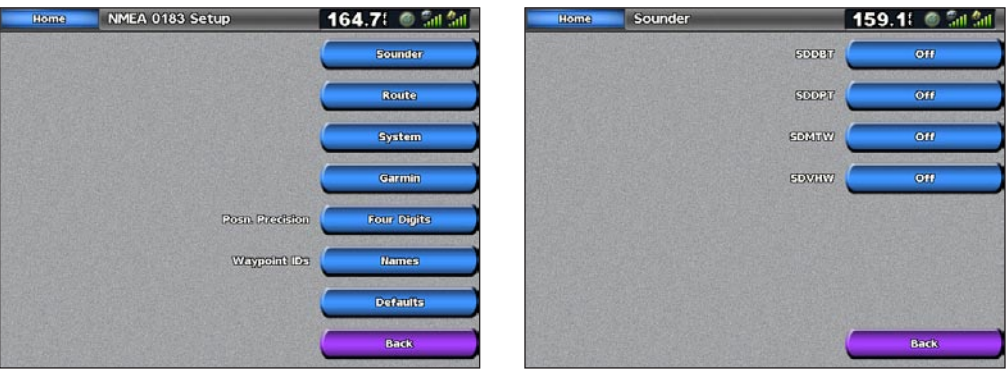

4. Touch **Off** to disable, or touch **On** to enable the 0183 NMEA output sentence.

**Posn. Precision**—adjusts the number of digits (**Two Digits**, **Three Digits**, or **Four Digits**) to the right of the decimal point for transmission of NMEA output.

**Waypoint IDs**—selects how the unit outputs waypoint identifiers (**Names** or **Numbers**).

**Defaults**—resets NMEA 0183 settings to their default settings (**OK** or **Cancel**).

**NMEA 2000 Setup** (optional)—provides a means of differentiating units in a NMEA 2000 network.

- **Device Instance** is used if you have two or more of the same NMEA 2000 devices in your system. For example, if you have two 5208s in your system, touch **Device Instance** and enter different numbers for each device. **•**
- **System Instance** is used if you have two or more separate NMEA systems on your boat with a gateway between the systems. If this is the case, touch **System Instance** and assign different numbers to each system. **•**

## **Setting Alarms**

You can set the unit to sound an audible alarm when certain conditions are met. By default, all alarms are turned off.

#### **To set an alarm:**

- 1. From the Home screen, touch **Configure** > **Alarms**.
- 2. Touch an alarm category (**Navigation**, **Engine**, **System**, **Sonar,** or **Weather**) and set to On or Off. Alarms include:
	- Navigation Anchor Drag, Arrival, Off Course
	- Engine Fuel
	- System Clock, Battery, GPS Accuracy
	- Sonar Shallow Water, Deep Water, Water Temp, Fish
	- Weather (only if XM WX weather is available) Marine, Tornado, Severe Storm, Flood, Flash Flood

3. Touch **On** to turn the alarm on and then use the touch screen keyboard to specify alarm information.

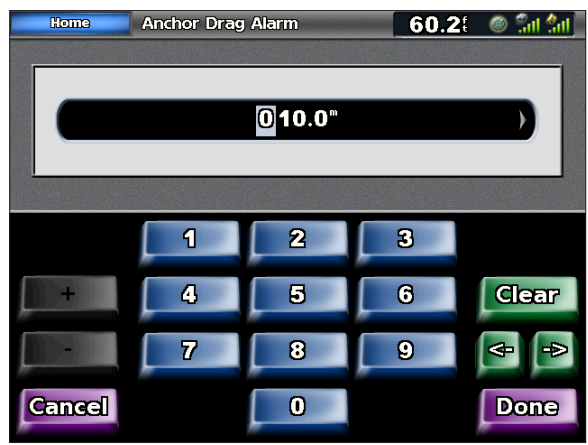

### *Setting Navigation Alarms*

To set a navigation alarm from the Home screen, touch **Configure** > **Alarms** > **Navigation**.

**Anchor Drag**—sets an alarm to sound when you exceed a specified drift distance.

**Arrival**—sets an alarm to sound when you are within a specified distance or time from a destination waypoint.

**Off Course—sets an alarm to sound when you are off course by a specified distance.** 

### *Setting Engine Alarms*

To set an engine fuel alarm from the Home screen, touch **Configure** > **Alarms** > **Engine**> **Fuel**. Touch **On** or **Off**.

### *Setting System Alarms*

To set a system alarm from the Home screen, touch **Configure** > **Alarms** > **System**.

**Clock**—sets an alarm using the system clock. The unit must be on for the clock alarm to work.

**Battery**—sets an alarm to sound when the battery reaches a user-determined low voltage.

**GPS Accuracy**—sets an alarm to sound when the GPS location accuracy falls outside the userdetermined value.

### *Setting Sonar Alarms*

To set a sonar alarm, from the Home screen, touch **Configure** > **Alarms** > **Sonar**.

**Shallow Water/Deep Water**—sets an alarm to sound when the depth is less than or greater than the specified value.

**Water Temp—sets an alarm to sound when the transducer reports a temperature that is**  $2^{\circ}$  **F (1.1** $^{\circ}$  **C)** above or below the specified temperature.

**Fish**—sets an alarm to sound when the unit detects a suspended target of the specified symbols.

 $Q(\Phi(\alpha))$ • Sounds an alarm for all fish sizes. **GKOK** Sounds an alarm for medium and large fish only. • Sounds an alarm for large fish only. •

**NOTE:** You must have an optional sonar module and a transducer connected via NMEA 0183 or the Garmin Marine Network to receive sonar information.

## *Setting Weather Alarms*

To set a weather alarm from the Home screen, touch **Configure** > **Alarms** > **Weather**. Turn the following alarms on or off:

- Marine •
- Tornado •
- Severe Storm •
- Flood •
- Flash Flood •

**NOTE:** You must have a subscription to XM WX Weather and a GDL 30/30A connected via the Garmin Marine Network to view weather information. Refer to [page 52](#page-57-0) for more information.

# **Configuring My Boat**

To configure settings for your boat from the Home screen, touch **Configure** > **My Boat**.

**Auto Guidance—**sets the Auto Guidance parameters for your boat:

- Safe Depth—sets the minimum depth (refers to the chart depth datum) to allow when calculating an auto guidance path.
- **Safe Height**—sets the minimum height (refers to the chart height datum) of a bridge that your boat can safely travel under. •

**the**

**Unit**

Keel Offset—offsets the surface reading for the depth of a keel. This makes it possible to measure depth from the bottom of your keel instead of from the transducer's location. Enter a positive number to offset for a keel. You can enter a negative number to compensate for a large vessel that may draw several feet of water.

#### **To adjust the Keel Offset:**

- 1. From the Home screen, touch **Configure** > **My Boat** > **Keel Offset**.
- 2. Use the touch screen keyboard to specify the offset.
- 3. Touch **Done** to accept the number.

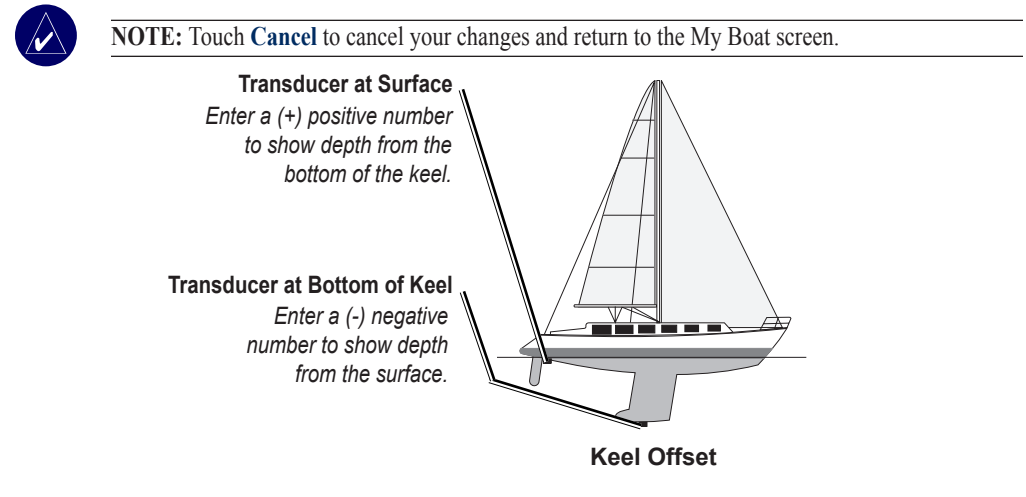

**Transducer**—sets the temperature source, select sonar cone angles, and calibrate water speed.

• Sonar Cone Angles—sets the angle, in degrees, of the sonar cone so that it is accurately depicted on the Fish Eye 3D screen when using a transducer other than the standard Garmin transducer. Touch either **200kHz** or **50kHz** and use the touch screen keyboard to enter the angle.

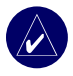

**NOTE:** The Sonar Cone Angles setting does not affect a standard Garmin transducer, and should only be used to match the specifications of a non-standard transducer.

- **Temperature Source**—sets the temperature source (**Transducer** or **NMEA**). **•**
- **Calibrate Water Speed—calibrates a speed sensing transducer. Follow the onscreen** directions for calibration. If you do not have a speed sensing transducer, this menu does not appear.

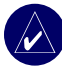

**NOTE:** If the boat is not moving fast enough or the speed sensor is not registering a speed, a "**Speed Too Low**" message appears. Touch **OK** and safely increase boat speed. If you get the message again, stop the boat and make sure the speed sensor wheel is not stuck. If the wheel turns freely, check the cable connections. If you continue to get the message, contact Garmin Product Support.

## **Configuring Other Boats**

To configure settings for boats other than your own from the Home screen, touch **Configure** > **Other Boats**.

**AIS**—turn AIS (Automatic Identification System) on or off. AIS alerts you to area traffic by providing boat IDs, position, course, and speed for boats equipped with a transponder within range.

**DSC**—turn DSC (Digital Selective Calling) on or off.

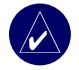

**NOTE:** To configure AIS or DSC information for other boats, your unit must be connected to an external AIS or DSC device. Refer to [page 41](#page-46-0) for more information.

**Safe Zone (AIS and MARPA only)**—turn a safe zone around your boat on or off. This is used for collision avoidance and can be customized. To customize from the Home screen, touch **Configure** > **Other Boats** > **Safe Zone** > **Setup**.

- Ring—show or hide a ring on the navigation chart showing the safe zone for your boat.
- Range—change the measured radius of the safe zone ring to a specified distance from 0.1 to 2.0 nm (or 0.2 to 5.0 km, or 0.1 to 2.0 mi).
- Time to (Safe Zone)—sounds an alarm if AIS (Automatic Identification System) or MARPA (Mini Automatic Radar Plotting Aid ) determines that a target will intersect the Safe Zone within the defined time interval (ranging from 3 to 24 minutes).

**Details**—show or hide the name, speed, and bearing of AIS or MARPA onscreen targets. The details appear next to the target icon.

## **Configuring XM Audio**

To configure XM audio from the Home screen, touch **Configure** > **XM Audio**. Touch **Menu** to select a category, enter a specific channel, mute the volume, and, when the category option is set to Presets, delete a preset channel.

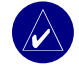

**NOTE:** You must connect the optional GDL 30A XM receiver into the Garmin Marine Network, and have a subscription to XM Radio to use XM audio features. For more information, refer to [page](#page-64-0) 59.

# **Using the Marine Network**

<span id="page-46-0"></span>The Garmin Marine Network allows you to share data from Garmin peripheral devices between Garmin chartplotters quickly and easily. The GPSMAP 5000 Series units as well as the GPSMAP 4000 series units and previous Garmin Marine Network compatible chartplotter models (such as the GPSMAP 3010) can be connected to your network to share data. With the Garmin Marine Network, you can:

- Share GPS data from a GPS 17 antenna wired to one chartplotter with every chartplotter connected to the Marine Network.
- Share NMEA 0183 data from devices wired to one chartplotter with every chartplotter connected to the Marine Network.

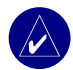

 **NOTE:** Both the GPS 17 and any NMEA 0183 devices must be connected to the same chartplotter to achieve the best results when sharing data over the Garmin Marine Network.

 **NOTE:** If you are using a GSD 21 wired to a GPSMAP 3000 series chartplotter, the data is shared with any GPSMAP 5000 series chartplotters connected to the network. All GSD 21 settings must be configured on the GPSMAP 3000 series chartplotter. A GSD 21 cannot be wired to a GPSMAP 5000 series chartplotter.

• Share data from Garmin Marine Network devices connected to any chartplotter in the Marine Network or a GMS 10 Marine Network Port Expander with every other chartplotter connected to the Marine Network. These devices include:

**GSD 22 digital sounder**—provides sonar data when connected to the Garmin Marine Network and an appropriate transducer. Sonar data is shared by all chartplotters on the network.

**GMR 21/41 Radome, GMR 18 Radome, and GMR 404/406 Open Array Radar** provides radar data when connected to the Garmin Marine Network. Radar data is shared by all chartplotters on the network.

**GDL 30/GDL 30A**—provides XM WX weather and XM Radio data when connected to the Garmin Marine Network. XM WX weather data is shared by all chartplotters on the network. Connect the GDL 30A (GDL 30A only - the GDL 30 unit provides only weather) to the audio input source on your boat to listen to XM audio. The station can be changed by any chartplotter on the network.

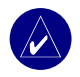

 **NOTE:** Currently, the XM Satellite service is only available in North America. The GDL 30/30A functions only work when used in North America.

• Share BlueChart g2 Vision cartography data from an SD card inserted in one GPSMAP 4000/5000 series chartplotter with every GPSMAP 4000/5000 series chartplotter connected to the Marine Network.

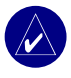

 **NOTE:** BlueChart g2 Vision cartography is only compatible with GPSMAP 4000/5000 series chartplotters. Previous Garmin Marine Network compatible chartplotter models (such as the GPSMAP 3010) can be connected to your network, but they cannot share BlueChart g2 Vision data.

Transfer waypoint, route, and track information from one chartplotter connected to the Garmin •Marine Network to every other chartplotter connected to the Marine Network. The data can be cloned from one chartplotter to every other connected chartplotter, or the data from every chartplotter can be merged and shared with every connected chartplotter.

**Marine Net**

**work**

## **Viewing Connected Garmin Marine Network Devices**

To view all connected Garmin Marine Network Devices from the Home screen, touch **Configure > System > System Information > Network Devices**.

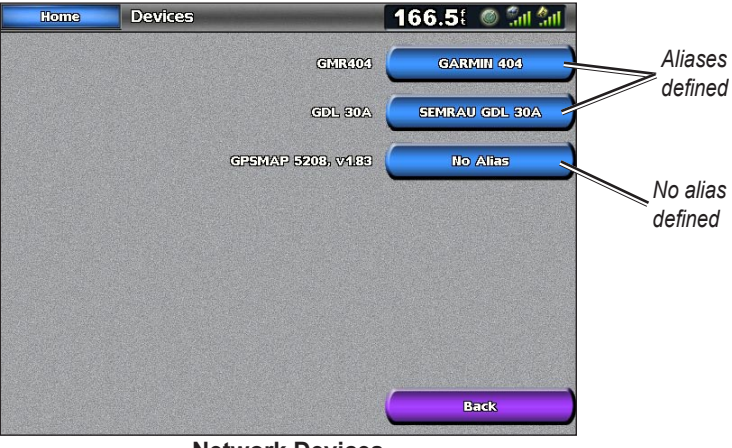

**Network Devices**

Each connected device is listed along the right side of the screen. To assign an alias (name) to one of the devices for identification purposes, touch the device's onscreen button. Use the keyboard to name the device. There is a 28-character limit on the name.

Touch **Back** or the **Home** button to exit.

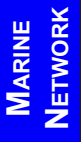

# **Using Radar**

When you connect your chartplotter to an optional Garmin Marine Radar such as a GMR 404/406 or GMR 18, you can view more information about your surroundings. The radar connects through the Garmin Marine Network and shares radar data with all networked chartplotters.

The Garmin Marine Radar transmits a narrow beam of microwave energy as it rotates in a 360 pattern. When the transmitted energy contacts a target, some of that energy is reflected back to the radar. You choose how to display the received data on the chartplotter.

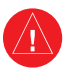

WARNING: The marine radar transmits microwave energy that has the potential to be harmful to humans and animals. Before beginning radar transmission, verify that the area around the radar is clear. The radar transmits a beam approximately 12.5° above and below a line extending horizontally from the center of the radar. Avoid looking directly at the radar, because the eyes are the most susceptible part of the body.

#### **To Turn on the Radar:**

1. When you power on the network, the radar warms up. A countdown is provided to alert you when the radar is ready. From the Home screen, touch **Radar > Cruising**.

 As a safety feature, the radar enters standby mode after it warms up. This gives you an opportunity to verify that the area around the scanner is clear before beginning radar transmission. It is important to remember that the microwave energy transmitted by the scanner can potentially be dangerous.

- 2. When the message "Ready to Transmit" appears, press and release the **U** Power button on the chartplotter (do not hold the button, or you may shut down the chartplotter). The option to transmit the radar and return to standby is also available by touching **Menu** from the Radar screen.
- 3. On the bottom right of the screen, touch **Transmit Radar**. A "Spinning Up" message appears for a few moments, then the radar begins painting an image.

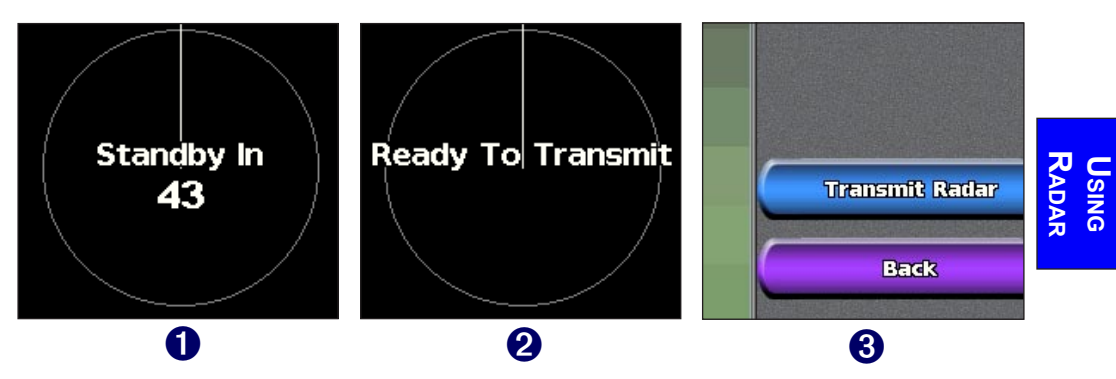

### **To Turn off the Radar:**

- 1. Press and release the  $\bigcup$  **Power** button on the chartplotter (do not hold the button, or you may shut down the chartplotter).
- 2. Touch **Go To Standby**.

## <span id="page-49-0"></span>**Understanding the Cruising Screen**

Use the Cruising screen to view a full-screen image of the gathered radar information. Your position is in the center of the screen, and the rings provide distance measurements.

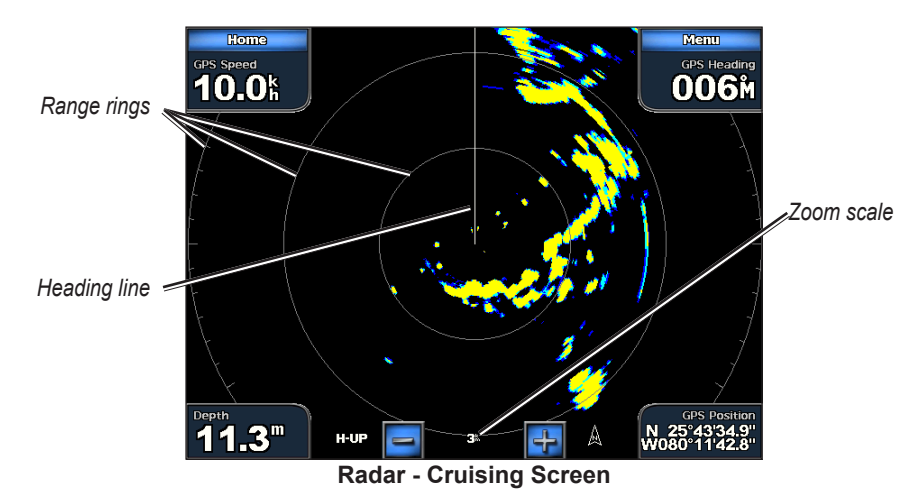

The zoom scale represents the distance from your position (the center) to the outermost ring. Each ring represents an even division of the zoom scale. For example, if the zoom scale is set at three kilometers or miles, each ring represents one kilometer or mile from the center out. Adjust the zoom scale by using the  $\left| + \right|$  and  $\left| - \right|$  buttons.

## *Cruising Screen Settings*

To access additional settings or options for the radar cruising screen, touch **Menu.**

**Gain—**controls the sensitivity of the radar receiver. The default setting, Auto, adjusts automatically to provide optimal performance. You can also set the gain manually. Touch **Gain** and then touch **Up**  or **Down** (or use the  $\|\cdot\|$  and  $\|\cdot\|$  buttons) to manually adjust the gain. Touch **Auto** to return the gain to the default setting.

- Touch Rain Cltr to adjust the gain for unwanted clutter caused by rain at close ranges. Touch **Up or Down** (or use the  $\left| \frac{1}{n} \right|$  and  $\left| \frac{1}{n} \right|$  buttons) to adjust the rain clutter sensitivity.
- Touch **Sea Cltr** to adjust the gain for clutter caused by choppy sea conditions. Touch **Nxt Prset** to cycle between **Rough**, **Medium**, **Calm**, or **Off**. Touch **Up** or **Down** to manually adjust the sea clutter sensitivity. •

**Guard Zone—**defines a zone either fully or partially surrounding your boat. An alarm sounds when a detected object enters this zone. Touch **On** or **Off**. If the guard zone is on, you can define the boundaries by touching **Adjust Guard Zone:**

- **Corner 1** (and **Corner 2**): Touch **Corner 1** and then touch the point on the screen where you **•** want the first corner of the guard zone. Touch **Corner 2** and then touch the other point on the screen where you want the other corner of the guard zone.
- **Circular**: Joins the guard zone to completely encompass the boat. Use **Corner 1** or **Corner 2 •**to adjust the size.

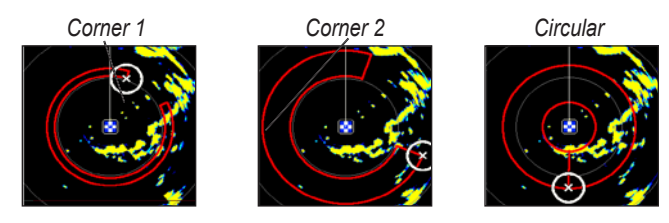

**Overlay Numbers**—shows or hides cruising, navigation, fishing, or sailing numbers as on the navigation chart ([page 7\)](#page-12-0).

**Radar Setup**—accesses advanced radar settings [\(page 47](#page-52-0)).

### *Targeting on the Cruising Screen*

Touch the location of your target on the cruising screen to begin targeting. A green ring and a green line appear. The green ring corresponds to the range rings to help define an object's distance from your location. The green line corresponds to the heading line to help define an object's bearing from your location. The intersection of the green ring and green line indicate your target. If you select a target on the side of the screen, the radar shifts to permit easier intersection with the target. You can reposition the radar by touching and dragging the screen.

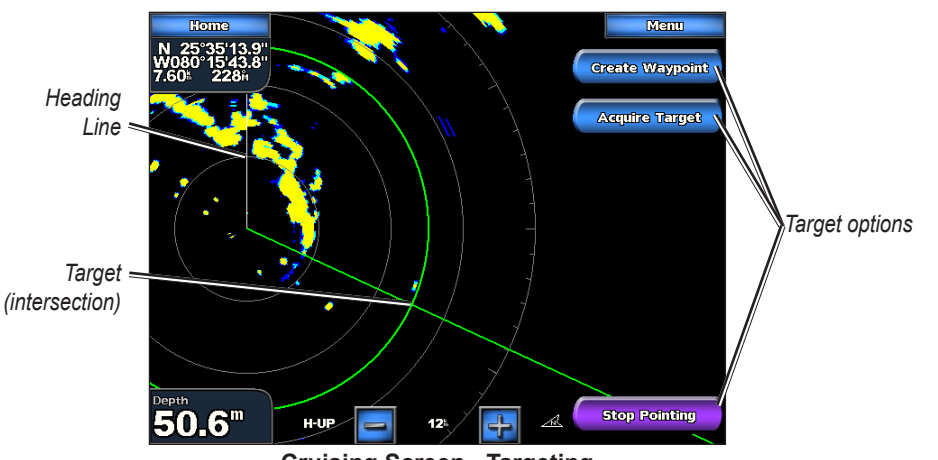

**Cruising Screen - Targeting**

To stop targeting and recenter your location, touch **Stop Pointing** or touch one of the option buttons.

**Create Waypoint—**marks a waypoint at the targeted object or location.

**Acquire Target—**assigns a MARPA (Mini Automatic Radar Plotting Aid) tag to the targeted object.

**NOTE:** MARPA requires the use of a heading sensor. The heading sensor must output the NMEA 0183 sentence HDM or HDG.

**U**  $\frac{\mathrm{c}}{\mathrm{N}}$ **g Radar**

**MARPA Target** (only appears when you are targeting a tagged MARPA object)**—**opens the MARPA target information window. You can get MARPA information or remove MARPA objects from this window.

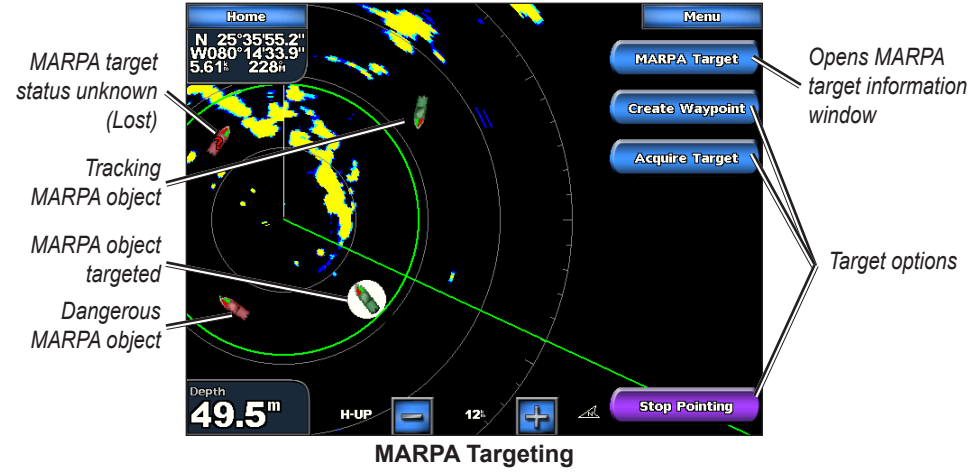

Understanding the Radar Overlay Screen

The radar overlay screen places the radar picture directly onto the navigation chart. To access the Radar Overlay screen from the Home screen, touch **Radar** > **Radar Overlay**.

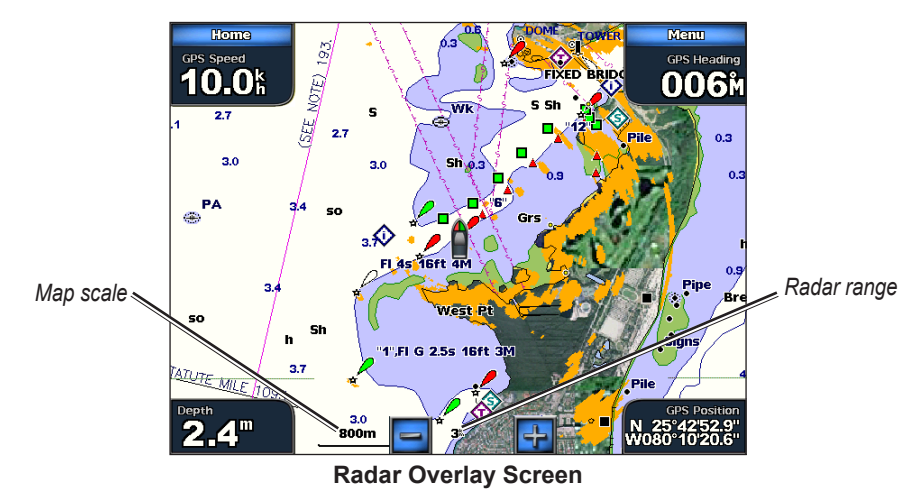

The radar picture appears in orange and overlays the navigation chart. Use the  $\mathbf{H}$  and  $\mathbf{H}$  buttons to zoom in and out:

- Zooming while panning the map only affects the zoom scale of the map the radar range remains the same.
- Zooming while the map is locked on the boat (not panning) affects the zoom scale of the map as well as the radar range. When you reach the limit of the radar range, the screen does not zoom out further. •

## <span id="page-52-0"></span>*Radar Overlay Screen Options*

To access additional settings or options for the radar overlay screen, touch **Menu.** There are two sets of options you can access, radar or chart. The radar setup options are the same as the radar cruising screen [\(page 44\)](#page-49-0). Touch **Adjust Chart** > **Chart Setup** to access the chart options. The chart options are the same as the navigation chart ([page 6\)](#page-11-0). Touch **Radar Setup** to access the radar setup options.

# **Changing Radar Settings**

To change radar settings from the Home screen, touch **Radar** > **Radar Setup**, or touch **Menu** while viewing the radar cruising screen or radar overlay screen and then touch **Radar Setup**.

**Orientation**—changes the perspective of the radar display:

- Heading Up—sets the radar display to the current track heading.
- North Up—sets the top of the radar display to a north heading.
- Course Up—sets the radar display so the direction of navigation is always up. The heading line appears vertically on the screen if it is shown.

**Heading Line**—shows or hides a line in the direction of travel.

**Rings—**shows or hides the radar range rings.

**Look-Ahd Spd—**adjusts your location toward the bottom of the screen as your speed increases. The speed entered is the speed at which the maximum position shift occurs, so enter your expected top speed for best results.

**Timed Xmit**—sets and customizes a transmit/standby cycle. Define the transmission time (**Xmit Time**) and standby time (**Stdby Time**) in minutes.

**Xtalk Reject** (Crosstalk)—filters out interference caused by another radar operating in close proximity.

**Advanced**—opens a menu of advanced settings:

- FTC (fast time constant)— controls unwanted screen clutter caused by rain at a distance. Set to High, Medium, Low, or Off.
- Front of Boat—sets the offset of the front of the boat if you mount the radar at an angle.
- **Antenna Size** (GMR 404/406 only)—selects the size of your antenna. Touch **4 Foot** if you have a GMR 404; touch **6 foot** if you have a GMR 406.
- Motor Speed (GMR 404/406 only)—sets the motor speed of your GMR 404/406. Touch High Speed to increase the speed at which the radar rotates, which also increases the speed at which the screen updates.

# **Using Sonar**

When connected to an optional sounder module such as the GSD 22 and a transducer, your unit can be used as a fishfinder/flasher. The sounder module connects through the Garmin Marine Network and shares sonar data with every chartplotter connected to the network.

With the GPSMAP 5000 series unit, you can view sonar in different ways, depending on the type of transducer you are using. Touch **Sonar** from the Home screen to view the available choices.

## **Understanding the Full Screen**

From the Home screen, touch **Sonar** > **Full Screen** to view a full-screen graph of the transducer's sonar readings. The range scale along the right side of the screen shows the depth of detected objects as the screen scrolls from the right to the left.

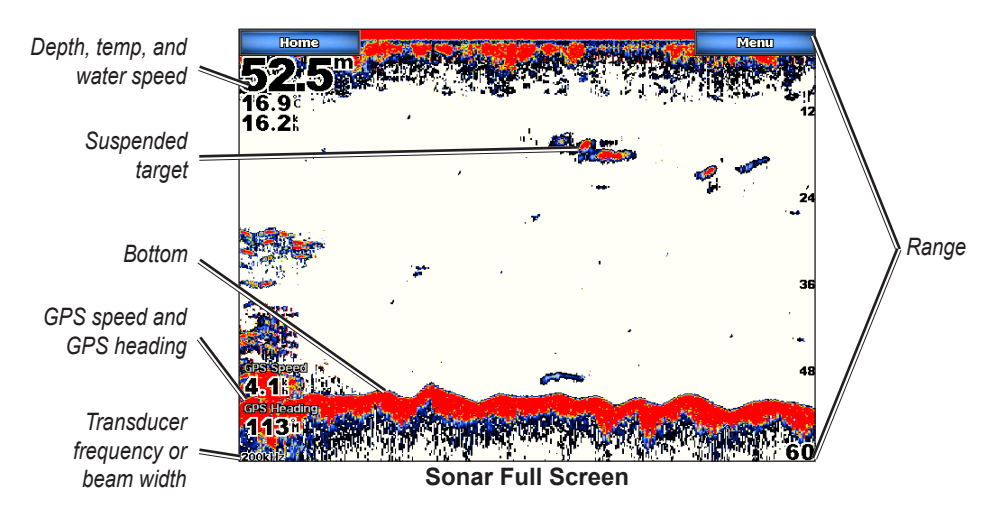

From the Home screen, touch **Sonar** > **Full Screen**.

## **Understanding the Split Zoom Screen**

Use the Split Zoom screen to view the full sonar data from the graph and a zoomed in portion on the same screen.

From the Home screen, touch **Sonar** > **Split Zoom**.

**Usin g Sonar**

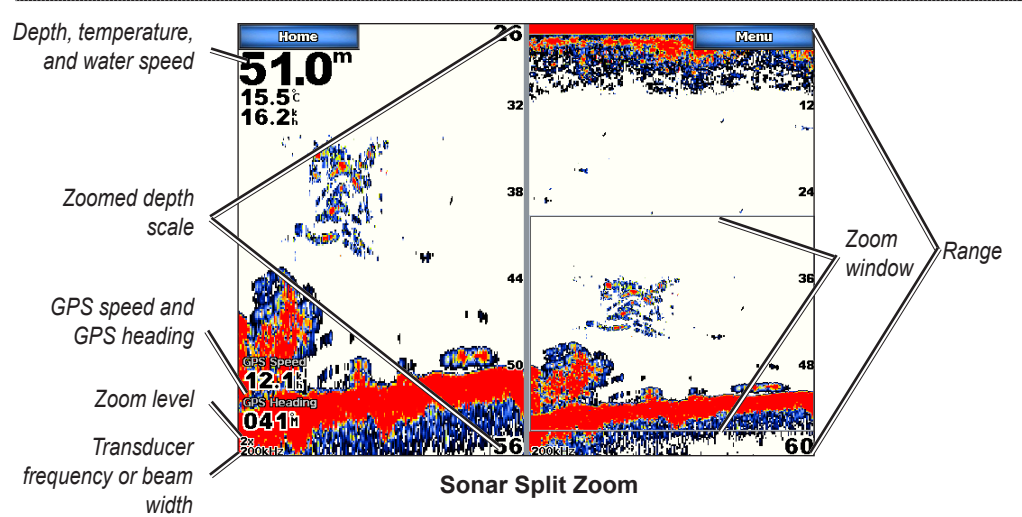

## **Understanding the Split Frequency Screen**

Use the Split Frequency screen (dual frequency transducer only) to view both the 50kHz and 200kHz frequencies on the same screen. A 200kHz frequency graph appears on the left; a 50kHz frequency graph appears on the right.

From the Home screen, touch **Sonar** > **Split Frequency**.

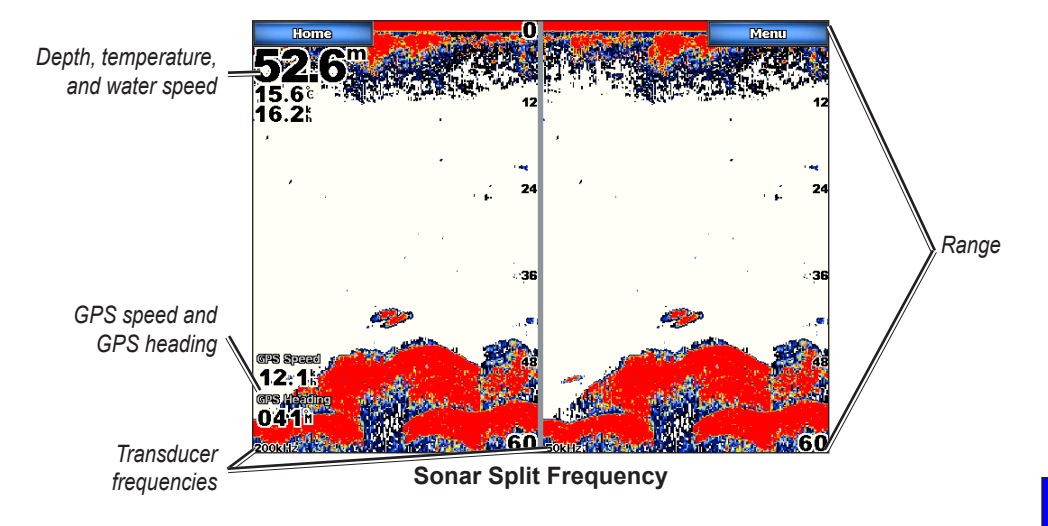

## **Understanding the Temp Log**

If you are using a temperature-capable transducer, the Temp Log screen keeps a graphic log of temperature readings over time. The current temperature and depth are shown in the top-left corner.

From the Home screen, touch **Sonar** > **Temp Log**.

<span id="page-55-0"></span>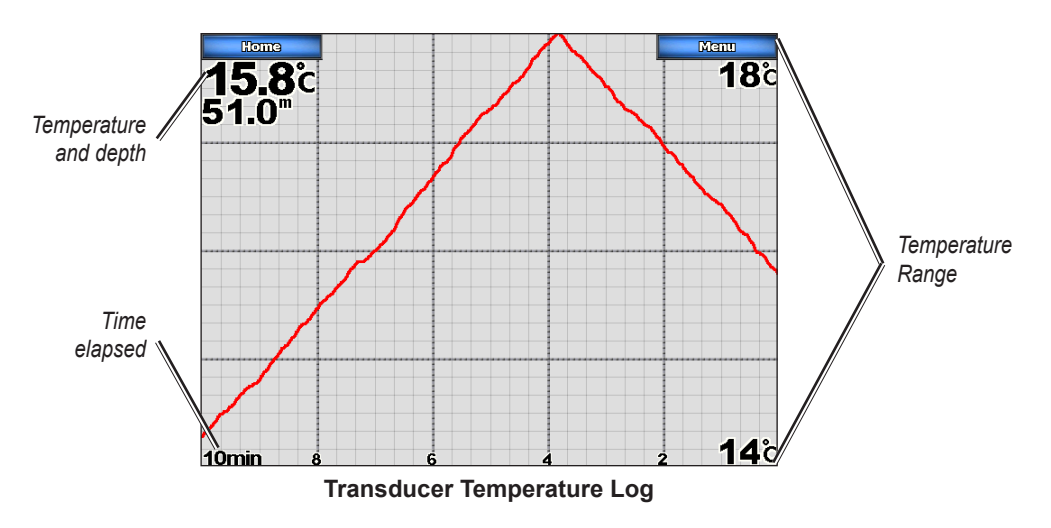

The temperature appears along the right side and the time elapsed appears along the bottom. The graph scrolls to the left as information is received.

## **Setting Up Sonar**

Use the Sonar Setup screen to define and adjust settings universal to all sonar screens.

From the Home screen, touch **Sonar** > **Sonar Setup**.

**Color Scheme**—choose white (black, if using night mode colors) or blue. This affects the background on all sonar screens, but does not change the Temp Log screen.

**Fish Symbols**—sets how the sonar interprets suspended targets.

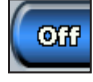

The unit does not display the sonar return data (default).

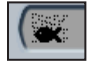

Suspended targets appear as symbols. Background sonar information appears, making the distinction between fish and structure easier.

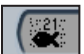

Suspended targets appear as symbols with background information shown. The target depth of each symbol is also indicated.

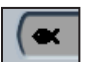

Suspended targets appear as symbols. No background information appears.

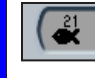

**U sin g Sonar** Suspended targets appear as symbols with no background information shown. The target depth of each symbol is indicated.

**Scroll Speed**—adjusts the rate at which the sonar scrolls from right to left (**Ultrascroll**, **Fast**, **Medium**, or **Slow**). If using a speed-capable transducer, touch **Auto** to have the scroll speed automatically adjust to your boat's water speed.

**Surface Noise**—shows or hides the sonar returns near the surface of the water. Hide surface noise to help reduce clutter.

**Whiteline—highlights the strongest signal from the bottom to help identify its hardness or softness.** 

- **Off**—(default) Whiteline is disabled.
- **High**—the most sensitive setting. Almost all strong returns are highlighted in white. **•**
- Medium—many strong returns are highlighted in white.

• Low—the least sensitive setting. Only the strongest returns are highlighted in white.

**Overlay Numbers**—shows or hides water temperature, water speed (if your transducer is capable), and navigation.

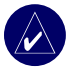

**NOTE:** To show water temperature or water speed, change the setting to **Auto**. If the connected transducer is capable, the data is shown.

## **Advanced Sonar Settings**

To adjust advanced sonar settings, touch **Menu** while viewing a sonar screen.

**Range**—the range of the depth scale on the right side of the screen (**Auto** or touch Up or Down to manually adjust**)**.

**Gain**—controls the sensitivity of the sonar receiver (**Auto** or touch Up or Down to manually adjust). To see more detail, increase the gain. If the screen is cluttered, decrease the gain.

**Frequency**—when using a dual frequency transducer, selects how the frequencies appear on screen (**200kHz**, **50kHz**, or **Dual**).

**Zoom**—zooms in to a section of the Full Screen. The zoom is off (**No Zoom)** by default. Three options are available:

- **2x Zoom**—twice the magnification. Select **Up**, **Down**, or **Auto** to set the depth range that is **•** being magnified.
- **4x Zoom**—four times the magnification. Select **Up**, **Down**, or **Auto** to set the depth range that **•** is being magnified.
- Bottom Lock—locks the zoom window to the bottom. Select Up or Down to set the depth range.

**Depth Line—**quickly references a specific depth (**On** or **Off**). When **On** is selected, touch and drag the line to set the depth of the reference line.

**A-Scope—**a vertical flasher along the right side of the screen (**On** or **Off**).

**Sonar Setup**—opens the Sonar Setup screen. See [page](#page-55-0) 50.

# **Using XM WX Weather™ and Audio**

<span id="page-57-0"></span>To use XM WX Satellite Weather, you must have a Garmin GDL 30 or 30A XM receiver and an activated XM WX weather subscription. To use XM Audio, you must have the Garmin GDL 30A XM receiver and an XM Audio subscription.

## **Using XM WX Weather**

The GDL 30/30A receives XM WX Weather data and shows it on your unit's Navigation chart and other screens throughout the unit. The weather data for each feature comes from reputable weather data centers such as the National Weather Service and the Hydrometerological Prediction Center. (See the XM WX Satellite Weather Web site at <http://weather.xmradio.com/weather> for more information.) Any weather feature can change in appearance or interpretation if the source that provides the information changes.

XM WX Weather data is broadcast at set rates. For example, NEXRAD (**NEX**t Generation Weather **RAD**ar) data is broadcast at five minute intervals. When the Garmin unit is turned on or when a new feature is selected, the GDL 30/30A has to receive new data before it can be shown. You might experience a delay before weather data or a new feature appears on the map.

# **Setting the XM WX Weather Options**

To configure the weather settings from the Home screen, touch **Weather** > **Weather Setup**. From this menu, you can turn the **NEXRAD Loop** on or off and hide or show the weather **Legend**.

# **Viewing Precipitation Information**

Precipitation shows NEXRAD radar, storm cells, lighting strikes, and hurricane warnings. To view the Precipitation screen from the Home screen, touch **Weather** > **Precipitation**.

## *Viewing NEXRAD Radar Information*

NEXRAD shows precipitation from very light rain and snow up to strong thunderstorms in varying shades and colors. To turn the NEXRAD loop on from the Home screen, touch **Weather** > **Weather Setup** > **NEXRAD Loop** > **On**.

In the lower-left corner of the screen is a Time Stamp. The Time Stamp indicates the elapsed time since the National Weather Service last updated the information.

To view the weather legend from the Home screen, touch **Weather** > **Weather Setup** > **Legend** > **Show**. NEXRAD is shown independently or with a variety of other weather information.

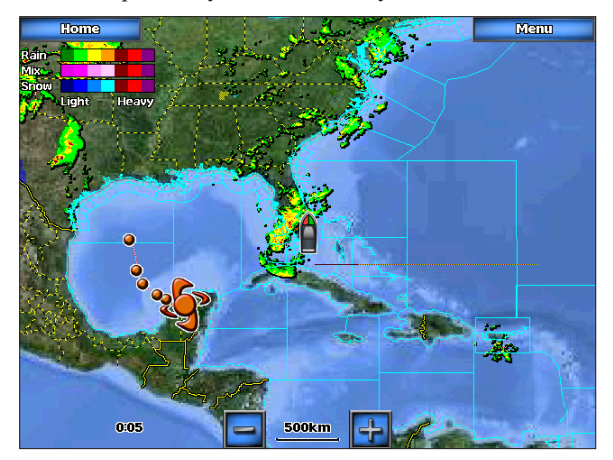

To turn cloud cover on or off, touch **Menu** > **Cloud Cover** > **Hide** or **Show**.

### *Understanding Storm Cell Information*

The storm cells show storms as well as the storm's projected path in the immediate future.

The direction of the red cone indicates the projected path of the storm cell. The red bars that appear in the cone indicate where the storm will most likely be in the future. Each bar represents 15 minutes.

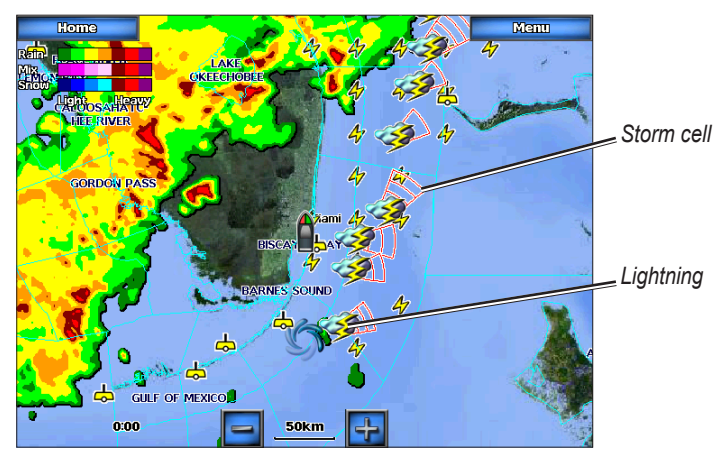

### *Understanding Lightning Information*

Lightning strikes are represented by lightning bolt icons. Lightning appears on the map if strikes were detected within the last seven minutes. The ground-based lightning detection network only detects cloud-to-ground lightning.

### *Understanding Hurricane Information*

The Hurricanes feature shows the current position of a hurricane, tropical storm, or tropical depression, as well as its projected path (indicated by a red line). The darkened dots that appear along the red line display the projected locations received from the National Hurricane Center. The center provides four forecasts at 12-hour intervals (12 Hrs, 24 Hrs, 36 Hrs, and 48 Hrs), as well as the current conditions (Now).

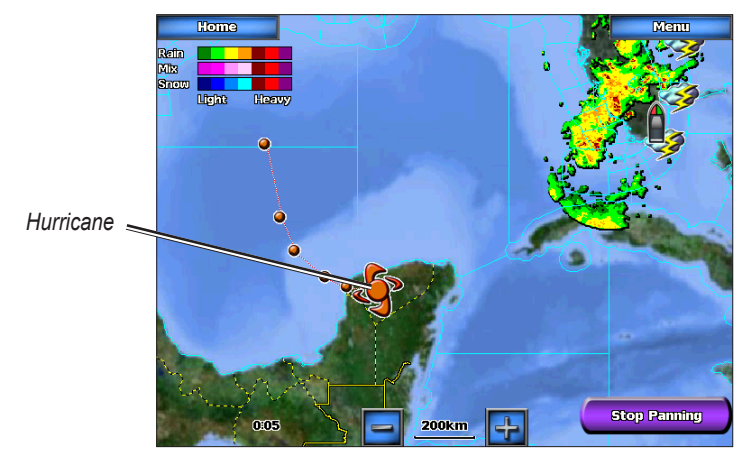

### *Understanding Marine Warnings*

When a Marine Warning is issued, the area for the warning is highlighted in red. To view information about the warning, touch the warning area. The light blue lines on the chart indicate marine weather warning zones.

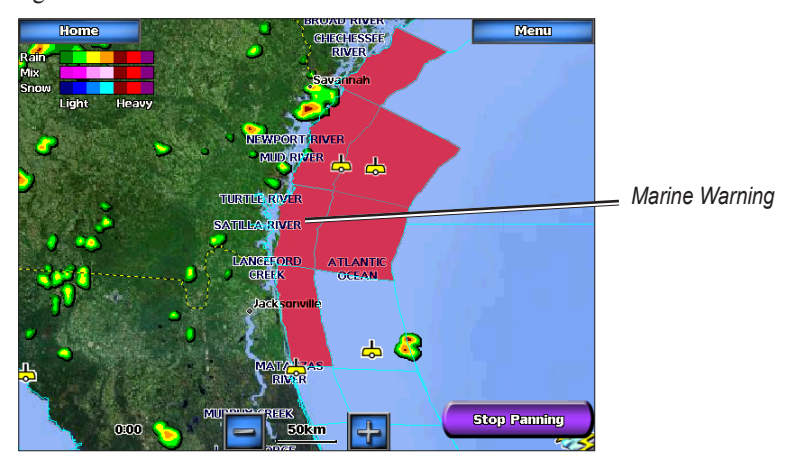

### *Understanding County Warnings*

When the National Weather Service issues a weather warning for a county, the county is highlighted with the color corresponding to the warning. To view information about the warning, touch the county.

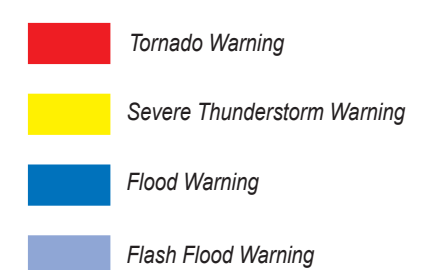

## **Viewing Forecast Information**

Forecasts show the weather conditions including fronts and precipitation. To view the forecast for another time period, touch **Next Forecast**. The forecasted weather for the next 12 hours is shown. Continue to touch **Next Forecast** to view forecasts for the next 24, 36, and 48 hours. To view forecast information for another location, touch and drag the screen until the desired location appears.

### *Understanding Fronts*

The Fronts show lines indicating the leading edge of an air mass. This feature also shows pressure centers. Pressure centers are represented by a large Red "L" for low pressure centers or a large Blue "H" for high pressure centers. Pressure centers represent an area where pressure is measured to be either the highest or lowest relative to the surrounding area.

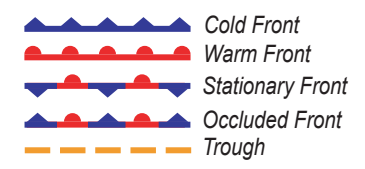

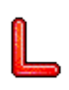

Indicates a Low Pressure Center. A Low Pressure Center is an area where the measured pressure is lowest relative to the surrounding area. Moving away from a Low Pressure Center in any horizontal direction results in increased pressure. Winds flow counterclockwise around Low Pressure Centers in North America.

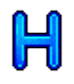

Indicates a High Pressure Center. A High Pressure Center is an area where the measured pressure is highest relative to the surrounding area. Moving away from a High Pressure Center in any horizontal direction results in decreased pressure. Winds flow clockwise around High Pressure Centers in North America.

### *Understanding City Forecasts*

City forecasts appear as standard weather symbols. The forecast is viewed in 12-hour increments for the next 48 hours.

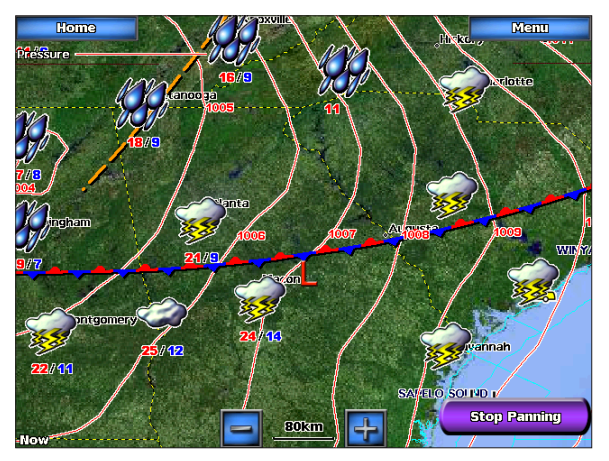

## **Viewing Sea Conditions**

Sea Conditions provide surface conditions including winds, wave height, wave period, and wave direction.

### *Understanding Surface Winds*

Wind barbs indicate from which direction the wind is coming. The wind barb is a circle with a tail. Wind speed is indicated by the different combination of flags that are attached to the tail.

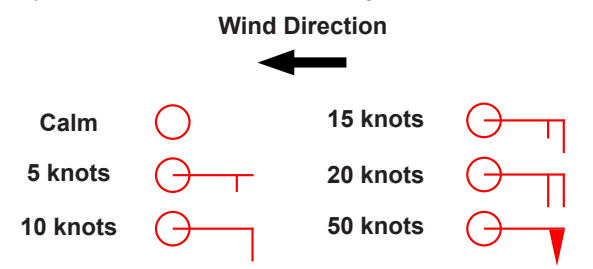

### *Understanding Wave Height*

The Wave Height feature shows wave heights. The wave heights for an area are shown in color intensities.

### *Understanding Wave Period*

The Wave Period feature provides the time (in seconds) between successive waves.

### *Understanding Wave Direction*

The Wave Direction feature shows the direction in which a wave is moving, as indicated by the direction of the red arrow.

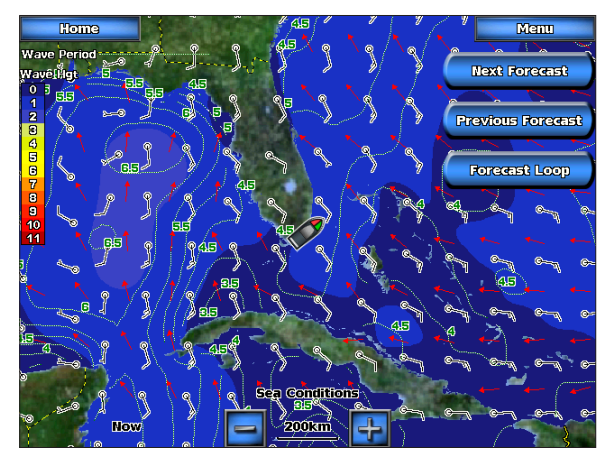

# **Viewing Fishing Information**

The Fishing view contains current water temperature, surface pressure conditions, and fishing forecasts.

### *Understanding Surface Pressure*

This feature shows pressure isobars and pressure centers. The isobars connect points of equal pressure. Pressure readings can help determine weather and wind conditions in an area. High pressure areas are generally associated with fair weather. Low pressure areas are generally associated with clouds and the chance of precipitation. Isobars packed closely together show a strong pressure gradient. Strong pressure gradients are associated with areas of stronger winds.

Pressure units are shown in Millibars (mb), Inches of Mercury (in), and Hectopascals (hPa).

### *Understanding Water Temperature Data*

The Water Temperature feature indicates the water's surface temperature, as indicated by the legend on the left of the screen. The temperature breaks are indicated by isotherm lines.

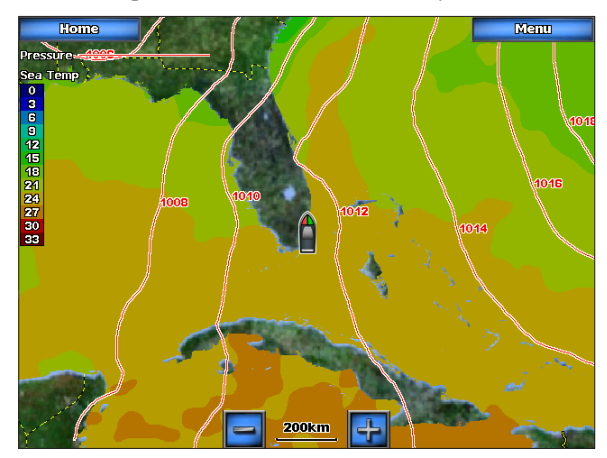

### *Viewing Fish Forecasting*

To view areas that contain optimal weather conditions for specific species of fish, from the Home screen touch **Weather** > **Fishing > Menu > Fish Species**. Touch a species of fish. Shaded areas indicate optimal fishing areas.

## **Viewing Visibility Information**

To view visibility information from the Home screen touch **Weather** > **Visibility**. Visibility is the forecast maximum horizontal distance that can be seen at the surface, as indicated by the legend on the left of the screen. Contour lines on the Visibility feature show the forecasted change in surface visibility. To view the forecasted visibility for another time period, touch **Next Forecast**. The forecasted visibility for the next 12 hours is shown. Continue to touch **Next Forecast** to view forecasts for the next 24 and 36 hours.

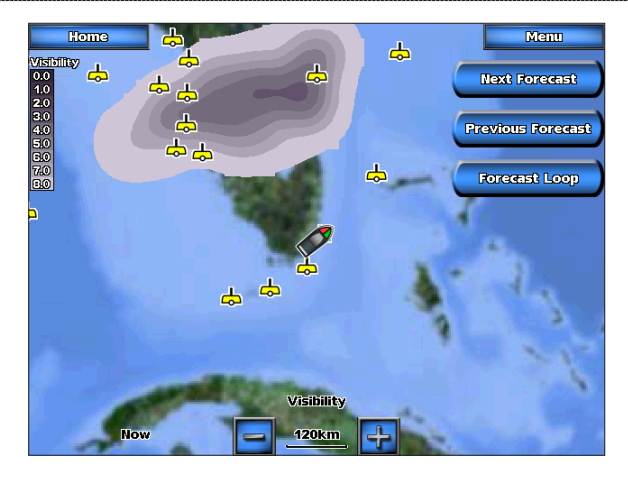

## **Viewing Buoy Reports**

Report readings are taken from buoys and coastal observation stations. These readings are used to determine air temperature, dew point, water temperature, tide, wave height and period, wind direction and speed, visibility, and barometric pressure.

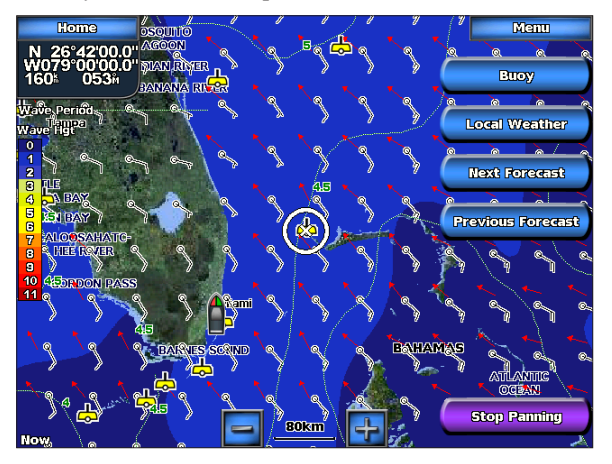

To view a buoy report, touch a buoy **or** on the screen. Touch **Buoy**.

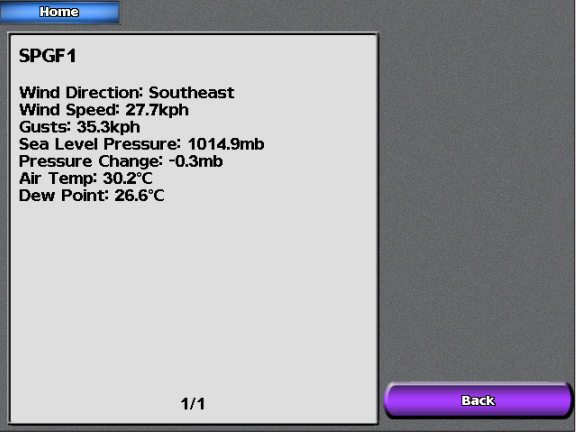

## <span id="page-64-0"></span>**Using XM Audio**

When a GDL 30A is connected to the Garmin Marine Network and to the audio input of your boat, you can listen to XM Audio channels.

### *Selecting an XM Audio Channel*

To access XM Audio from the Home screen, select **Configure** > **XM Audio**. Touch a channel to tune to it. Touch **Previous Page** or **Next Page** to see more channels.

### *XM Audio Settings*

To access the audio settings, select **Menu**.

**Save Preset**—save the currently playing channel as a preset. You can save 15 preset channels, which can be shared over a Garmin Marine Network.

**Category**—change the audio category to view just the channels in a specific genre of music, sports, or news.

**Channel Entry**—manually enter a channel number for quick access.

**Mute**—mutes the audio output from the GDL 30A.

## **Appendix**

## **Specifications**

### *Physical Specifications*

**Size:** GPSMAP 5008/5208: 6.8" H x 10.1" W x 4.17" D (173.5 x 256 x 105.9 mm) GPSMAP 5012/4212: 9.47" H x 13" W x 4.7" D (240.5 x 330 x 119.2 mm)

**Weight:** GPSMAP 5008/5208: 6 lbs. (2.72 kg)

 GPSMAP 5012/5212: 9.5 lbs. (4.3 kg) **Display:** GPSMAP 5008/5208: 5" H x 6.73" W (128.2 x 170.9 mm) GPSMAP 5012/5212: 7.11" H x 9.3" W (180.49 x 235.97 mm)

**Case:** Fully Gasketed, high-impact plastic and aluminum alloy, waterproof to IEC 529-IPX-7

**Temp. Range:** 5° to 131° F (-15° to 55° C)

## *GPS Performance (with GPS 17)*

**Receiver:** Differential-ready 12 parallel channel WAAS-capable receiver **Acquisition Times: Warm:** 15 seconds **Cold:** 45 seconds **AutoLocate:** 2 minutes **Update Rate:** 1/second, continuous **GPS Accuracy: Position:** <15 m (49 ft), 95% typical **Velocity:** 0.05 meters/second steady state

**WAAS Accuracy:**

**Position:** <3 m (9.8 ft), 95% typical **Velocity:** 0.05 meters/second steady state **Dynamics:** 6gs

### *Power:*

**Source:** 10-35 VDC **Usage:** 5008/5208: 35 W max. at 10 VDC

5012/5212: 40 W max at 10 VDC

**Fuse:** 7.5 A, 42 V fast-acting

### *NMEA 2000 Specifications:*

Load Equivalency Number (LEN): 2 Unit Draw: 75 mA max

## **Initializing Unit Settings**

The first time you turn your unit on, you must configure a series of initial settings. These settings must also be configured when restoring factory settings ([page 4](#page-9-0)). All of these settings can be configured later from the Configure screen.

The settings are as follows:

- Language—Touch the language that you want shown on your screen.
- **Welcome**—Touch **OK**. **•**
- Any NMEA devices?—Touch Yes if NMEA devices are or will be connected.
- AIS Connection (shown if answer to Any NMEA devices was Yes)—Touch the type of AIS devices that are or will be connected to the unit. See [page 32](#page-37-0) for more information.
- Position Format—Specify the coordinate system that you want location readings to appear in.
- **Time Format—Specify whether you want the time displayed in a 12-hour, 24-hour, or UTC** (Universal Time Code) format.
- **Time Zone**—Specify the time zone for your location.
- **Units**—Specify units for onscreen measurements as **Statute**, **Metric**, or **Nautical**. **•**
- **Minimum Safe Depth**—Specify the minimum safe depth for your boat. Refer to your boat **•** specifications for more information.
- Minimum Overhead Clearance— Specify the minimum overhead clearance for your boat. Refer to your boat specifications for more information.
- **Zone Alarm** (shown if an AIS Connection is indicated)—Touch Yes if you want to set zone alarms [\(page 44\)](#page-49-0).
- **Zone Distance** (shown if answer to Zone Alarm is Yes)—Touch the distance within which you would like a zone alarm to sound.
- **Zone Time** (shown if answer to Zone Alarm is Yes)— Touch the distance within which you would like a zone alarm to sound.

## **Calibrating the Touchscreen**

Your unit's touchscreen does not normally require calibration. However, if the buttons do not seem to be responding properly, use the following process to calibrate the screen.

- 1. While the unit is turned off, press the  $\bigcirc$  **Power** key.
- 2. When the Warning screen appears (with the **I Agree** button), touch anywhere on the black portion of the screen for approximately 15 seconds until the Calibration screen is displayed.

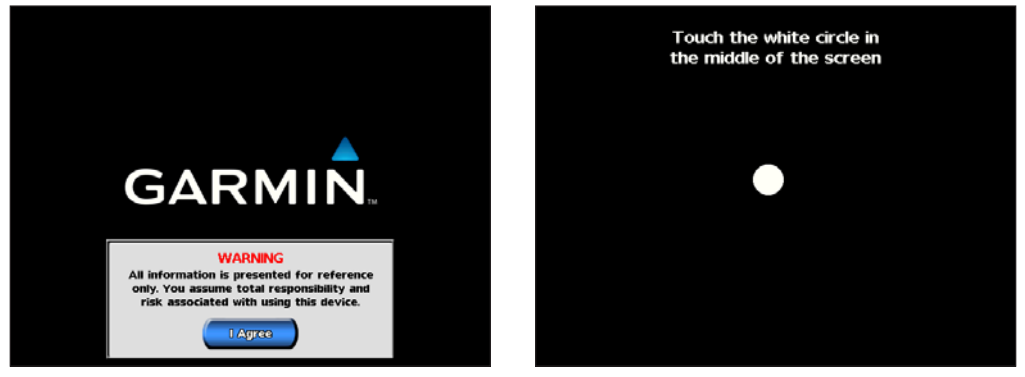

- 3. Follow the instructions on the screen until "Calibration is complete" is displayed.
- 4. Touch **OK**.

## **NMEA 0183 and NMEA 2000**

The GPSMAP 4000 series unit can accept data from both NMEA 0183 compliant devices and certain NMEA 2000 devices connected to an existing NMEA 2000 network on your boat.

### *NMEA 0183*

The NMEA 0183 data cable included with the GPSMAP 4000/5000 series chartplotter supports the NMEA 0183 standard, which is used to wire various NMEA 0183-compliant devices, such as VHF radios, NMEA instruments, autopilots, wind sensors, and heading sensors.

The GPSMAP 5000 series unit can receive data from up to four NMEA 0183-compliant devices and send GPS data to up to six NMEA 0183-compliant devices.

To wire the GPSMAP 5000 series unit to optional NMEA 0183-compliant devices, see the GPSMAP 4000/5000 series installation instructions.

### **Approved NMEA 0183 sentences:**

GPBWC, GPRMC, GPGGA, GPGSA, GPGSV, GPGLL, GPBOD, GPRMB, GPRTE, GPVTG, GPWPL, GPXTE, and Garmin proprietary sentences PGRME, PGRMM, and PGRMZ.

This unit also includes support for the WPL sentence, DSC, and sonar NMEA 0183 input with support for the DPT (depth) or DBT, MTW (water temp), and VHW (water temp, speed, and heading) sentences.

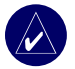

**NOTE:** To configure how the unit sees these NMEA 0183 sentences, see [page 35](#page-40-0).

### *NMEA 2000*

The GPSMAP 4000/5000 series unit is NMEA 2000 certified, and can receive data from a NMEA 2000 network installed on the boat to show engine specific information on the gauges section of the Information screen. Also, the unit can receive heading data from a heading sensor connected to an installed NMEA 2000 network.

To connect the GPSMAP 5000 series unit to an existing NMEA 2000 network, see the GPSMAP 4000/5000 series installation instructions.

#### **NMEA 2000 PGN information**

GPSMAP 4000/5000 series units accept the following PGN information from a NMEA 2000 network:

- 059392 = ISO acknowledgement
- $\bullet$  059904 = ISO request
- 060928 = ISO address claim
- 126996 = Product information
- 127250 = Vessel heading
- 127488 = Engine parameters, rapid update (up to four engines)
- 127489 = Engine parameters, dynamic (up to four engines)
- 127505 = Fluid level (0X00 fuel does not support other fluid types)

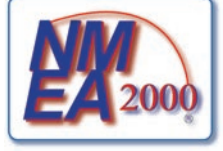

All GPSMAP 4000/5000 series units are NMEA 2000 certified.

### **Messages and Alarms**

**AIS: Dangerous Target**—an AIS target currently presents a collision threat.

**Alarm Clock**— the alarm clock alarm has sounded.

**Anchor Drag Alarm**—boat has drifted out of the user-set distance range.

**Antenna Input is Shorted**—there is a short in the wiring to the GPS 17 antenna.

**Approaching Waypoint <name>**—boat is a specified alarm distance from the destination waypoint.

**Arrival Alarm <name>**—arriving at destination waypoint.

**Auto-guidance unable to calculate route**—(BlueChart g2 Vision) auto-guidance cannot calculate the route.

**Auto-guidance unable to calculate route. Ending position not within safe depth**— (BlueChart g2 Vision) auto-guidance cannot calculate the route; choose an end point within the specified safe depth.

**Auto-guidance unable to calculate route. Starting position not within safe depth**— (BlueChart g2 Vision) auto-guidance cannot calculate the route; travel to water within the specified safe depth.

**Auto-guidance unable to calculate route, please shorten route**—(BlueChart g2 Vision) autoguidance cannot calculate the route, choose closer end point.

**Battery Alarm**—user-set battery alarm has sounded.

**Boat is not Moving Fast Enough to Calibrate**—(speed sensor) appears during water speed calibration. Check speed wheel for blockage and calibrate again. If wheel is clear, calibrate again and increase speed.

Calibration is complete—touchscreen calibration successful.

**Can't Read User Card**—cannot read card when attempting a user data transfer.

**Can't Read Voltages That High, Limited To Top Of Range**—entering a battery alarm voltage higher than the unit can read.

**Can't Read Voltages That Low, Limited To Bottom Of Range**—entering a battery alarm voltage lower than the unit can read.

**Can't Unlock Maps**—maps are locked and cannot be used on this unit.

**Can't Write User Card**— cannot write card when attempting a user data transfer.

**Cartography Service Incompatible. Software Update Required**—a software update is needed. Contact product support for assistance updating your unit software.

**Check XM Antenna**—XM antenna not connected. Check connectivity.

**Cooling Fan Voltage Too High**—the unit's cooling fan voltage is higher than expected. Contact product support.

**Cooling Fan Voltage Too Low**—the unit's cooling fan voltage is lower than expected. Contact product support.

**Database Error**—general database error. Contact product support.

**Deep Water Alarm**—(sonar) boat has entered user-defined value for deep water.

**Directory Item With This MMSI Already Exists**—MMSI unit already in directory.

**Directory Memory is Full Can't Create Entry**—DSC directory is full, no more entries can be created.

**Distress Call Received from <name>**—distress call has been received by the DSC module.

**Drift Alarm**—boat has moved a user-defined distance.

**DSC Position Report Received From <name>—a position report has been received by the DSC** module.

**Entering Target Water Temperature—(temperature sensor/transducer)** the water temperature is inside the user-defined target temperature zone.

**Flash Flood Warning Alarm**—(XM WX weather) there is a flash flood warning effective.

**Flood Warning Alarm**—(XM WX weather) there is a flood warning effective.

**GPS Accuracy Alarm**—the GPS accuracy has fallen outside the user-set value.

**GPS Antenna Has Lost Its Stored Settings**—The GPS antenna's memory has been cleared somehow. Contact product support.

**GPS Service Incompatible. Software Update Required**—a GPS service software update is needed. Contact product support for assistance updating your unit software.

**GPS Service Lost**—the unit has lost communications with the remote GPS unit. Check the network and the antenna wiring.

**Incompatible Device, Software Update Required**—an incompatible device is attached that requires a software update. Contact product support for assistance updating your network.

**Invalid Date**—an invalid date was entered.

**Invalid Device Instance. Enter a number between (0 - 252)**—invalid NMEA 2000 Device instance.

**Invalid Entry. Default value selected.**—an invalid entry was entered.

**Invalid MMSI**—an invalid DSC MMSI was entered.

**Invalid System Instance. Enter a number between (0 - 15)**—invalid NMEA 2000 System instance.

**Leaving Target Water Temperature**—(temperature sensor/transducer) the water temperature is outside the user-defined target temperature zone.

**Lost Heading Sensor Connection**— (radar/NMEA) the unit has lost communications with the heading sensor. Check wiring.

**Lost Remote GPS Connection**—lost connection to the remote GPS. Check the network and the antenna wiring.

**Lost Satellite Reception**—the unit has lost satellite reception. Make sure you have a clear view of the sky.

**Low Fuel Alarm**—(NMEA 2000) low fuel reported by the NMEA 2000 network.

**Map Format Is Not Supported**—a map format on a preprogrammed SD card is not supported.

**Marine Weather Warning—(XM WX weather) there is a weather warning in effect.** 

**MARPA: Dangerous Target**—(radar) a MARPA target has become dangerous.

**MARPA: Target Lost**—(radar) unable to track a marpa target any longer.

**MDB Waypoint Memory is Full, Can't Create Waypoint**—MDB waypoint memory is full. Erase existing MDB waypoints to make room.

**NMEA Depth Is Below Transducer**—(sonar) the NMEA depth input is using the DBT sentence which does not include keel offset.

**No DGPS Position**—unit lost differential GPS reception (WAAS). Make sure you have a clear view of the sky.

**No Proximity Waypoints Found**—no proximity waypoints found while attempting a user data transfer.

**No Routes Found**—no routes found while attempting a user data transfer.

**No Tracks Found**—no tracks found while attempting a user data transfer.

**No User Waypoints Found**—no user waypoints found while attempting a user data transfer.

**No XM Signal**—(XM WX weather) no XM satellite signal detected. Make sure you have a clear view of the sky.

**Not All Maps Fit, Some Maps Will Not Be Drawn**—there are more maps present on the SD card than what the unit can support. Some of the maps on the card will not be drawn or used to find map features.

**Off Course Alarm**—the boat has left the user-defined course.

**Proximity Alarm**—the boat has come close to a user-defined proximity point.

**Proximity Alarm Memory is Full—the proximity waypoint memory is full. Erase existing** proximity waypoints to make room.

**Proximity Overlaps Another Proximity Waypoint**—a proximity point is overlapping another proximity waypoint.

**Radar Guard Zone Alarm**—(radar) an object has been detected in the user-defined radar guard zone.

**Radar Needs Repair Error Code**—(radar) the radar needs repair. An error code will be listed to help diagnose the error.

**Radar Service Incompatible. Software Update Required**—a radar software update is needed. Contact product support for assistance updating your network.

**Radar Service Lost**—(radar) the unit has lost communications with the remote radar unit. Check the network and the radar wiring.

**Route Already Exists**—the named route already exists. Choose another name.

**Route is Full—the individual route is full, no more waypoints can be added.** 

**Route Memory is Full, Can't Create Route—the unit's Route memory as a whole is full, no more** routes can be created. Erase existing routes to make room.
**Route Truncated**—some points on the end of the route have been discarded.

**Severe Storm Warning—(XM WX weather) there is a severe storm warning in effect.** 

**Shallow Water Alarm**—(sonar) the boat has entered the user-defined shallow water depth.

**Simulating Operation**—the unit is in simulator mode.

**Sonar Failed, Unit Needs Repair**—there has been a sonar failure and the unit needs to be sent in for repair. Contact product support.

**Sonar Service Incompatible. Software Update Required**—a software update is needed. Contact product support for assistance updating your network.

**Sonar Service Lost**—(sonar) the unit has lost communications with the remote sonar unit. Check the network and the sonar wiring.

**Tide Alarm**—tide has reached user-specified tide alarm range.

**Tornado Warning Alarm**—(XM WX weather) a tornado warning is in effect.

**Track Already Exists**—the named track already exists. Choose another name.

**Track Log Full**—there is no longer any space in the active track log storage.

**Track Memory is Full, Can't Create Track**—the saved track memory is full.

**Track Truncated**—some points on the end of the track have been discarded.

**Transducer Disconnected, Sonar Turned Off—the transducer has been disconnected. Sonar has** been turned off. Check transducer wiring.

**Transfer Complete**—user data transfer is complete.

Unknown bridge height within calculated auto-guidance route—(BlueChart g2 Vision) there is an unknown bridge height within auto-guidance route.

**User Card Not Found**—user data card transfer. Make sure an SD card is fully inserted.

**Warning: Auto-guidance route starting position moved due to safe depth settings**— (BlueChart g2 Vision) auto-guidance has calculated the route, but the starting point has been moved to deeper water.

**Warning: Auto-guidance route ending position moved due to safe depth settings**— (BlueChart g2 Vision) auto-guidance has calculated the route, but the end point has been moved to deeper water.

**Water Speed Sensor is not Working**—the water speed sensor is not working properly. Check the wheel for obstructions and check wiring.

**Water Temperature Alarm**—(temperature sensor/transducer) the water temperature has entered or left the user-defined water temperature alarm zone.

**Waypoint Already Exists**—the named waypoint already exists. Choose another name.

**Waypoint Memory is Full, Can't Create Waypoint**—the User Waypoint memory is full. Erase existing waypoints to make room.

**Weather Service Incompatible. Software Update Required**—an XM WX weather software update is needed. Contact product support for assistance updating your network.

<span id="page-73-0"></span>**APPENDIX** 

**Weather Service Lost**—(XM WX weather) the weather service is no longer communicating. Make sure you have a strong XM signal. Check the network and the XM wiring.

**XM Service Incompatible. Software Update Required**—an XM service software update is needed. Contact product support for assistance updating your network.

# **Product Registration**

Help us better support you by completing our online registration today! Connect to our Web site at [http://my.garmin.com.](https://my.garmin.com)

Use this area to record the serial number (9-digit number located on the back of the product) in case your product needs service. Keep the original sales receipt, or a photocopy, in a safe place.

Serial Number:

# *Contact Garmin*

Contact Garmin if you have any questions while using your unit. In the USA contact Garmin Product Support by phone: (913) 397-8200 or (800) 800-1020, Monday–Friday, 8 AM–5 PM Central Time; or go to [www.garmin.com/support](http://www.garmin.com/support).

In Europe, contact Garmin (Europe) Ltd. at +44 (0) 870.8501241 (outside the UK) or 0808 2380000 (within the UK).

# **Caring for the Unit**

The case is constructed of high-quality materials and does not require user maintenance, except cleaning.

# *Cleaning the Case*

Clean the unit's outer casing (except for the screen) using a cloth dampened with a mild detergent solution and then wipe dry. Avoid chemical cleaners and solvents that may damage plastic components.

# *Cleaning the Screen*

The unit's lens is coated with a special anti-reflective coating that is sensitive to skin oils, waxes and abrasive cleaners. Cleaners containing ammonia, alcohol, abrasives, or anti-grease detergents will harm the anti-reflective coating. It is important to clean the lens using an eyeglass lens cleaner (that is specified as safe for anti-reflective coatings) and a clean, lint-free cloth.

## *Water Immersion*

The unit is waterproof to IEC Standard 60529 IPX7. It can withstand immersion in 1 meter of water for 30 minutes. Prolonged submersion can cause damage to the unit. After submersion, be certain to wipe and air dry the unit before reuse.

# <span id="page-74-0"></span>**FCC Compliance**

This product has been tested and found to comply with Part 15 of the FCC interference limits for Class B digital devices FOR HOME OR OFFICE USE. These limits are designed to provide more reasonable protection against harmful interference in a residential installation, and are more stringent than "outdoor" requirements.

Operation of this device is subject to the following conditions: (1) this device may not cause harmful interference, and (2) this device must accept any interference received, including interference that may cause undesired operation.

This equipment generates, uses, and can radiate radio frequency energy and may cause harmful interference to radio communications if not installed and used in accordance with the instructions. However, there is no guarantee that interference will not occur in a particular installation. If this equipment does cause harmful interference to radio or television reception, which can be determined by turning the equipment off and on, the user is encouraged to try to correct the interference by one of the following measures:

- Reorient or relocate the receiving antenna.
- Increase the separation between the equipment and the receiver.
- Connect the equipment into an outlet that is on a different circuit from the GPS unit.
- Consult the dealer or an experienced radio/TV technician for help. •

This product does not contain any user-serviceable parts. Repairs should only be made by an authorized Garmin service center. Unauthorized repairs or modifications could result in permanent damage to the equipment, and void your warranty and your authority to operate this device under Part 15 regulations.

# **Industry Canada Compliance**

Category I radio communication devices comply with Industry Canada Standard RSS-210. Category II radio communication devices comply with Industry Canada Standard RSS-310.

# **Declaration of Conformity (DoC)**

Hereby, Garmin, declares that this unit is in compliance with the essential requirements and other relevant provisions of Directive 1999/5/EC.

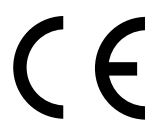

To view the full Declaration of Conformity, see the Garmin Web site for your Garmin product: www.garmin.com/products/chartplotters. Click on your product, click **Manuals**, and then select the **Declaration of Conformity** link.

# **Limited Warranty**

This Garmin product is warranted to be free from defects in materials or workmanship for one year from the date of purchase. Within this period, Garmin will, at its sole option, repair or replace any components that fail in normal use. Such repairs or replacement will be made at no charge to the customer for parts or labor, provided that the customer shall be responsible for any transportation cost. This warranty does not cover failures due to abuse, misuse, accident, or unauthorized alteration or repairs.

THE WARRANTIES AND REMEDIES CONTAINED HEREIN ARE EXCLUSIVE AND IN LIEU OF ALL OTHER WARRANTIES EXPRESS, IMPLIED, OR STATUTORY, INCLUDING ANY LIABILITY ARISING UNDER ANY WARRANTY OF MERCHANTABILITY OR FITNESS FOR A PARTICULAR PURPOSE, STATUTORY OR OTHERWISE. THIS WARRANTY GIVES YOU SPECIFIC LEGAL RIGHTS, WHICH MAY VARY FROM STATE TO STATE.

IN NO EVENT SHALL GARMIN BE LIABLE FOR ANY INCIDENTAL, SPECIAL, INDIRECT, OR CONSEQUENTIAL DAMAGES, WHETHER RESULTING FROM THE USE, MISUSE, OR INABILITY TO USE THIS PRODUCT OR FROM DEFECTS IN THE PRODUCT. Some states do not allow the exclusion of incidental or consequential damages, so the above limitations may not apply to you. Garmin retains the exclusive right to repair or replace the unit or software or offer a full refund of the purchase price at its sole discretion. SUCH REMEDY SHALL BE YOUR SOLE AND EXCLUSIVE REMEDY FOR ANY BREACH OF WARRANTY.

To obtain warranty service, contact your local Garmin authorized dealer or call Garmin Product Support for shipping instructions and an RMA tracking number. Securely pack the unit and a copy of the original sales receipt, which is required as the proof of purchase for warranty repairs. Write the tracking number clearly on the outside of the package. Send the unit, freight charges prepaid, to any Garmin warranty service station.

**Online Auction Purchases:** Products sold through online auctions are not eligible for rebates or other special offers from Garmin. Online auction confirmations are not accepted for warranty verification. To obtain warranty service, an original or copy of the sales receipt from the original retailer is required. Garmin will not replace missing components from any package purchased through an online auction.

**International Purchases:** A separate warranty is provided by international distributors for units purchased outside the United States. This warranty is provided by the local in-country distributor and this distributor provides local service for your unit. Distributor warranties are only valid in the area of intended distribution. Units purchased in the United States or Canada must be returned to the Garmin service center in the United Kingdom, the United States, Canada, or Taiwan for service.

Garmin International, Inc. Garmin (Europe) Ltd. Garmin Corporation 1200 East 151st Street, Liberty House, No. 68, Jangshu 2nd Road Olathe, Kansas 66062, USA Hounsdown Business Park, Shijr, Taipei County, Taiwan Tel. (913) 397-8200 or Southampton, Hampshire, SO40 9RB UK Tel. 886/2.2642.9199 (800) 800-1020 Tel. +44 (0) 870.8501241 (outside the UK) Fax 886/2.2642.9099 Fax (913) 397-8282 0808.2380000 (within the UK) Fax +44 (0) 870.8501251

# **Weather Data Warranty**

THE WEATHER DATA SOFTWARE PRODUCT IS PROVIDED "AS IS." ALL OTHER WARRANTIES, EXPRESSED OR IMPLIED, INCLUDING ANY WARRANTY OF MERCHANTABILITY OR FITNESS FOR A PARTICULAR PURPOSE OR OF NON-INFRINGEMENT ARE HEREBY EXCLUDED.

#### USER SAFETY

If you use XM Services it is your responsibility to exercise prudent discretion and observe all safety measures required by law and your own common sense. You assume the entire risk related to your use of the Services. XM and Garmin assume no responsibility for accidents resulting from or associated with use of the Services. Your Radio Service includes traffic and weather information, and you acknowledge that such information is not for "safety for life", but is merely supplemental and advisory in nature, and therefore cannot be relied upon as safety-critical in connection with any aircraft, sea craft or automobile usage. This information is provided "as is" and XM and Garmin disclaim any and all warranties, express and implied, with respect thereto or the transmission or reception thereof. XM and Garmin further do not warrant the accuracy, reliability, completeness or timeliness of the traffic and weather information disclosed on the Radio Service. In no event will XM and Garmin, their data suppliers, service providers, marketing/distribution, software or Internet partners or hardware manufacturers be liable to you or to any third party for any direct, indirect, incidental, consequential, special, exemplary or punitive damages or lost profits resulting from use of or interruptions in the transmission or reception of the Services.

#### LIMITS ON OUR RESPONSIBILITY

#### a) DISCLAIMERS.

EXCEPT AS EXPRESSLY PROVIDED HEREIN, WE MAKE NO WARRANTY OR REPRESENTATION, EITHER EXPRESS OR IMPLIED, REGARDING THE RADIO SERVICE. YOUR USE OF THE SERVICE IS AT YOUR SOLE RISK. THE CONTENT AND FUNCTIONALITY OF THE SERVICE IS PROVIDED "AS IS" WITHOUT ANY WARRANTY OF ANY KIND, EXPRESS OR IMPLIED. ALL SUCH WARRANTIES OR REPRESENTATIONS (INCLUDING, WITHOUT LIMITATION, THE IMPLIED WARRANTIES OF MERCHANTABILITY, FITNESS FOR A PARTICULAR PURPOSE, TITLE AND NON-INFRINGEMENT) ARE HEREBY DISCLAIMED.

#### b) LIMITATIONS OF LIABILITY.

WE ARE NOT RESPONSIBLE FOR ANY SPECIAL, INCIDENTAL, OR CONSEQUENTIAL DAMAGES OR LOSSES RELATING TO THE USE OF THE RADIO SERVICE, WHETHER BASED ON NEGLIGENCE OR OTHERWISE. OUR TOTAL LIABILITY TO YOU AND ANY OTHER PERSONS RECEIVING OUR SERVICES, REGARDLESS OF THE CAUSE, WILL IN NO EVENT EXCEED THE AMOUNTS THAT YOU HAVE PAID TO US FOR THE SERVICE THAT YOU RECEIVED DURING THE SIX (6) MONTH PERIOD IMMEDIATELY PRIOR TO THE SPECIFIC EVENT THAT GAVE RISE TO THE APPLICABLE DAMAGE OR LOSS. THIS ALLOCATION OF RISK IS REFLECTED IN OUR PRICES. YOU MAY HAVE GREATER RIGHTS THAN DESCRIBED ABOVE UNDER YOUR STATE'S LAWS

This product was developed using DAFIF™, a product of the National Geospatial-Intelligence Agency.

This product has not been endorsed or otherwise approved by the National Geospatial-Intelligence Agency, or the United States Department of Defense (10 U.S.C. 425).

a. Under 10 U.S.C. 456, no civil action may be brought against the United States on the basis of the content of a navigational aid prepared or disseminated by either the former Defense Mapping Agency (DMA), National Imagery and Mapping Agency (NIMA), or the National Geospatial-Intelligence Agency (NGA).

b. The DAFIF™ product is provided "as is," and no warranty, express or implied, including, but not limited to the implied warranties of merchantability and fitness for particular purpose or arising by statute or otherwise in law or from a course of dealing or usage in trade, is made by NGA as to the accuracy and functioning of the product.

c. Neither NGA nor its personnel will be liable for any claims, losses, or damages arising from or connected with the use of this product. The user agrees to hold harmless the United States National Geospatial-Intelligence Agency. The user's sole and exclusive remedy is to stop using the DAFIF product.

# **Software License Agreement**

BY USING THE UNIT, YOU AGREE TO BE BOUND BY THE TERMS AND CONDITIONS OF THE FOLLOWING SOFTWARE LICENSE AGREEMENT. PLEASE READ THIS AGREEMENT CAREFULLY.

Garmin grants you a limited license to use the software embedded in this device (the "Software") in binary executable form in the normal operation of the product. Title, ownership rights, and intellectual property rights in and to the Software remain in Garmin.

You acknowledge that the Software is the property of Garmin and is protected under the United States of America copyright laws and international copyright treaties. You further acknowledge that the structure, organization, and code of the Software are valuable trade secrets of Garmin and that the Software in source code form remains a valuable trade secret of Garmin. You agree not to decompile, disassemble, modify, reverse assemble, reverse engineer, or reduce to human readable form the Software or any part thereof or create any derivative works based on the Software. You agree not to export or re-export the Software to any country in violation of the export control laws of the United States of America.

## **Index**

#### **A**

A-scope [51](#page-56-0) add turn [26](#page-31-0) aerial photos [11](#page-16-0), [17](#page-22-0) AIS [32,](#page-37-0) [40](#page-45-0) alarms anchor drag [37](#page-42-0) arrival [37](#page-42-0) battery [37](#page-42-0) deep water [38](#page-43-0) fish [38](#page-43-0) messages [64](#page-69-0) setting [36](#page-41-0) shallow water [38](#page-43-0) sonar [38](#page-43-0) system [37](#page-42-0) water temp [38](#page-43-0) anchor drag alarm [37](#page-42-0) antenna size [47](#page-52-0) appearance [16,](#page-21-0) [17](#page-22-0) auto guidance [11,](#page-16-0) [18](#page-23-0), [27,](#page-32-0) [38](#page-43-0) auto mag var [35](#page-40-0)

#### **B**

backing up data [31](#page-36-0) backlight adjusting [3](#page-8-0) sensor [1](#page-6-0) beacon [6](#page-11-0) beeper options [34](#page-39-0) BlueChart [11](#page-16-0) buoy [6](#page-11-0) reports [58](#page-63-0)

## **C**

calibrate water speed [39](#page-44-0) caring for the unit [68](#page-73-0) celestial information [30](#page-35-0) change combination [19](#page-24-0) chart fishing [6](#page-11-0) charts fish eye 3D [6](#page-11-0), [11](#page-16-0) fishing [11](#page-16-0) mariner's eye [6](#page-11-0), [10,](#page-15-0) [11](#page-16-0) navigation [6](#page-11-0) using [6](#page-11-0) chart setup [14](#page-19-0) cleaning [68](#page-73-0) coastal observation stations [58](#page-63-0) cold front [55](#page-60-0) color mode adjusting [3](#page-8-0)

colors

mariner's eye [10](#page-15-0) mariner's eye 3D [13](#page-18-0) sonar [50](#page-55-0) combinations [19](#page-24-0) communications settings [35](#page-40-0) configure [34](#page-39-0) contact information [68](#page-73-0) course up [14](#page-19-0) create waypoint [45](#page-50-0) cruising [7](#page-12-0) radar [43](#page-48-0) current stations [29](#page-34-0)

# **D**

data bar [20](#page-25-0) data transfer [31](#page-36-0) default settings [61](#page-66-0) defaults [36](#page-41-0) depth [34](#page-39-0), [51](#page-56-0) directory [32](#page-37-0) DSC [32](#page-37-0), [40](#page-45-0)

# **E**

elevation unit settings [34](#page-39-0) event log [34](#page-39-0)

## **F**

factory settings [4,](#page-9-0) [61](#page-66-0) fishing [7](#page-12-0), [56](#page-61-0) fish symbols [50](#page-55-0) flash flood warning [54](#page-59-0) flood warning [54](#page-59-0) forecasts (weather) [55](#page-60-0) front of boat [47](#page-52-0) front panel [1](#page-6-0) fronts (weather) [55](#page-60-0) FTC [47](#page-52-0)

## **G**

gain radar [44](#page-49-0) sonar [51](#page-56-0) Garmin contact information [68](#page-73-0) gauges [33](#page-38-0) go to [21](#page-26-0) GPS [34](#page-39-0) performance [60](#page-65-0) grid north [35](#page-40-0) guard zone [45](#page-50-0) guide to [21](#page-26-0)

## **H**

heading [35](#page-40-0) heading line [14](#page-19-0), [47](#page-52-0) high pressure center [55](#page-60-0) home screen [5](#page-10-0) hurricanes [53](#page-58-0)

#### **I**

ID number [4](#page-9-0) waypoints [36](#page-41-0) initial settings [61](#page-66-0) isobars [57](#page-62-0)

## **K**

keel offset adjusting [39](#page-44-0)

## **L**

land only [16](#page-21-0) lane width [10](#page-15-0) language changing [34](#page-39-0) lightning [53](#page-58-0) lightning bolt icons [53](#page-58-0) look-ahd spd [47](#page-52-0) low pressure center [55](#page-60-0)

## **M**

Man Overboard [24](#page-29-0) map datum [35](#page-40-0) MapSource data [31](#page-36-0) marine network [41](#page-46-0) Mariner's Eye [10](#page-15-0) 3D [12](#page-17-0) measure units [34](#page-39-0) messages [64](#page-69-0) MOB [24](#page-29-0) moon phase [30](#page-35-0) moon rise/set [30](#page-35-0) motor speed [47](#page-52-0) my boat [38](#page-43-0)

# **N**

National Weather Service [54](#page-59-0) navigate to [9](#page-14-0), [24](#page-29-0) navigation [7,](#page-12-0) [21](#page-26-0) stop [22](#page-27-0) nearby stations [29](#page-34-0) network [41](#page-46-0) NEXRAD [52](#page-57-0) NMEA [35,](#page-40-0) [62](#page-67-0) 0183 [62](#page-67-0) 2000 [36,](#page-41-0) [62](#page-67-0) north up [14](#page-19-0) numbers viewing [29](#page-34-0) num functions [20](#page-25-0)

## **O**

occluded front [55](#page-60-0) off heading line [14](#page-19-0) orientation [14,](#page-19-0) [47](#page-52-0) other boats [40](#page-45-0) overlay numbers [7,](#page-12-0) [11](#page-16-0), [14,](#page-19-0) [34,](#page-39-0) [45](#page-50-0), [51](#page-56-0)

panning [8](#page-13-0) photos [1](#page-21-0) 6 POI data [1](#page-23-0) 8 pointer [8](#page-13-0) port types [3](#page-40-0) 5 position [3](#page-40-0) 5 posn precision [3](#page-41-0) 6 precipitation [5](#page-57-0) 2 pressure center 5 [5](#page-60-0) pressure gradient [5](#page-62-0) 7 pressure isobars 5 [7](#page-62-0) pressure unit settings [3](#page-40-0) 5 projected path [5](#page-58-0) 3

#### **Q**

quick links [i](#page-2-0)

#### **R**

radar 4 [3](#page-48-0) radar overlay [4](#page-51-0) 6 rain cltr [4](#page-49-0) 4 range rings [1](#page-15-0) 0 rear panel [1](#page-6-0) registration 6 [8](#page-73-0) reset [4](#page-9-0) review [8](#page-13-0), 1 [8,](#page-23-0) [2](#page-30-0) 5 rings [1](#page-15-0) 0 routes cancel [2](#page-31-0) 6 creating [2](#page-31-0) 6 deleting [2](#page-32-0) 7 editing [2](#page-32-0)7 viewing [3](#page-35-0) 0 route to [2](#page-26-0) 1

## **S**

safe depth 1 [0,](#page-15-0) 3 [8](#page-43-0) safe height [3](#page-43-0) 8 safety feature [4](#page-48-0) 3 safe zone [4](#page-45-0) 0 sailing [7](#page-12-0) satellite imagery 1 [6](#page-21-0) signals [3](#page-8-0) scroll speed [5](#page-55-0) 0 SD cards inserting and removing [3](#page-8-0) using [1](#page-17-0) 2, 3 [1](#page-36-0) sea cltr [4](#page-49-0) 4 search for destination [2](#page-28-0) 3 severe thunderstorm warning [5](#page-59-0) 4 show radar 1 [1](#page-16-0) show report [3](#page-35-0)0 simulator mode [4](#page-9-0), [3](#page-39-0) 4 software version [4](#page-9-0)

sonar [4](#page-53-0) 8 A-scope [5](#page-56-0) 1 advanced settings 5 [1](#page-56-0) depth line [5](#page-56-0) 1 gain 5 [1](#page-56-0) range [5](#page-56-0) 1 setting up [5](#page-55-0) 0 sonar cone [1](#page-19-0)4, [3](#page-44-0)9 sonar data [1](#page-19-0) 4 specifications [6](#page-65-0) 0 speed unit settings [3](#page-39-0) 4 split frequency radar 4 [9](#page-54-0) split zoom radar 4 [8](#page-53-0) stationary front [5](#page-60-0) 5 storm cells [5](#page-58-0) 3 sunrise/sunset [3](#page-35-0) 0 surface noise 5 [0](#page-55-0) surface winds [5](#page-60-0) 5 symbols [7](#page-12-0)

#### **T**

targets [4](#page-50-0) 5 temperature [3](#page-39-0) 4 temperature source [3](#page-44-0) 9 temp log [4](#page-54-0) 9 tide station 2 [9](#page-34-0) tide stations [9](#page-14-0) time [3](#page-40-0) 5 timed xmit [4](#page-52-0) 7 time stamp 5 [2](#page-57-0) time zone [3](#page-40-0) 5 tornado warning [5](#page-59-0) 4 tracks 1[0,](#page-15-0) 1[4](#page-19-0), [1](#page-20-0)5 editing/deleting [1](#page-21-0) 6 track up [1](#page-19-0) 4 transducer configuring [3](#page-44-0) 9 transferring data [3](#page-36-0) 1 transmit radar 4 [3](#page-48-0) tropical depression [5](#page-58-0) 3 tropical storm 5 [3](#page-58-0) trough [5](#page-60-0) 5 true north [3](#page-40-0) 5

#### **U**

units of measure changing 3 [4](#page-39-0) user data clearing [3](#page-35-0) 0 transferring 3 [1](#page-36-0) viewing [3](#page-35-0) 0 user mag var [3](#page-40-0) 5

**V**

video viewing [3](#page-38-0) 3 viewing currents [2](#page-34-0) 9 user data [3](#page-35-0) 0 visibility [5](#page-62-0) 7 Vision BlueChart g2 [1](#page-16-0) 1 VMG [7](#page-12-0) volume unit settings 3 [4](#page-39-0)

#### **W**

**P**<br> **C**<br> **CPSMAP** 500 Series Owner's Manual Manual Manual Manual Manual Manual Manual Manual Manual Manual Manual Manual Manual Manual Manual Manual Manual Manual Manual Manual Manual Manual Manual Manual Manual Manual M warm front [5](#page-60-0) 5 warnings county 5 [4](#page-59-0) marine [5](#page-59-0) 4 warranty [6](#page-74-0) 9 water speed (calibrate) 3 [9](#page-44-0) temperature [5](#page-62-0) 7 wave direction [5](#page-60-0) 5 height 5 [6](#page-61-0) period [5](#page-60-0) 5 waypoints creating [9](#page-14-0), [2](#page-28-0) 3 deleting [2](#page-29-0) 4, 2 [5](#page-30-0) editing [2](#page-29-0) 4 list of [2](#page-30-0) 5 viewing [3](#page-35-0) 0 weather [6](#page-11-0) data 5 [2](#page-57-0) fronts 5 [5](#page-60-0) legend [5](#page-58-0) 3 Where To 2 [1](#page-26-0) whiteline [5](#page-55-0) 0 wind barb [5](#page-61-0) 6 speed [7](#page-12-0) surface 5 [5](#page-60-0)

#### **X**

XM audio 4[0,](#page-45-0) 5[2](#page-57-0), [5](#page-64-0)9 XM weather [5](#page-57-0) 2 xtalkreject [4](#page-52-0) 7

#### **Z**

zoom [7,](#page-12-0) [1](#page-56-0)0, 1[3,](#page-18-0) 17, 51

**For the latest free software updates (excluding map data) throughout the life of your Garmin products, visit the Garmin Web site at www.garmin.com.**

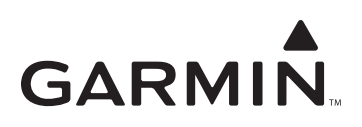

© 2007 Garmin Ltd. or its subsidiaries

Garmin International, Inc. 1200 East 151st Street, Olathe, Kansas 66062, USA

Garmin (Europe) Ltd. Liberty House, Hounsdown Business Park, Southampton, Hampshire, SO40 9RB UK

> Garmin Corporation No. 68, Jangshu 2nd Road, Shijr, Taipei County, Taiwan

> > www.garmin.com

Part Number 190-00803-00 Rev. B